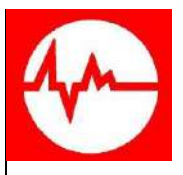

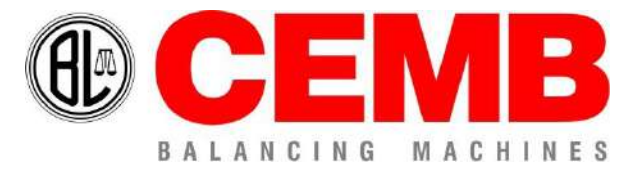

# Via Risorgimento, 9 23826 – Mandello del Lario (LC) – ITALY www.cemb.com

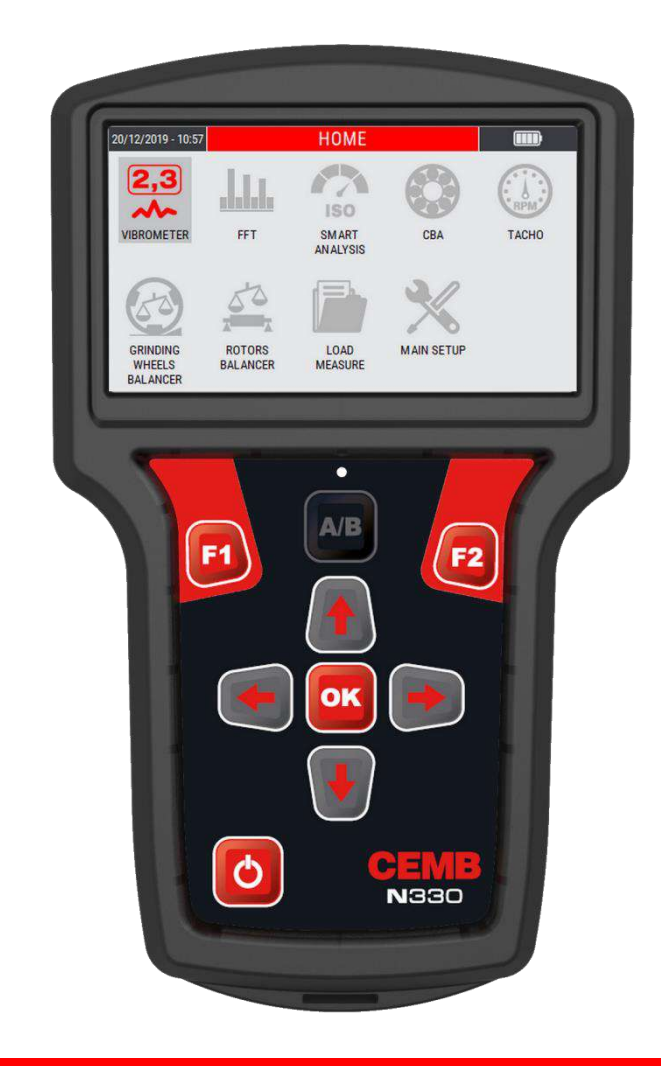

# **N330**

**ROTORS BALANCER – SINGLE AND DOUBLE PLANE PORTABLE VIBROMETER SPECTRUM ANALYZER USER MANUAL**

> Rev. 03/2021 EN Translation of the original instructions

#### **Chapter 1 - General description**

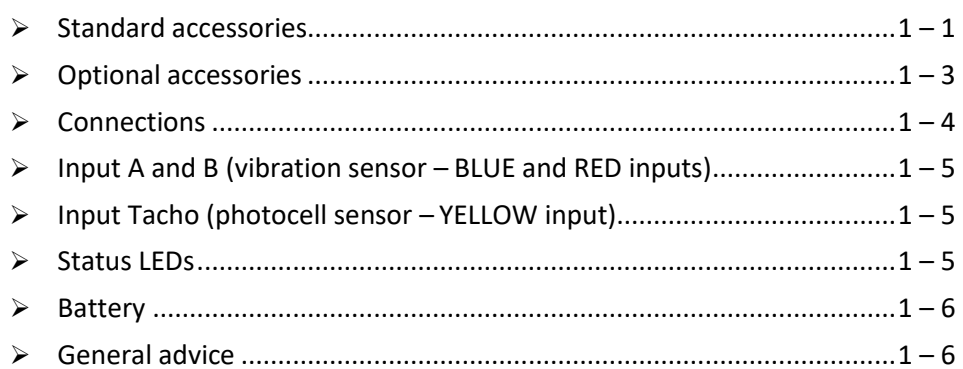

## **Chapter 2 -** General layout

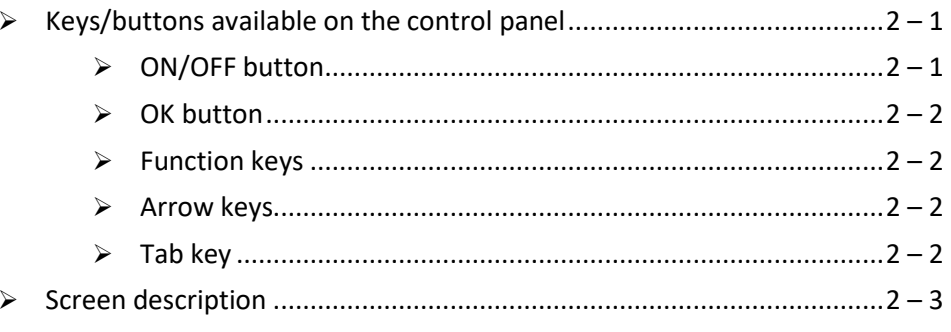

Chapter 3 - Home screen (menu)

#### Chapter 4 - OVERALL vibrometer mode

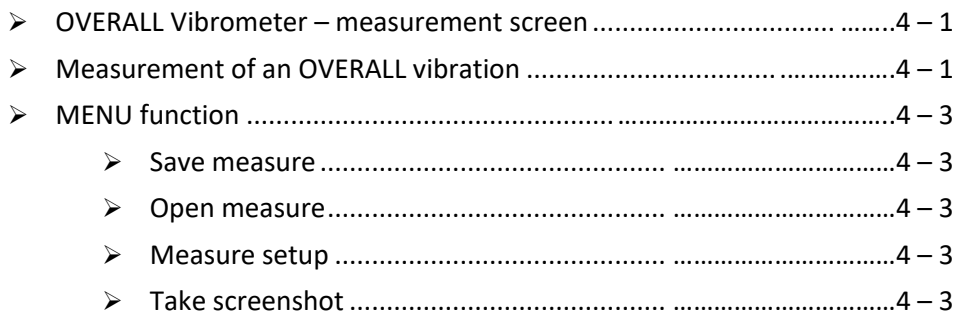

#### Chapter 5 - 1xRPM vibrometer mode

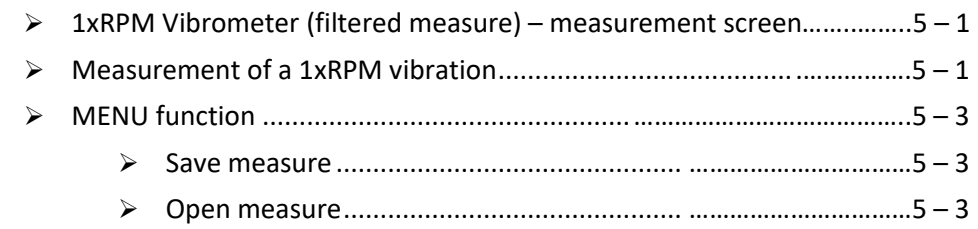

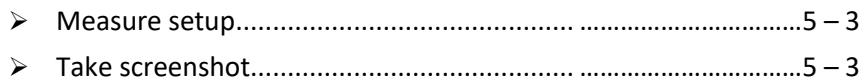

#### *Chapter 6* **- FFT mode – Fast Fourier Transform**

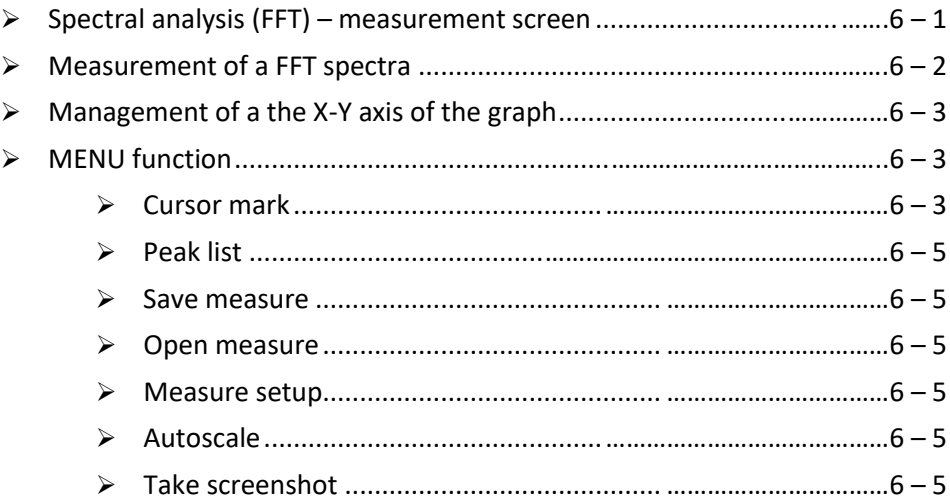

## *Chapter 7* **- "SMART ANALYSIS" mode**

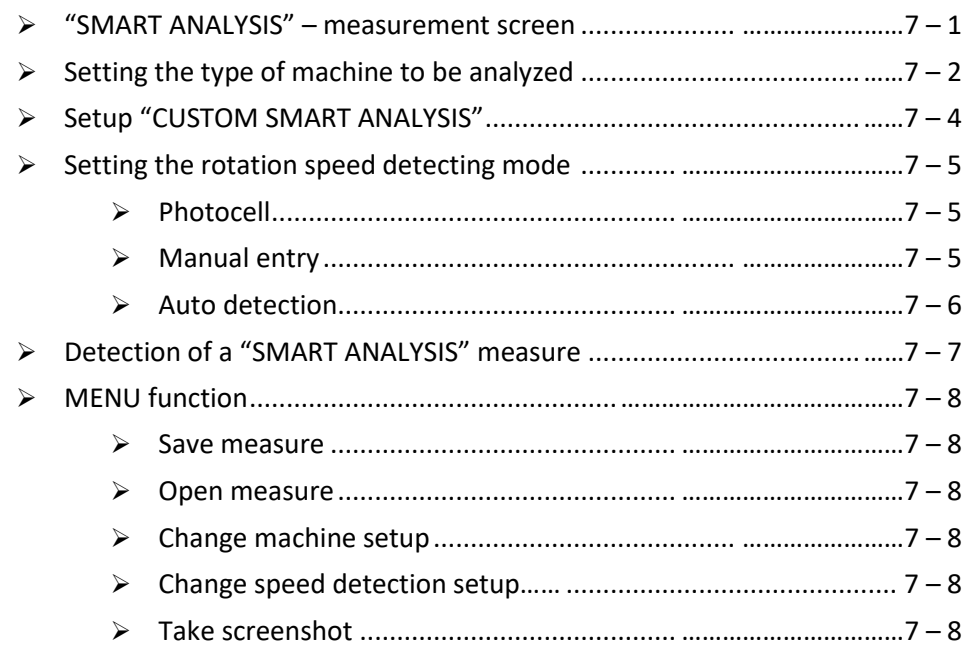

#### *Chapter 8* **- "SPINDLE ANALYSIS" mode**

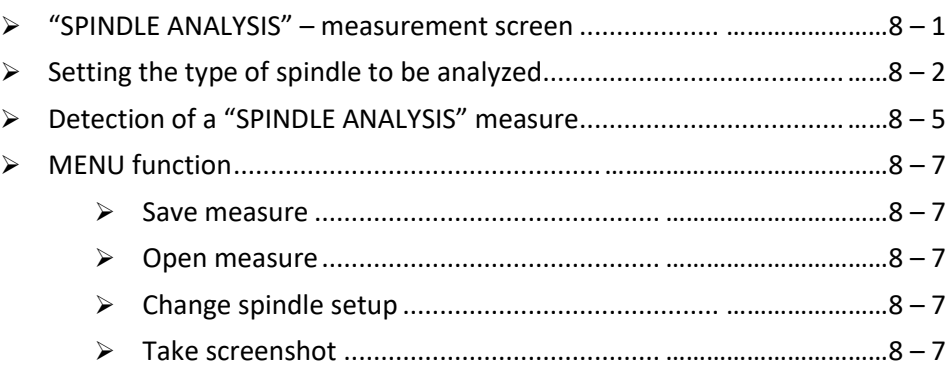

#### *Chapter 9* **- "CBA" mode**

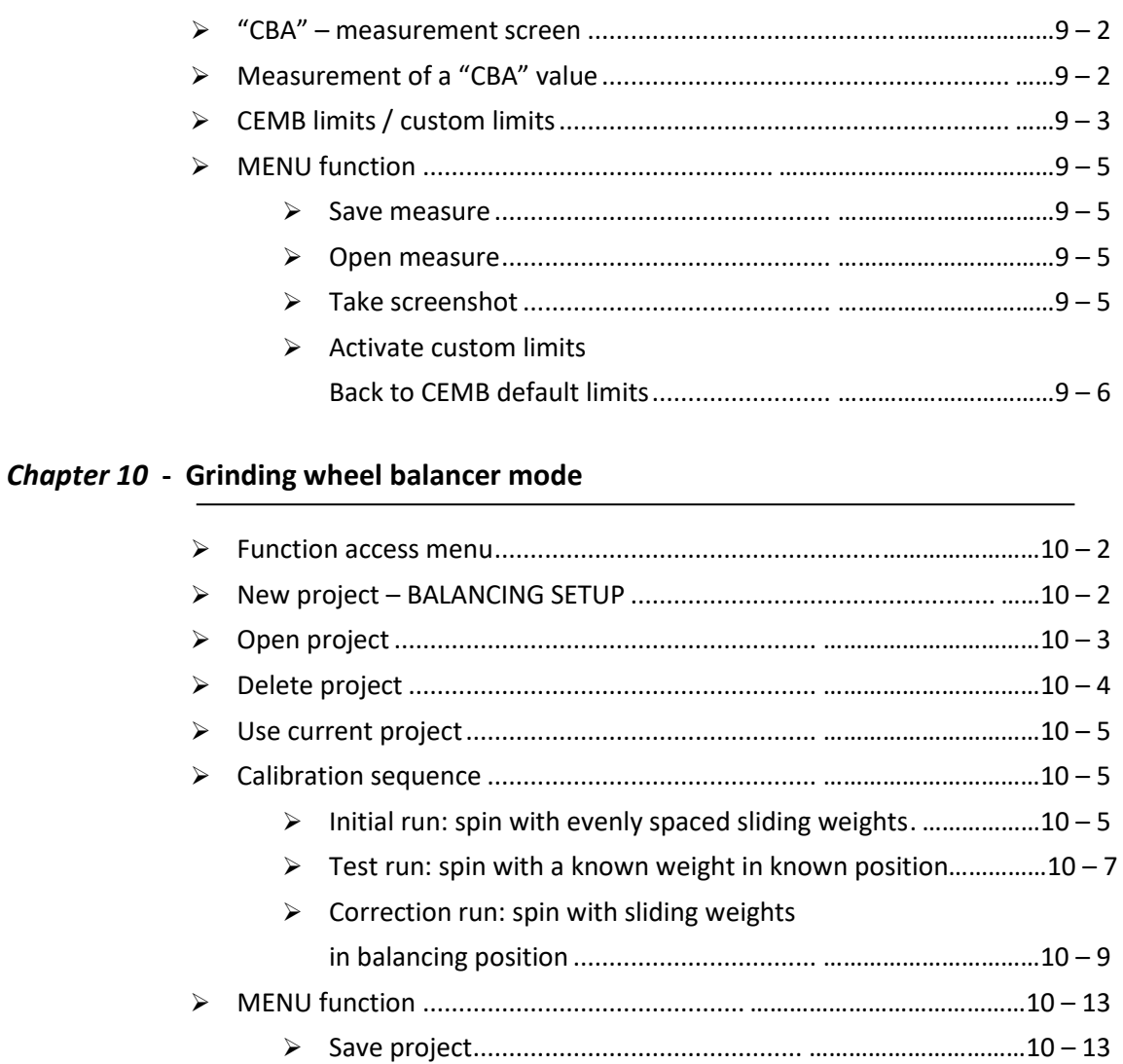

Take screenshot....................................... ……………………………10 – 14

# *Chapter 11* **- Rotors balancing mode**

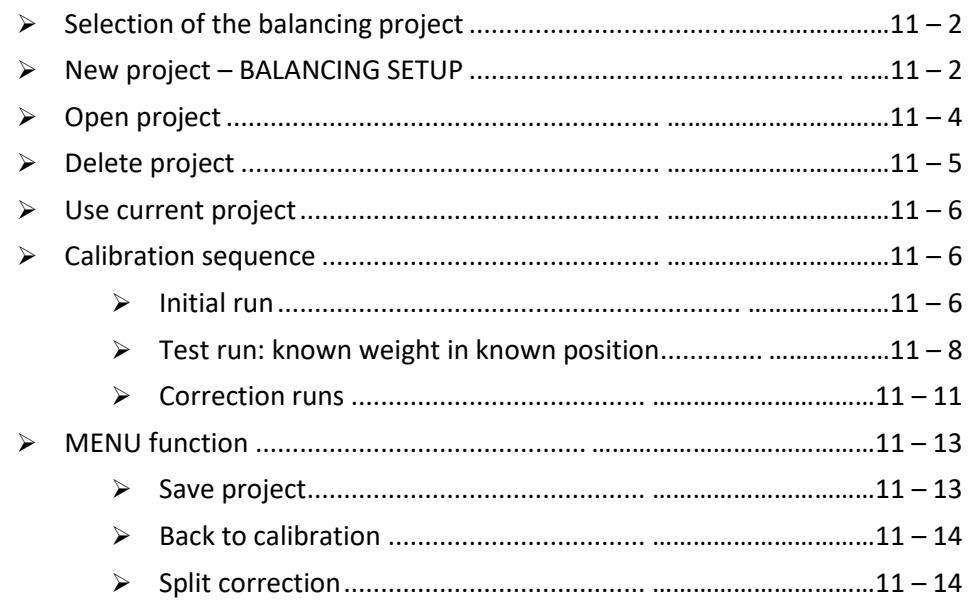

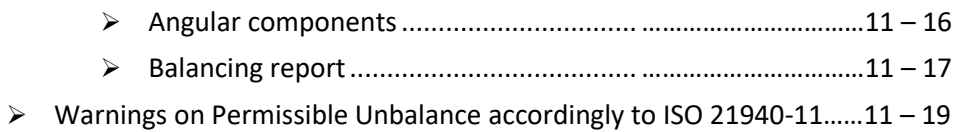

#### Chapter 12 - "TACHO" mode

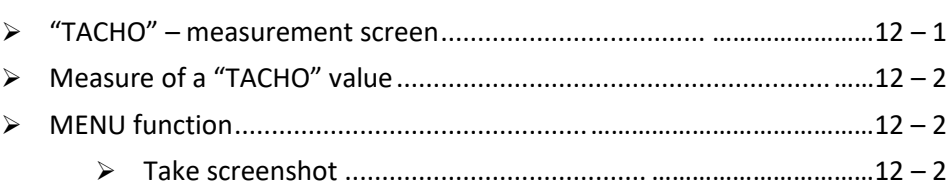

# Chapter 13 - Setup mode

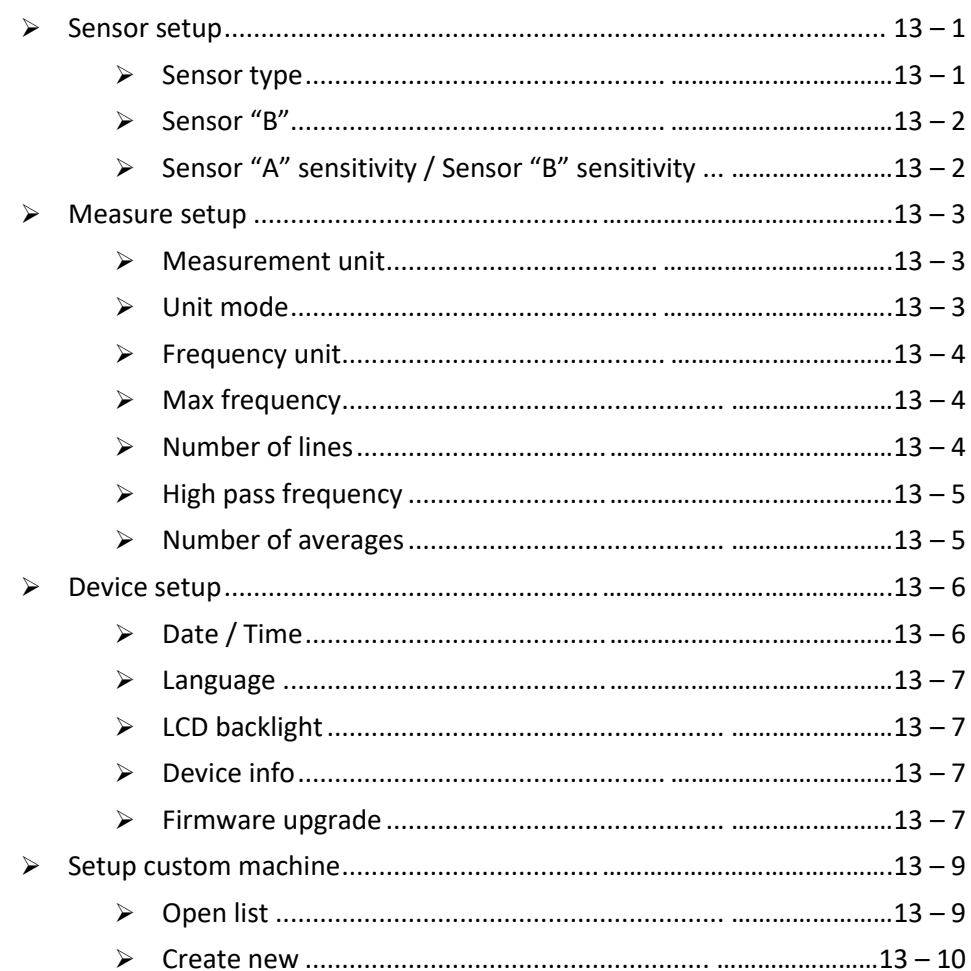

#### **Chapter 14 - General purpose functions**

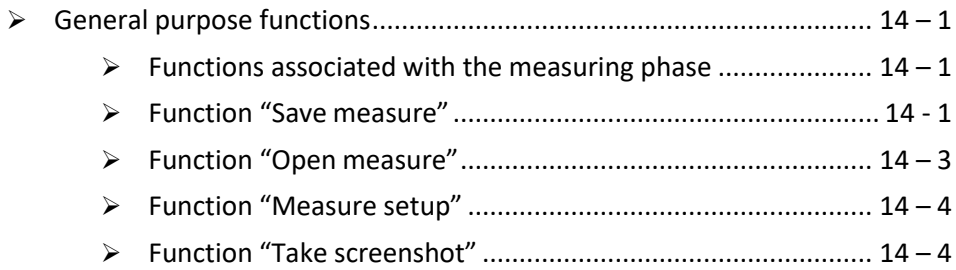

- *Appendix A* **Technical data**
- *Appendix B* **Judgment criteria on industrial machines (ISO 10816)**
- *Appendix C* **Judgment criteria on machine tool spindles (ISO 17243)**
- *Appendix D* **A rapid guide to interpreting a spectrum**
- *Appendix E* **Photocell for instruments Nx30**
- *Appendix F* **The JSON format**
- *Appendix G* **Balancing accuracy of rigid rotors**

Empty page

# *Chapter 1* **General description**

The **N330** instrument is supplied, together with its accessories, in a special case. It is advisable, each time the instrument is used, to place back it in its case in order to avoid risk of damage during transit.

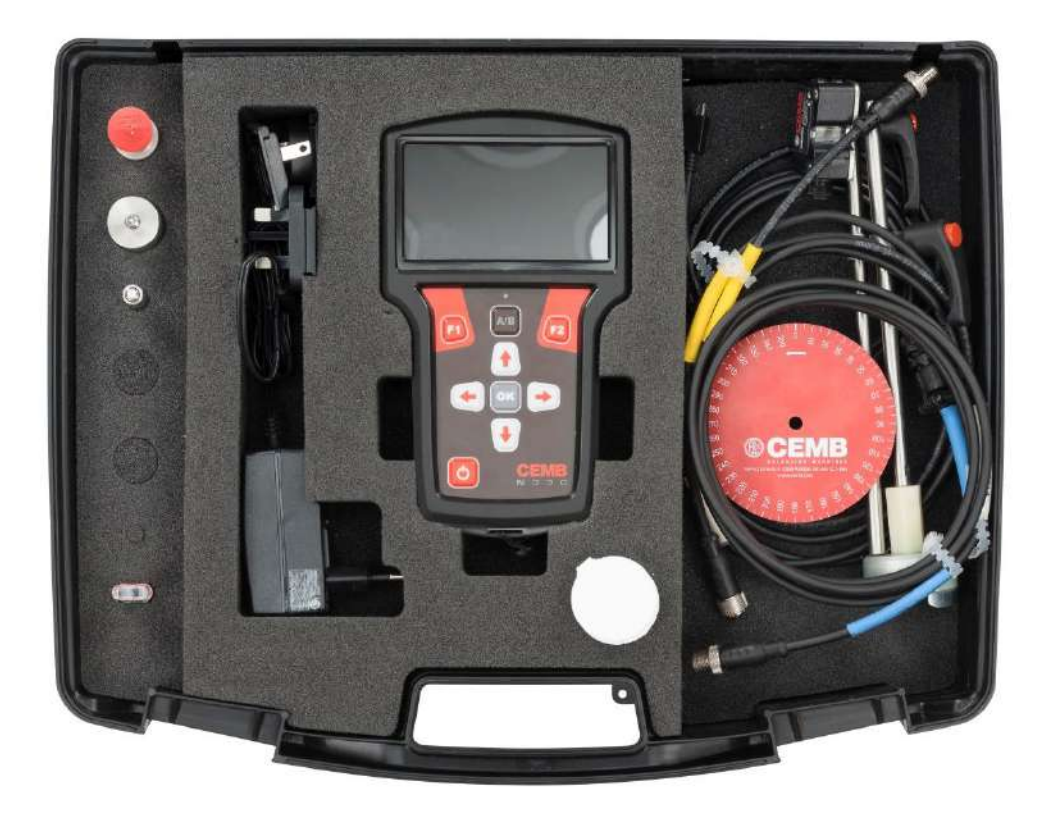

# **Standard accessories:**

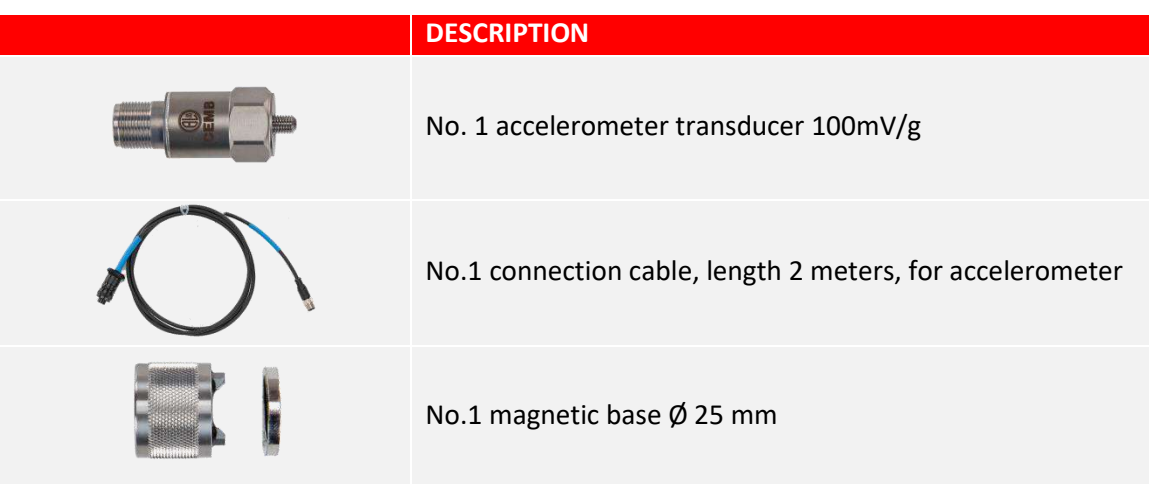

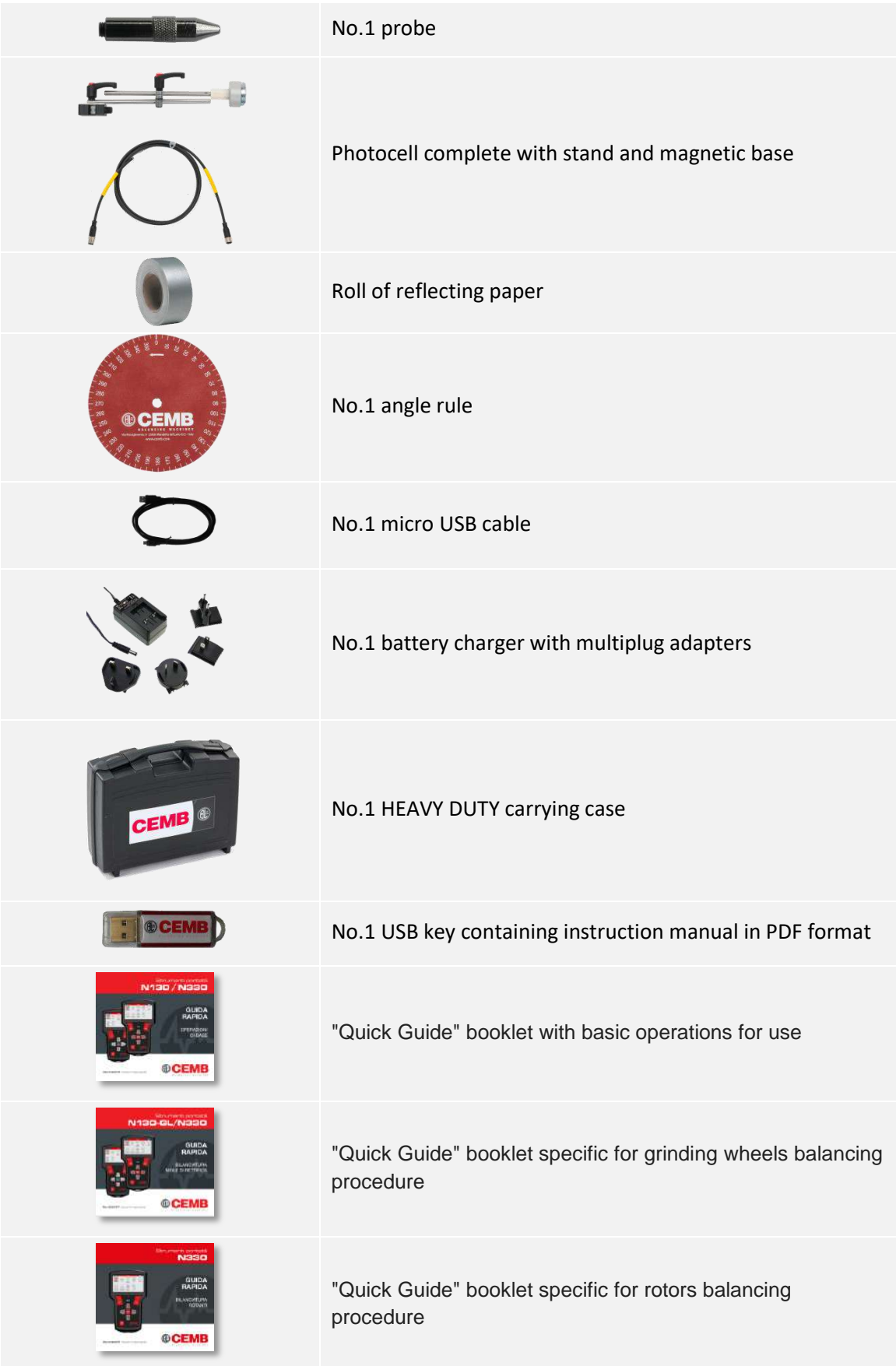

# **Optional accessories:**

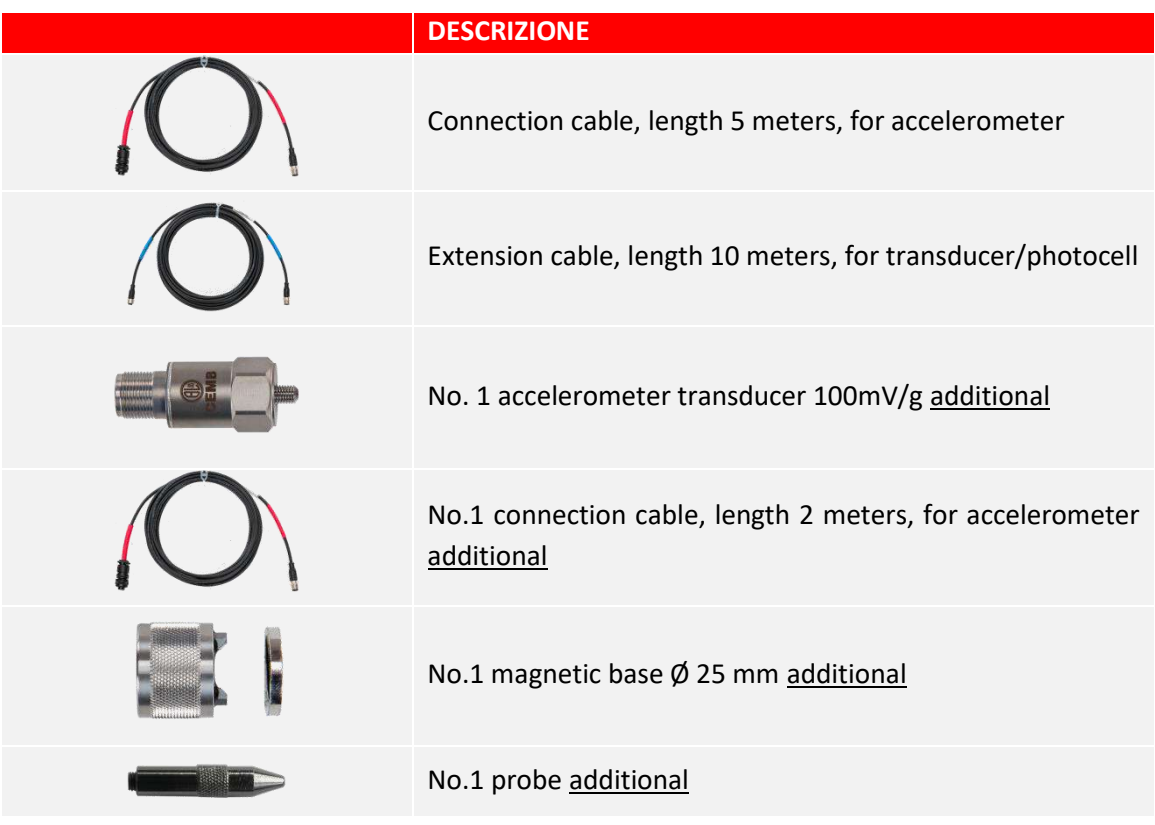

# **Connections**

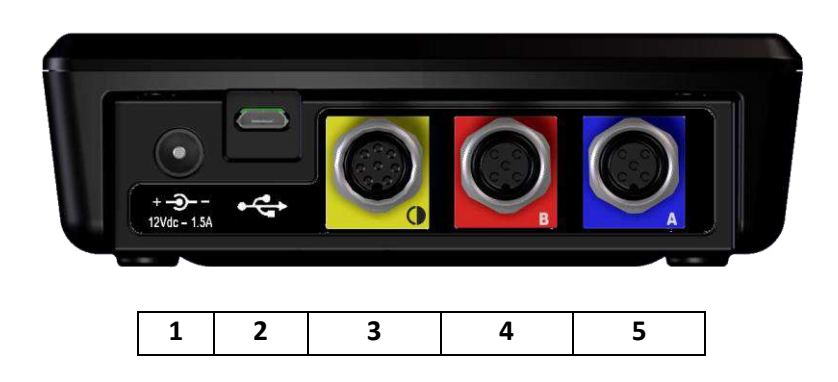

- 1. battery charger
- 2. micro USB port (useful for connecting the instrument to a PC and sharing a folder for the exchange of data between the two elements)
- 3. connector for photocell input (**YELLOW** connector)
- 4. connector for sensor input channel A (**BLUE** connector)
- 5. connector for sensor input channel B (**RED** connector)
- 

To connect the sensor or the photocell, insert the connector (type M12 male) into the corresponding socket, screwing it clockwise until it is locked, as shown in the figure below.

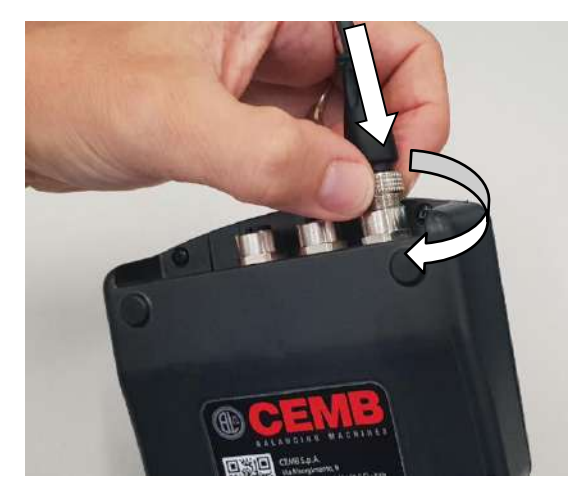

To extract the connector, instead, unscrew anticlockwise until it is completely extracted.

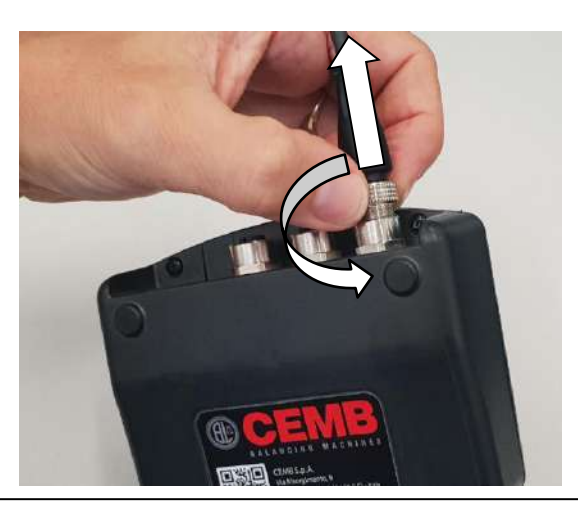

# **Input A and B (vibration sensors – BLUE and RED inputs)**

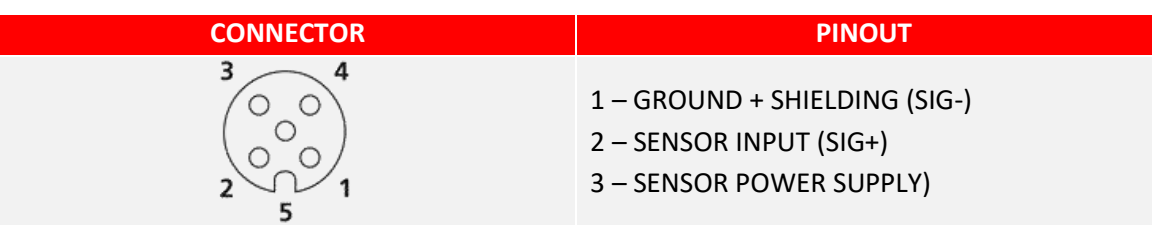

# **Input TACHO (photocell sensor – YELLOW input)**

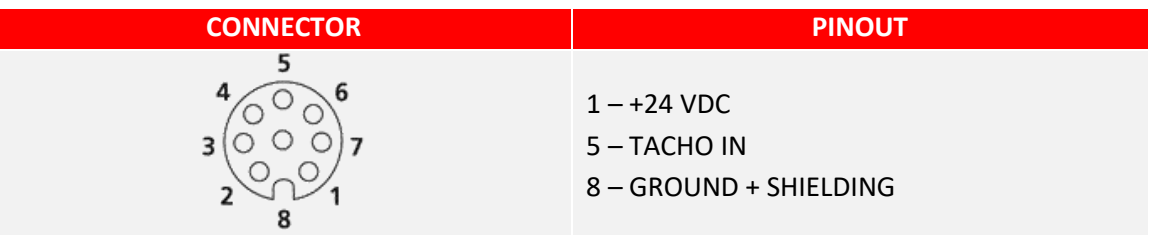

## **Status LEDs**

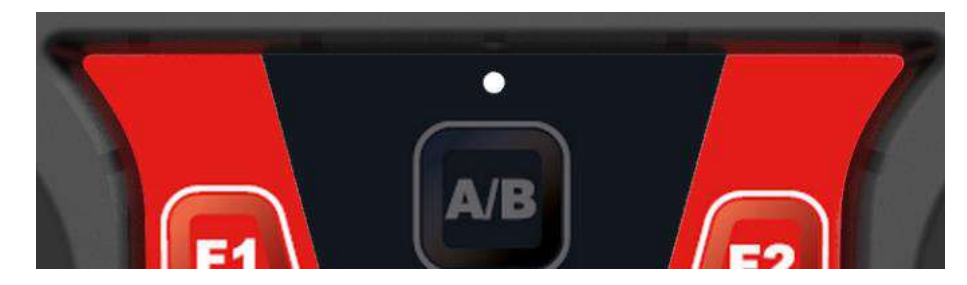

The keypad panel includes a LED, positioned between the display and the keyboard. The operating principle is as follows:

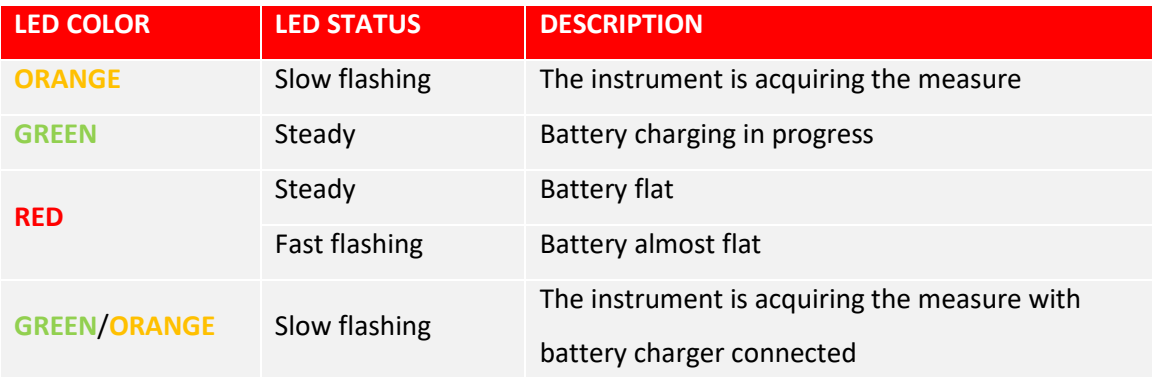

# **Battery**

The N330 instrument is provided with a built-in rechargeable lithium battery, which allows autonomy of more than 8 hours under normal operating conditions of the instrument. The battery status is indicated by an icon in the upper right hand corner of the screen.

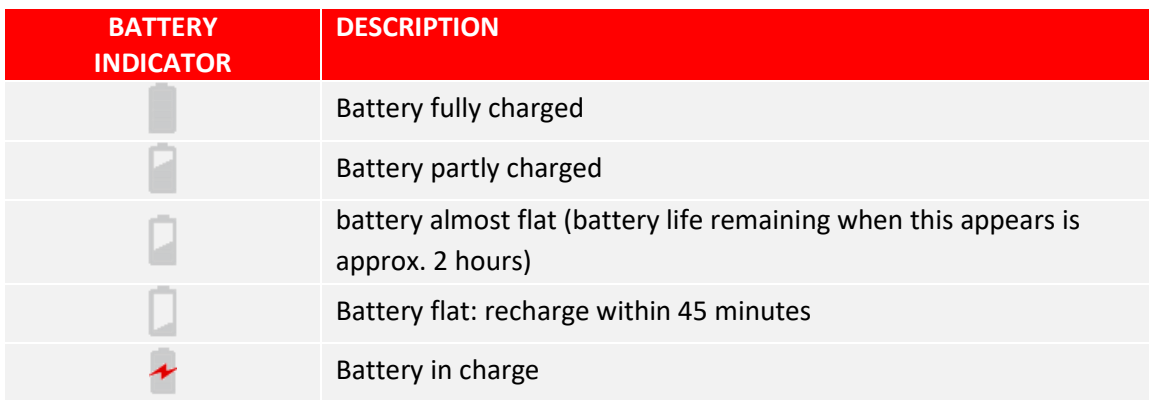

#### *Caution:*

It is strongly recommended to recharge the battery with the instrument switched off: as recharging is completed within less than 4 hours such precaution prevents the battery charger from being connected for an excessively long period of time (max. 12 hours).

#### *Caution:*

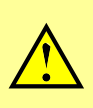

The lithium battery is able to withstand the recharging-discharging cycles, even on a daily basis, without problems but it could become damaged if allowed to be fully discharged. For this reason it is advisable to recharge the battery at least once every three months, even in the case of extended idle period.

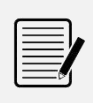

#### *Note:*

When the battery is being charged, the status LED will be steady green (see **Status LEDs 1-4**). When the battery is charged, the LED will switch off.

# **General advice**

Keep and use the instrument far from sources of heat and strong electromagnetic fields (inverters and high-power electric motors).

Measurement accuracy could be impaired by the connection cable between the transducer and instrument, therefore it is recommended to:

- not allow such cable to have sections in common with power cables;
- prefer a perpendicular arrangement when overlapping power cables;
- always use the shortest possible length of cable; in fact floating lines would act as active or passive antennae.

# *Chapter 2*  **General layout**

# **Keys/buttons available on the control panel**

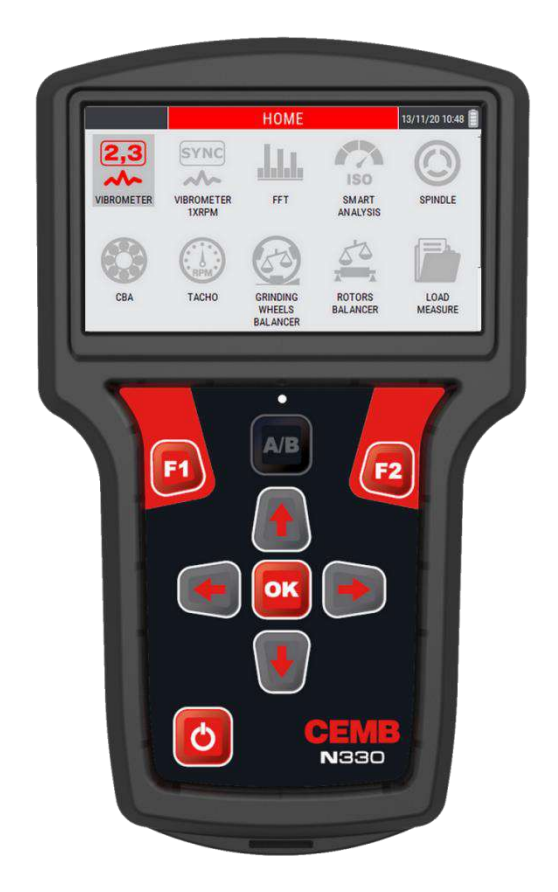

The control panel of the CEMB N330 instrument incorporates a keypad where the various keys or buttons can be subdivided by function:

## **ON/OFF button**

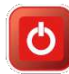

Press this button to switch the instrument on; hold it down for at least 3 seconds to switch it off , then release the button.

#### *Note:*

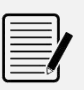

After pressing  $\bullet$ , the instrument is ready for use only at the end of the switching on procedure, signaled by the appearance of the home screen (see **Chap. 3**).

#### *Note:*

After the instrument has been switched off, about 5 seconds must pass before it can be switched back on again.

#### *Caution:*

In case the instrument no longer responds to any command, it can be turned off by keeping the button  $\bullet$  pressed for about 12 seconds.

#### **OK button**

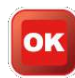

Pressing this button in a setup screen confirms the settings selected, and allows switching to the next screen. In a menu frame, the selected item is confirmed, while in a measuring screen it has the function of start/stop the measurement (see **14-1 Start / Stop acquisition**).

#### **Function keys**

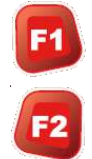

The F1 and F2 keys are at the top of the keypad, below the display. In the various screens they can perform different functions, indicated in the boxes at the bottom of the display, directly above these two buttons.

#### **Arrow keys**

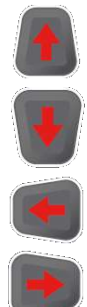

Allow to move within the items of the instrument main menu and the menu of each individual function.

Viewing an FFT chart, they allow the zoom of X axis ( $\langle \cdot, \cdot \rangle$ ) and Y axis Y ( $\langle \cdot \rangle$ ,  $\langle \cdot \rangle$ ).

In the Setup screens, they allow the choice of the parameter to be modified ( $\bullet$ ,  $\bullet$ ), once the parameter has been chosen ( $\Box$ ,  $\Box$ ).

#### **Tab key**

In the measurement functions, its pressure changes the channel shown on the display, switching from channel A to B and vice versa. The channel displayed can be identified by the symbol placed in the upper left corner of the display (see **2-3 Screen description**).

 $A/B$ 

It can only be used in the rotors balancing function; its pressure switch the display representation of the correction from plane 1 to plane 2 and vice versa. (see **14-1 Start / Stop acquisition**).

# **Screen description**

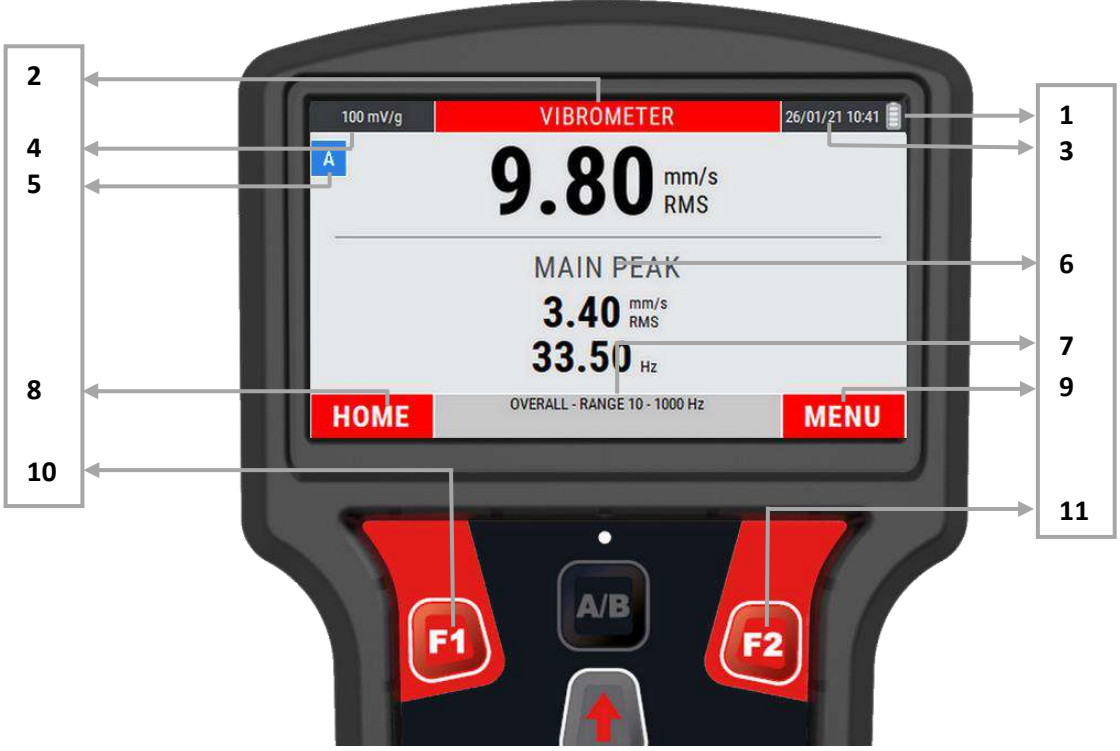

- **1.** battery charge level (see **1-5 Battery**)
- **2.** measure/function type
- **3.** date and time
- **4.** sensor sensitivity set on Setup Sensors (see **13-2 Sensor sensitivity "A" / Sensor sensitivity "B"**)
- **5.** measurement channel displayed (the symbols  $\overline{A}$  and  $\overline{B}$  recall the color of the displayed channel – see **1.4 Connections**)
- **6.** main screen content graphical representation of the measurement
- **7.** information/indications on the measure
- **8.** function corresponding to the F1 key
- **9.** function corresponding to the F2 key
- **10.** F2 key
- **11.** F1 key

Empty page

# *Chapter 3* **Home screen (menu)**

After fully switching on the N330 instrument, it shows its Home screen.

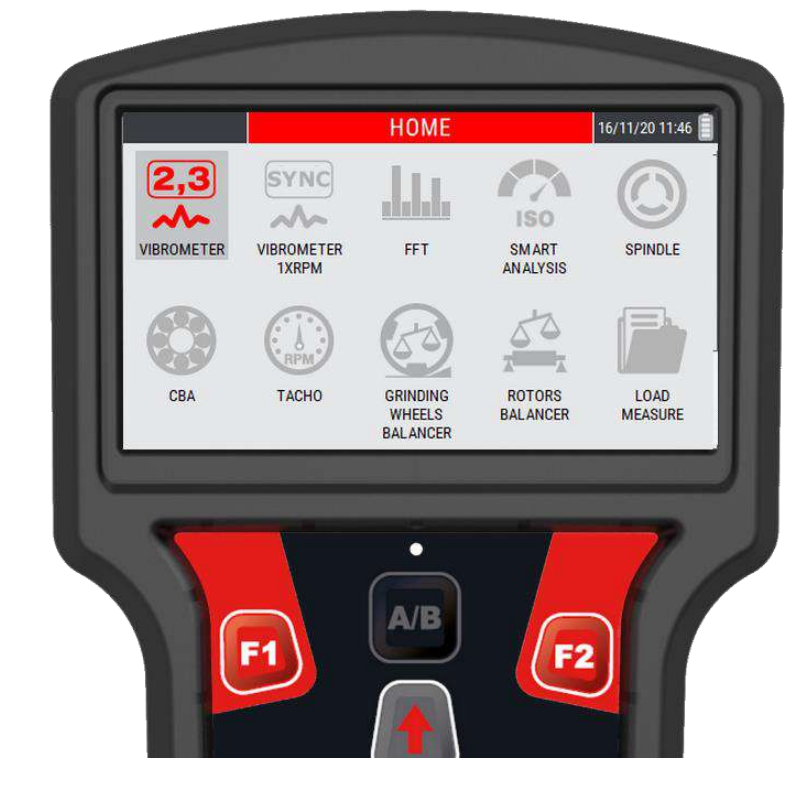

which, besides showing a set of information as:

- current date and time
- battery charge state

as a normal menu, it also proposes and allows selection of the available functionality, namely:

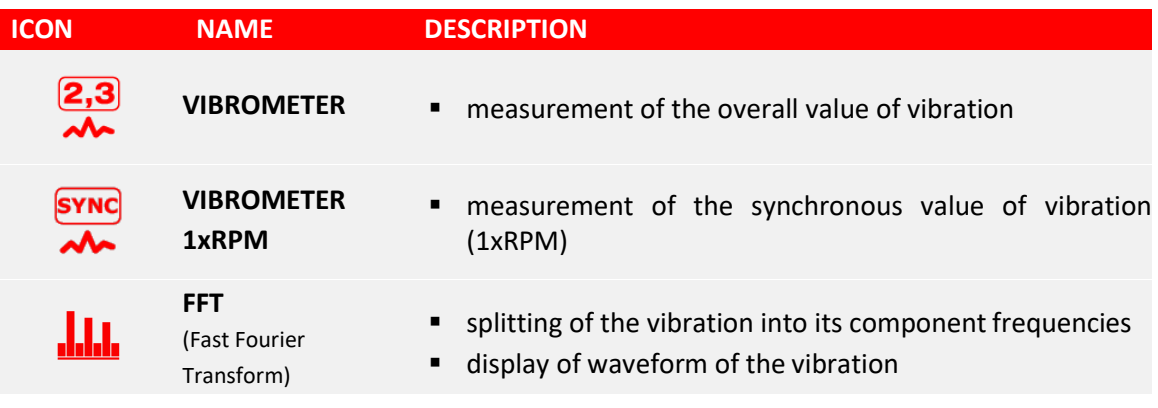

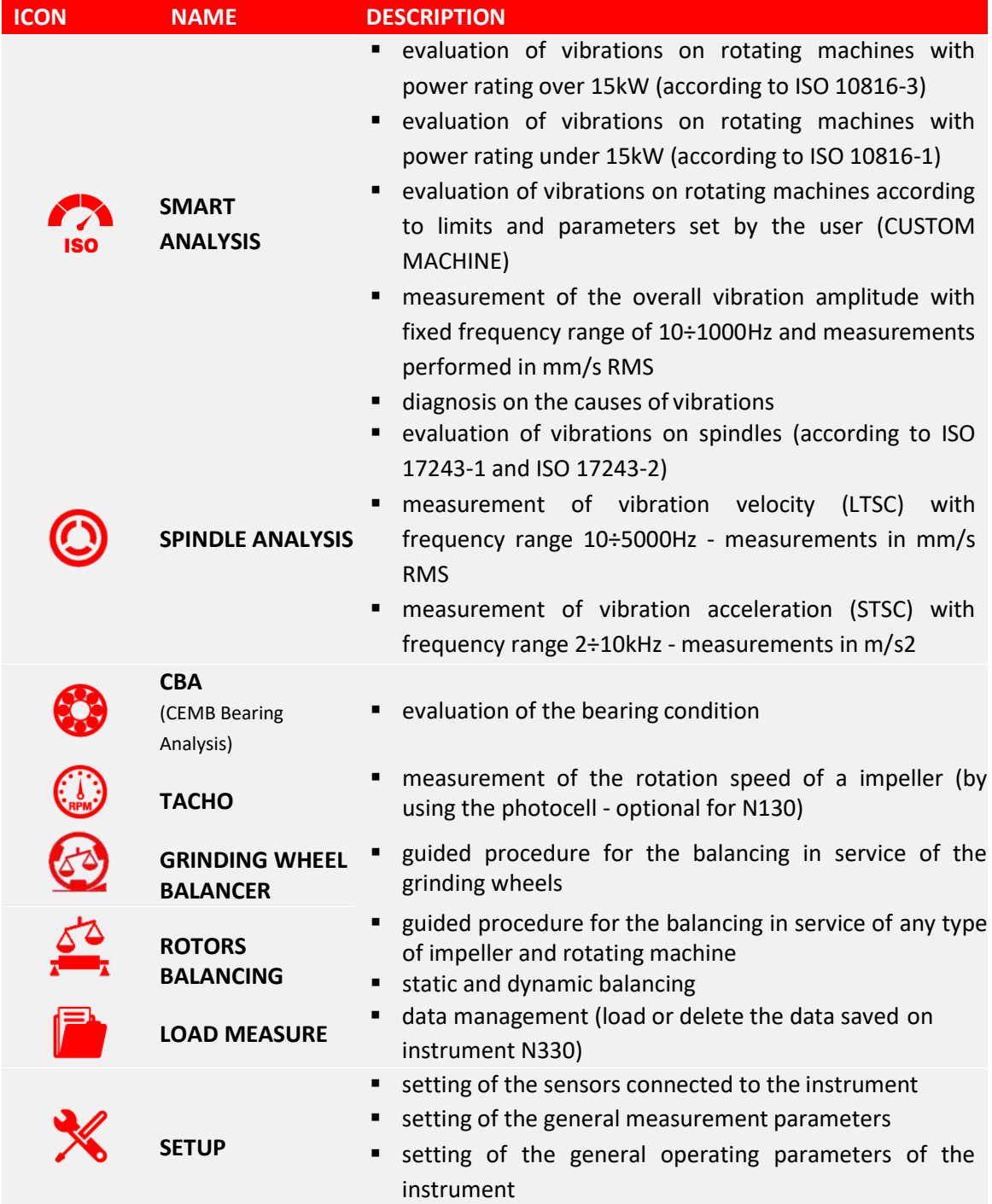

# *Chapter 4* **OVERALL vibrometer mode**

One of the simplest, but at the same time most significant information in vibration analysis, is the overall value of the actual vibration. In fact, this is very often the first parameter to be considered when evaluating the operating conditions of a motor, fan, pump, machine tool. Appropriate tables allow discrimination between an optimum state and a good state, or from an allowable, tolerable, non-permissible or even a dangerous one. (see **Appendix B – Judgment criteria on industrial machines (ISO 10816)**).

In certain situations instead, it could be interesting to know the values of modulus and phase of the synchronous vibration (1xRPM), i.e. corresponding to the speed of rotation of the rotor. The vibrometer mode is designed to make this type of measure.

## **OVERALL vibrometer – measurement screen**

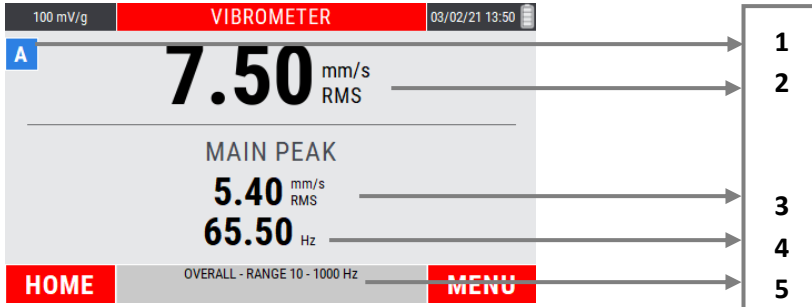

The measurement page supplies a series of information, organized as shown in the figure:

- **1.** displayed measurement channel
- **2.** overall vibration value
- **3.** amplitude value of the main peak that makes up the frequency spectrum
- **4.** characteristic frequency of the main peak in amplitude
- **5.** information on the frequency range in use (see **Max frequency 13-4**)

## **Measurement of an OVERALL vibration**

Select the VIBROMETER mode from the main page of the instrument by pressing the key  $\frac{dN}{dx}$ .

At the first access to the function after switching on the instrument, if no measurement has been performed yet, an alarm reminds to connect the sensors before making the measurement.

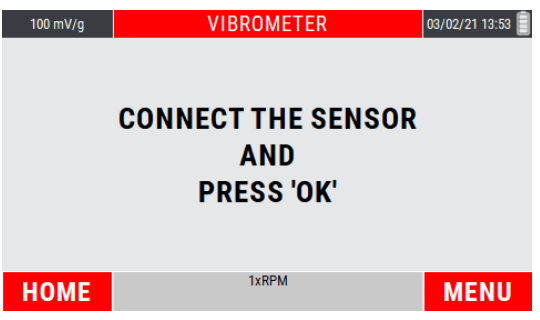

Press of to start the measurement; the instrument acquires continuously, press again of to freeze the acquisition.

#### *Note:*

The measurement unit, the unit mode and the frequency range are set using the MEASURE SETUP function (see **Setup mode 13-1**), freely modifiable using the specific function or the command menu.

#### *Note:*

The sensitivity set for the sensor in use is shown in the upper right area of the display.

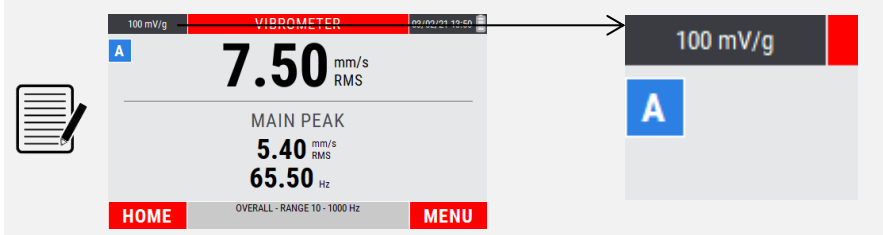

To change its value, see **13-2 Sensor "A" Sensitivity / Sensor "B" Sensitivity**.

#### *Note:*

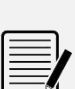

With measurement from channel "B" enabled (see **13-1 Sensor setup**), the key changes the channel shown on the display, switching from channel "A" to channel "B" and vice versa.

The displayed channel can be identified by the symbol placed in the upper left corner of the display (see **2-3 Screen description**).

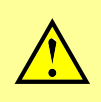

#### *Caution:*

In the case of sensor not connected to the acquisition channel, an error message on the display warns the operator.

# **MENU function**

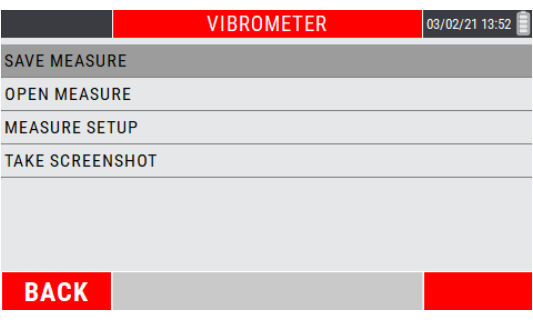

Access to the menu using the key  $\mathbb{R}$ . The following functionalities are available here:

#### **Save measure**

Allows the data saving in a determined project of the detected measurement (see **Function "Save measure" 14-1**).

#### **Open measure**

Allows the opening of a certain measure previously acquired through the VIBROMETER mode and saved in a specific project (see **Function "Open measure" 14-3**).

#### **Measure setup**

Allows modification of the measure setup (see **Measure setup 13-3**).

#### **Take Screenshot**

Allows to "capture" the image on the screen by saving it as a *.png* file (see **Function "Take screenshot" 14-4**).

Empty page

# *Chapter 5* **1xRPM vibrometer mode**

In certain situations instead, it could be interesting to know the values of modulus and phase of the synchronous vibration (1xRPM), i.e. corresponding to the speed of rotation of the rotor. The vibrometer mode is designed to make this type of measure.

# **1xRPM Vibrometer (filtered measure) – measurement screen**

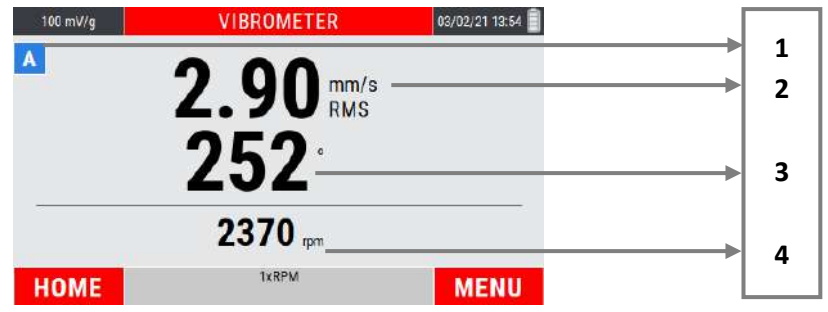

The measurement page supplies a series of information, organized as shown in the figure:

- **1.** displayed measurement channel
- **2.** 1xRPM amplitude of the vibration
- **3.** angular phase of the 1xRPM vibration
- **4.** impeller rotation speed

## **Measurement of a 1xRPM vibration**

Select the 1xRPM VIBROMETER mode from the main page of the instrument by pressing the  $key$  ok

At the first access to the function after switching on the instrument, if no measurement has been performed yet, an alarm reminds to connect the sensors before making the measurement.

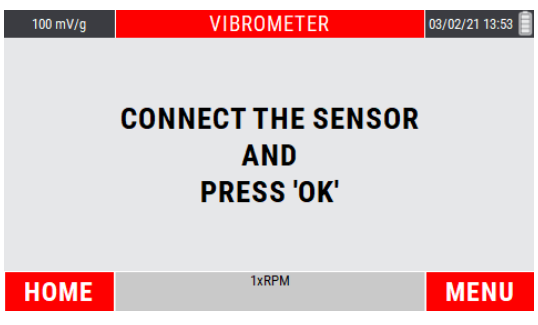

Press <sup>ox</sup> to start the measurement; the instrument acquires continuously, press again <sup>ox</sup> to freeze the acquisition.

#### *Note:*

The measurement unit, the unit mode and the frequency range are set using the MEASURE SETUP function (see **Setup mode 13-1**), freely modifiable using the specific function or the command menu.

#### *Note:*

The sensitivity set for the sensor in use is shown in the upper right area of the display.

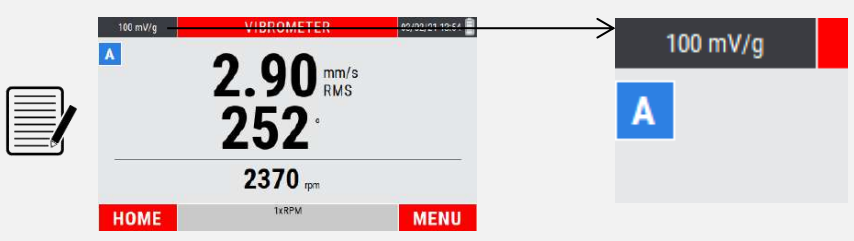

To change its value, see **13-2 Sensor "A" Sensitivity / Sensor "B" Sensitivity**.

#### *Note:*

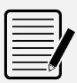

With measurement from channel "B" enabled (see **13-1 Sensor setup**), the key changes the channel shown on the display, switching from channel "A" to channel "B" and vice versa.

The displayed channel can be identified by the symbol placed in the upper left corner of the display (see **2-3 Screen description**).

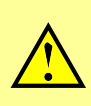

#### *Caution:*

In the case of sensor not connected to the acquisition channel, an error message on the display warns the operator.

#### *Note:*

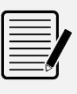

The measurement of a 1xRPM vibration requires the use of the photocell; therefore a reflecting plate must be applied on the impeller as a reference mark (0°).

Starting from this position, the angles are measured in the opposite direction to the shaft rotation (see **appendix E - Photocells for instruments CEMB Nx30**).

# **MENU function**

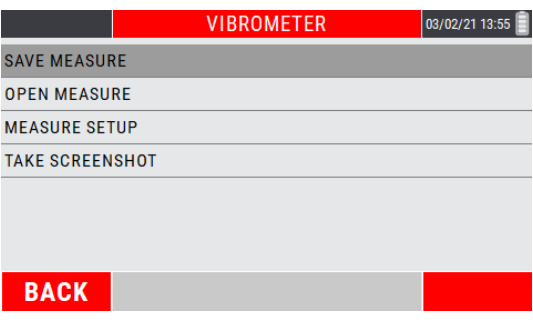

Access to the menu using the key  $\mathbb{R}$ . The following functionalities are available here:

#### **Save measure**

Allows the data saving in a determined project of the detected measurement (see **Function "Save measure" 14-1**).

#### **Open measure**

Allows the opening of a certain measure previously acquired through the VIBROMETER mode and saved in a specific project (see **Function "Open measure" 14-3**).

#### **Measure setup**

Allows modification of the measure setup (see **Measure setup 13-3**).

#### **Take Screenshot**

Allows to "capture" the image on the screen by saving it as a *.png* file (see **Function "Take screenshot" 14-4**).

Empty page

# *Chapter 6* **FFT mode – Fast Fourier Transform**

A complete analysis of the vibration cannot fail to take into account the study of the various factors contributing towards forming its overall value. Hence it is essential to be able to carry out spectrum analysis with FFT (Fast Fourier Transform) algorithm.

Such technique allows splitting and memorizing a measured signal into its component frequencies in a certain period of time, thus making it easier to discover their causes.

Analysis of the highest peaks in the spectrum, together with analysis of the frequencies to which they correspond allows determining which are the principle sources of vibration and, therefore, the aspects on which to act in order to reduce them.

Although a spectrum contains a series of very significant information, its interpretation requires a certain amount of experience and attention; for this purpose, the material given in **Appendix D – A rapid guide to interpreting a spectrum** could be useful.

# **Spectral analysis (FFT) – measurement screen**

The measurement page has the aspect shown in the figure, and is organized in such a way as to maximize the area dedicated to the representation of the FFT chart as much as possible.

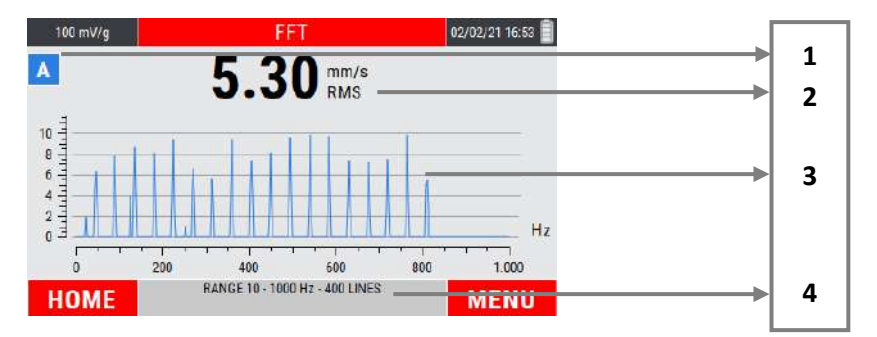

- **1.** displayed measurement channel
- **2.** overall vibration value
- **3.** area of representation of the graph
- **4.** information on the frequency range in use (see **Max frequency 13-4**)

#### *Note:*

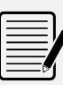

The measurement unit, the unit mode and the frequency range is set by the SETUP mode (see **Measure setup 13-3**), freely modifiable via function mode or the menu command.)

#### *Note:*

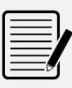

The overall vibration value will be the same measurable by the VIBROMETER mode. The vision of this value allows to keep the overall vibration under control, even during the analysis of its individual components.

# **Measurement of a FFT spectra**

Select the FFT mode from the main page of the instrument by pressing the key  $\frac{d}{dx}$ .

At the first access to the function after switching on the instrument, if no measurement has been performed yet, an alarm reminds to connect the sensors before making the measurement.

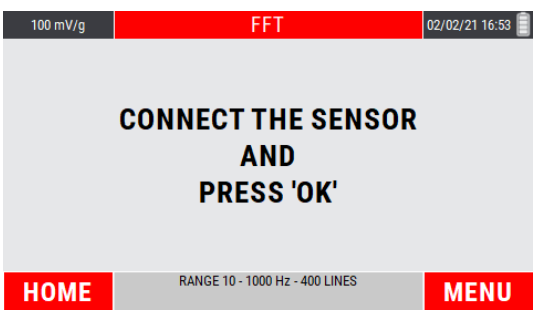

Press of to start the measurement; the instrument acquires continuously, press again of to freeze the acquisition.

#### *Note:*

The measurement unit, the unit mode and the frequency range are set using the MEASURE SETUP function (see **Measure setup 13-3**), freely modifiable using the specific function or the command menu.

#### *Note:*

The sensitivity set for the sensor in use is shown in the upper right area of the display.

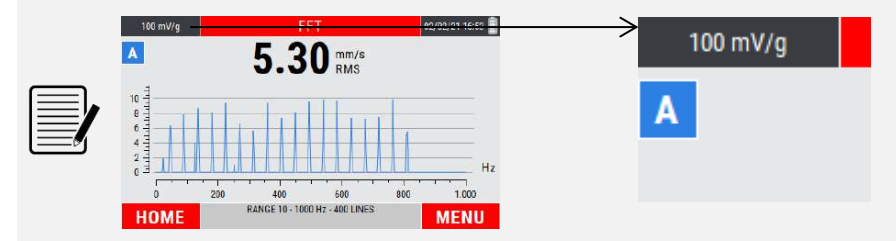

To change its value, see **13-2 Sensor "A" Sensitivity / Sensor "B" Sensitivity**.

#### *Note:*

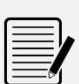

With measurement from channel "B" enabled (see **13-2 Sensor "B"**), the key changes the channel shown on the display, switching from channel "A" to channel "B" and vice versa.

The displayed channel can be identified by the symbol placed in the upper left corner of the display (see **2-3 Screen description**).

#### *Caution:*

In the case of sensor not connected to the acquisition channel, an error message on the display warns the operator.

# **Management of the X-Y axis of the graph**

After the measurement, the data is plotted on the graph in AUTOSCALE mode (axis limits in line with the data in the graph).

The zoom of the X axis can be managed by pressing the keys  $\Box$  and  $\Box$ , while the keys  $\Box$  and

determine the zoom of the Y axis.

By pressing <sup>(22</sup> key (MENU) and choosing AUTOSCALE, the axis limits are set again consistently with the graph data.

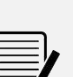

#### *Note:*

The measurement can be started pressing  $\frac{d}{dx}$  even after zooming one or both axes; stopping the measurement automatically causes the AUTOSCALE of the graph.

#### *Note:*

After managing the X/Y axes by zooming, by accessing the MENU of the function (pressing the key  $\mathbb{E}$ ) and selecting AUTOSCALE, the axis limits are set again in line with the data in the graph.

## **MENU function**

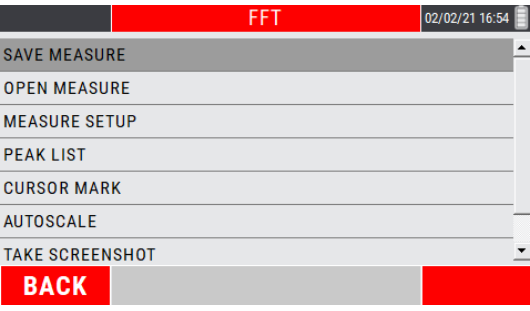

Access to the menu using the key  $\mathbb{E}$ . The following functionalities are available here:

#### **Cursor mark**

Displaying the cursor on an FFT chart makes available a particular mode called *Harmonic Cursor*.

Within the FFT function, access to the MENU by pressing  $\mathbb{F}^2$ ; select the item CURSOR confirming with **ox** 

As a result the cursor automatically positions itself on the peak with greater amplitude.

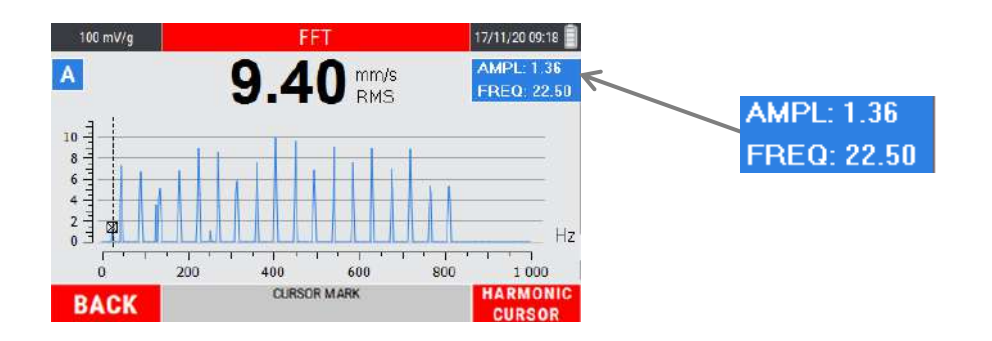

A box in the upper right corner indicates the amplitude and frequency values of the peak highlighted by the cursor.

The keys  $\blacksquare$  and  $\blacksquare$  moves the cursor to another peak in a frequency of interest. Moving the cursor will automatically update the box containing the amplitude and

frequency information of the highlighted peak.

Pressing the key <sup>12</sup> activates the HARMONIC CURSORS mode: the graph shows all the harmonics of the upper order  $(2^{nd}, 3^{rd}, 4^{th}, \dots$  up to  $50^{th}$ ) of the highlighted peak.

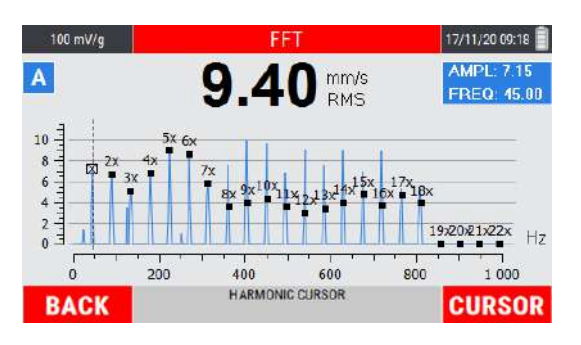

The keys  $\blacksquare$  and  $\blacksquare$ , which determines the movement of the dominant cursor on the various frequency peaks, consequently determines the movement of the corresponding harmonic cursors.

#### *Note:*

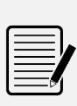

The harmonic cursor allows to easily recognize in the spectrum families of peaks in correspondence of multiple frequencies, typically indicative of particular defects (see **Appendix D – A rapid guide to interpreting a spectrum**).

#### **Peak list**

This MENU item shows a table with a maximum of 10 peaks of higher amplitude, associated to the corresponding frequency.

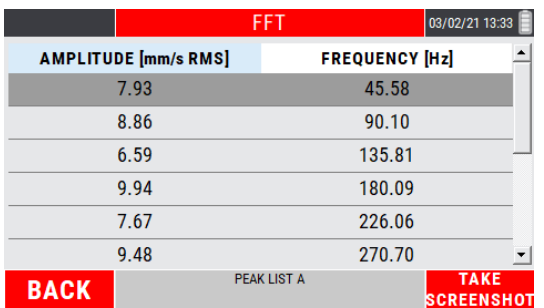

The peaks value is calculated by applying an interpolation algorithm to the graph, and this allows to identify the exact value of the frequency of the individual peaks regardless of the number of lines selected (see **Measure setup – Number of lines 13- 4**).

Within the FFT mode, access the MENU by pressing  $F$ . Select the item PEAK LIST confirming by  $\frac{dx}{dx}$ .

#### **Save measure**

Allows the data saving in a determined project of the detected measurement (see **Function "Save measure" 14-1**).

#### **Open measure**

Allows the opening of a certain measure previously acquired through the FFT mode and saved in a specific project (see **Function "Open measure" 14-3**).

#### **Measure setup**

Allows modification of the measure setup (see **Measure setup 13-3**).

#### **Autoscale**

Reset the axis limits in accordance with the graph data (see **Management of the X-Y axis of the graph 6-3**.

#### **Take Screenshot**

Allows to "capture" the image on the screen by saving it as a *.png* file (see **Function "Take screenshot" 14-4**).

Empty page

# *Chapter 7* **"SMART ANALYSIS" mode**

This functionality should be considered as a simple and fast method for the evaluation of vibrations on standard type rotating machines.

The function, according to the international standards ISO 20816-1 and ISO 10816-3 (*Evaluation of machine vibration by measurements on non-rotating parts*), measures the velocity of vibration expressed in mm/s RMS and within the frequency range 10÷1000 Hz.

In addition to the numerical value indicating the amplitude of vibration, it provides a measurement judgment (according to ISO 10816-3 (see **Appendix B – Judgment criteria on industrial machines (ISO 10816)**) and an indication of the main causes that determine the vibration detected.

#### *Caution:*

The measure is limited within the frequency range 10÷1000 Hz. It follows that, on the operating side, can be evaluated machines with a maximum rotation frequency corresponding to **60000 RPM**.

#### *Note:*

The function also allows to perform measurements by creating custom machines, with freeing modifiable measurement and judgment criteria (see **Setup "CUSTOM SMART ANALYSIS" 7.4**)

# **"SMART ANALYSIS" – measurement screen**

The measurement page supplies a series of information, organized as shown in the figure:

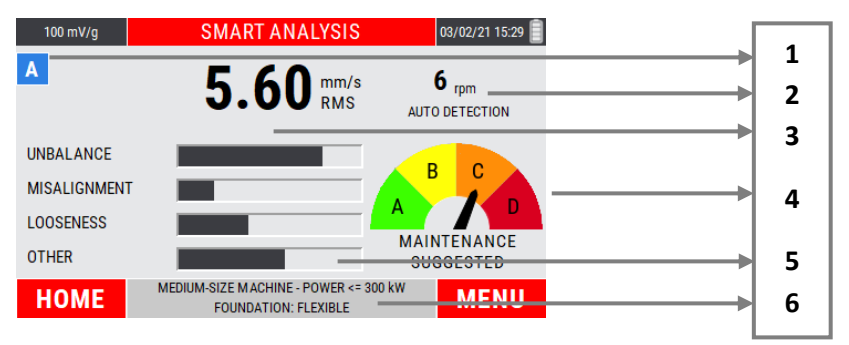

- **1.** displayed measurement channel
- **2.** value and method of detection of the rotation speed
- **3.** overall vibration value
- **4.** vibration judgment indicator (according to ISO 10816-3)
- **5.** information on the main components of vibration
- **6.** characteristics of the machine under analysis

# **Setting the type of machine to be analyzed**

Select the SMART ANALYSIS mode from the main page of the instrument by pressing the key OK .

At the first access to the function after switching on the instrument, a setup procedure is accessed.

**STEP 1:** setting of the type industrial machine and its installed power

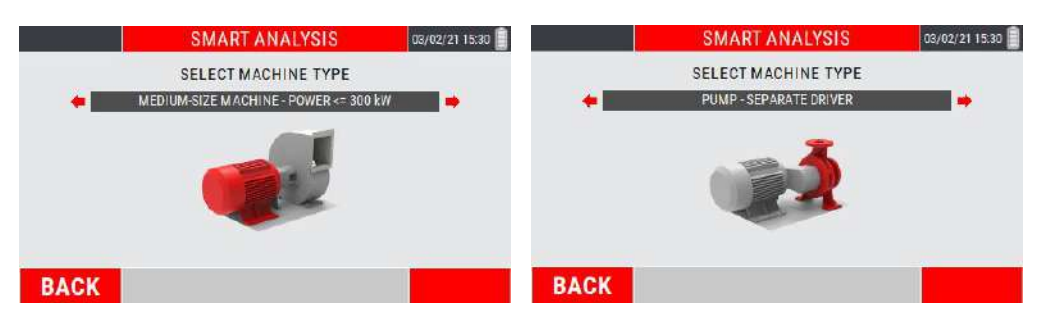

Select from the following possibilities:

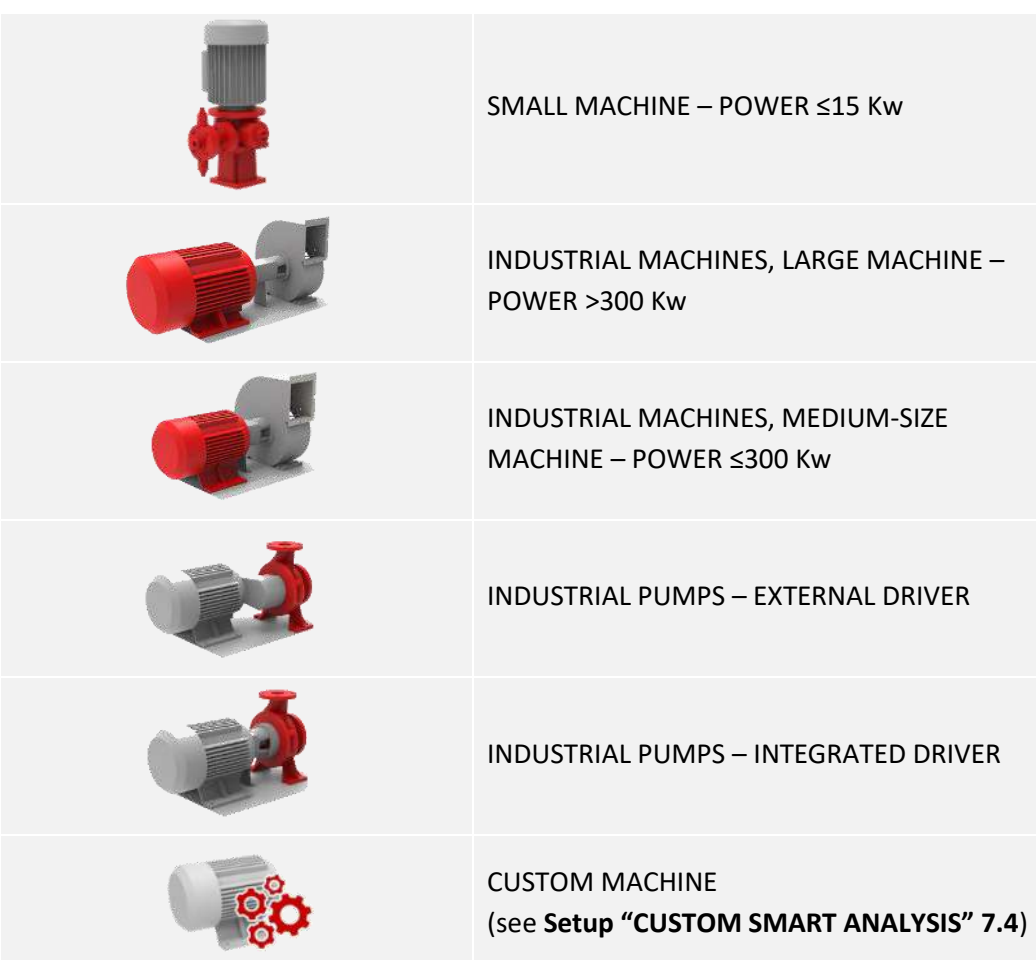
**STEP 2:** setting the foundation type

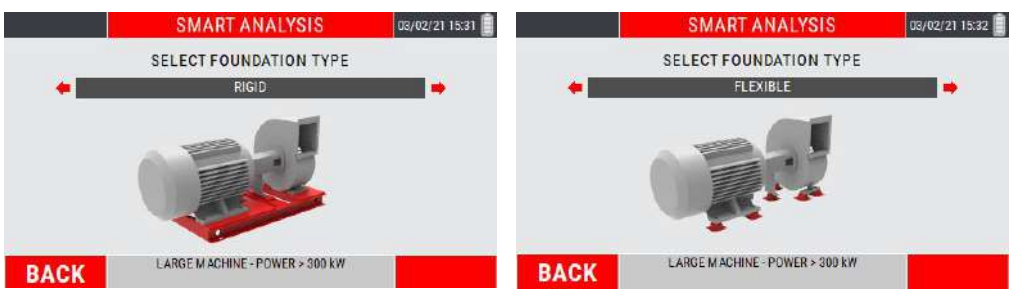

Select from the following possibilities:

- **RIGID**
- **FLEXIBLE**

#### *Note:*

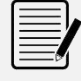

Move between the choices available using the keys  $\blacksquare$  and  $\blacksquare$ . Confirm each setup step using the key  $\frac{d}{dx}$ . Return to the previous step using  $F$  (BACK).

#### *Note:*

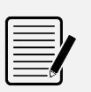

This setup is set only when the function is first accessed. By exiting and accessing it again the previously setup is retained.

To change it, refer to the CHANGING MACHINE SETTINGS item available in the function MENU.

#### *Caution:*

STEP 2 (setting the foundation type) is not shown in the case of "SMALL POWER MACHINES" and "CUSTOM MACHINE" selection.

In both cases, the next step will be the setting of the rotation speed detection mode (see **Setting the rotation speed detection modes - 7.5**).

# **Setup "CUSTOM SMART ANALYSIS"**

Select the item "CUSTOM SMART ANALYSIS".

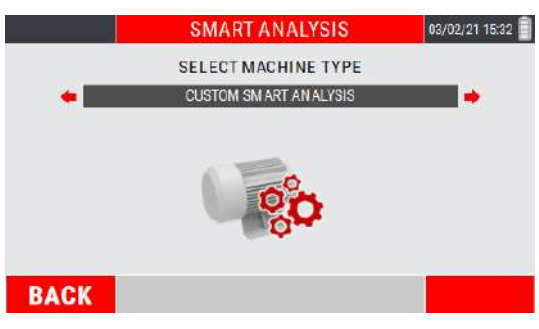

Confirm the choice using the key  $\frac{d}{dx}$ .

Choose the CUSTOM MACHINE from the available list. Press the  $\Box$  or  $\Box$  keys to choose and select the previously created machines, press to **CK** confirm.

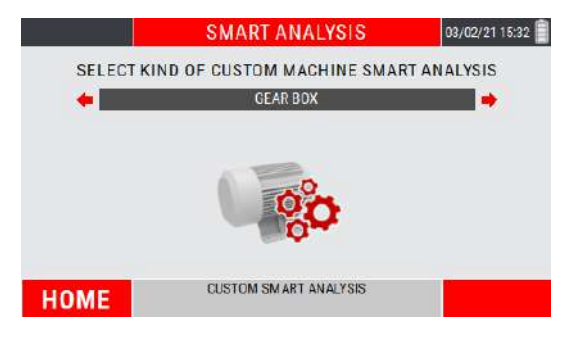

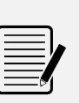

#### *Note:*

Move between the choices available using the keys  $\blacksquare$  and  $\blacksquare$ . Confirm each setup step using the key ox

#### *Note:*

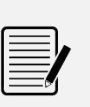

This setup is set only when the function is first accessed. By exiting and accessing it again the previously setup is retained.

To change it, refer to the CHANGING MACHINE SETTINGS item available in the function MENU.

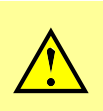

#### *Caution:*

The function is available only if at least one CUSTOM machine has been previously created (see **Setup custom machine - 13.9**).

#### *Caution:*

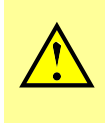

The "CUSTOM MACHINE" does not require the setting of the foundation type. The next step will be the setting of the rotation speed detection mode (see **Setting the rotation speed detection modes - 7.5**).

# **Setting the rotation speed detection mode**

The mode of detection of the rotation speed of the impeller (necessary to diagnose the causes of vibration) is requested.

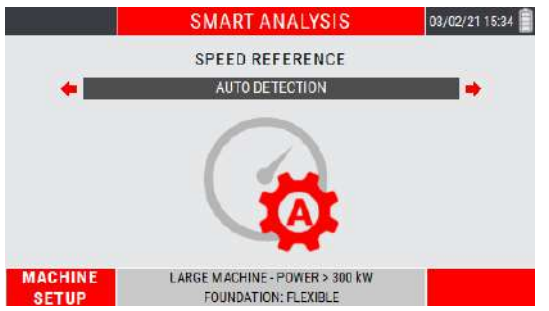

Select from the following possibilities:

- PHOTOCELL
- **MANUAL ENTRY**
- AUTO DETECTION

### **Photocell**

The rotation speed is acquired through the use of the photocell sensor.

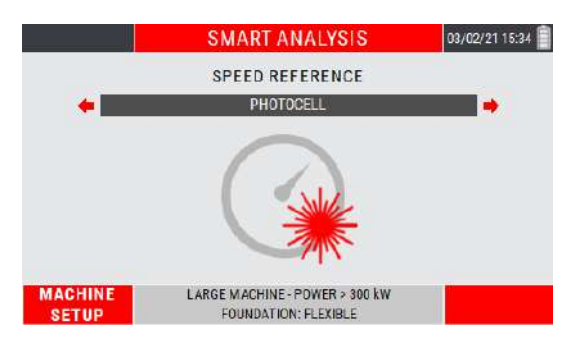

#### *Note:*

The use of the photocell needs to applying a reflecting plate on the impeller as a reference mark (see **appendix D - Photocells for CEMB Nx30 instruments**).

#### **Manual entry**

The rotation speed data is entered manually.

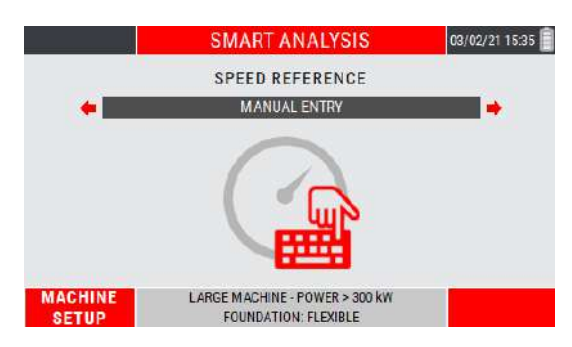

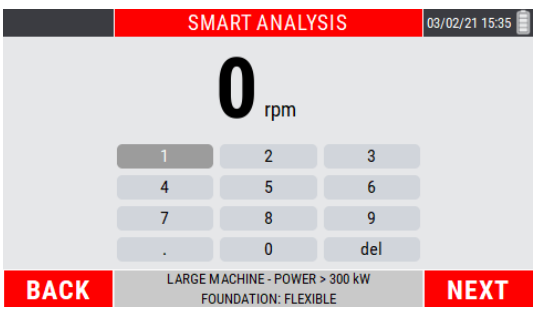

Move in the numeric keypad using the "arrows keys". Confirm each individual digit by pressing  $\frac{dx}{dx}$ . At the end of the procedure press  $\frac{dx}{dx}$  (NEXT) to confirm.

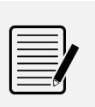

### *Note:*

Check the rotation speed by consulting the plate data or the operating manual of the machine under analysis.

## **Auto detection**

The rotation speed data is acquired by the user's choice of one of the dominant peaks available in the frequency spectrum.

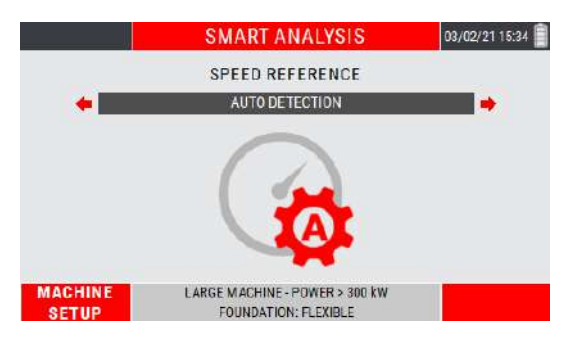

Choosing this speed detection method, the instrument is ready to acquire a vibration signal.

Press the key  $\frac{dx}{dx}$  to start/stop the measurement. A list is proposed containing the frequencies of the first 3 dominating peaks in amplitude.

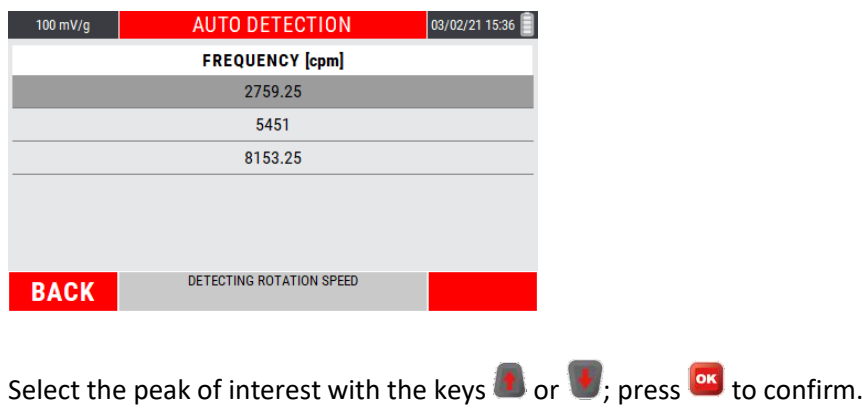

#### *Note:*

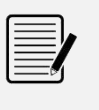

This setup is set only when the function is first accessed. By exiting and accessing it again the previously setup is retained.

To change it, refer to the item CHANGE SPEED DETECTION SETUP available in the function MENU.

# **Detection of a "SMART ANALYSIS" measure**

After the setups shown on the previous pages or after having accessed the function again,

press of to start the measurement; the instrument acquires continuously, press of to freeze the acquisition.

When the measurement is acquired, the key  $\mathbb{H}$  (HOME) returns to the HOME page of the instrument, while the key  $F^2$  (MENU) leads to the function MENU.

#### *Note:*

As for the other instrument measure functions, only and only at the first detection (of this type) after switching on the instrument, an alarm reminds to connect the sensors before making the measurement.

#### *Note:*

The sensitivity set for the sensor in use is shown in the upper right area of the display.

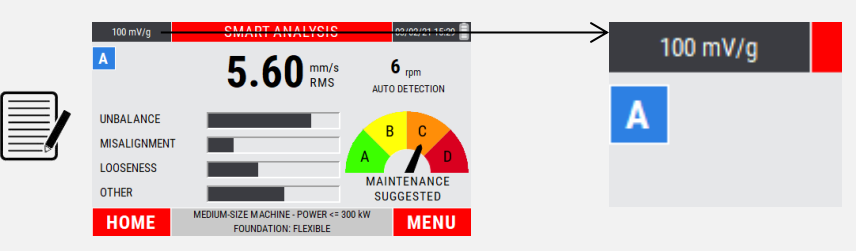

To change its value, see **13-2 Sensor "A" Sensitivity / Sensor "B" Sensitivity**.

#### *Note:*

With measurement from channel "B" enabled (see **13-2 Sensor "B"**), the key changes the channel shown on the display, switching from channel "A" to channel "B" and vice versa.

The displayed channel can be identified by the symbol placed in the upper left corner of the display (see **2-3 Screen description**).

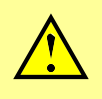

*Caution:*

In the case of sensor not connected to the acquisition channel, an error message on the display warns the operator.

# **MENU function**

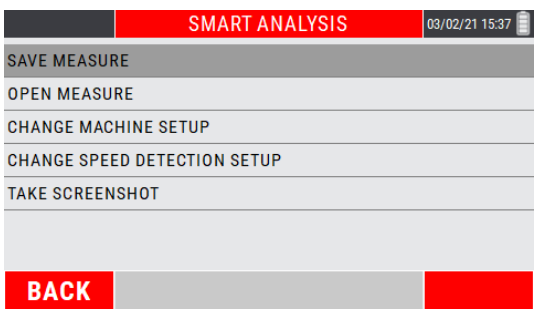

Access to the menu using the key  $\mathbb{R}$ . The following functionalities are available here:

### **Save measure**

Allows the data saving in a determined project of the detected measurement (see **Function "Save measure" 14-1**).

### **Open measure**

Allows the opening of a certain measure previously acquired through the SMART ANALYSIS mode and saved in a specific project (see **Function "Open measure" 14-3**).

### **Change machine setup**

Allows to modify the setup of the machine under analysis (see **Function "Setting the type of machine to be analyzed" 7-2**).

### **Change speed detection setup**

Allows to modify the setup on how to measure the rotation frequency (see **Function "Setting the rotation speed detection mode " 7-5**).

### **Take Screenshot**

Allows to "capture" the image on the screen by saving it as a *.png* file (see **Function "Take screenshot" 14-4**).

# *Chapter 8* **"SPINDLE ANALYSIS" mode**

This functionality should be considered as a simple and fast method for the evaluation of machine tool spindles vibrations by measuring on spindle housing.

The function follows the criteria of the following regulations:

- **ISO 17243-1** (spindles with rolling element bearing and integral drives operating at speeds between 600 and 30,000 RPM)
- **ISO 17243-2** (direct-driven and belt-driven spindles with rolling elements bearings operating at speeds between 600 and 30,000 RPM)

The measure includes two judgment parameters:

- **LTSP** (Long Term Spindle Condition): detection of the velocity of vibration in mm/s RMS, frequency range 10÷5.000 Hz
- **STSC** (Short Term Spindle Condition): detection of the acceleration of vibration in m/s<sup>2</sup> RMS, frequency range 2,000÷10,000 Hz

With the numerical values indicating the amplitudes of vibration, the function provides judgments in according to ISO 17243 - see **Appendix C - Judgment criteria on machine tool spindles (ISO 17243)**.

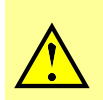

#### *Caution:*

The function is applicable on spindles with rolling bearings, with rotation speeds between 600 and 30,000 RPM.

# **"SPINDLE ANALYSIS" – measurement screen**

 $100 \text{ mV/g}$ **SPINDLE ANALYSIS** 03/02/21 16:44 **LTSC STSC 1**  $\overline{A}$ 17.2 m/s<sup>\*2</sup>  $4.95$  RMS<sup>-1</sup> **2 3**  $720$  rom B AUTO DETECTION **4**

NORMAL CONDITION

**MENU** 

The measurement page supplies a series of information, organized as shown in the figure:

**1.** displayed measurement channel

INTEGRAL-DRIVE - <5 kV

**BEARING TYPE:ROLL** 

**2.** LTSC vibration amplitude

**CRITICAL CONDITION** 

**HOME** 

- **3.** STSC vibration amplitude
- **4.** value and method of detection of the rotation speed
- **5.** STSC vibration judgment indicator (according to ISO 17243)
- **6.** LTSC vibration judgment indicator (according to ISO 17243)
- **7.** characteristics of the spindle under analysis

# **Setting the type of spindle to be analyzed**

Select the SPINDLE ANALYSIS mode from the main page of the instrument by pressing the key **OK** 

At the first access to the function after switching on the instrument, a setup procedure is accessed.

**•** STEP 1: setting of the spindle type

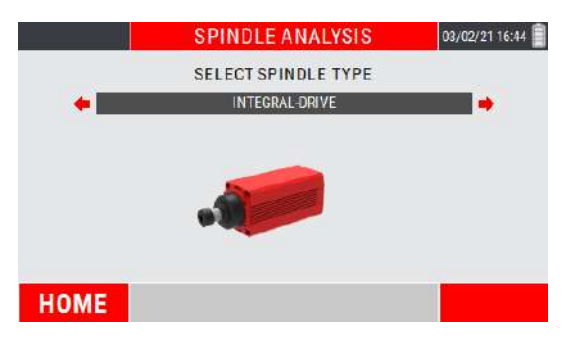

Select from the following possibilities:

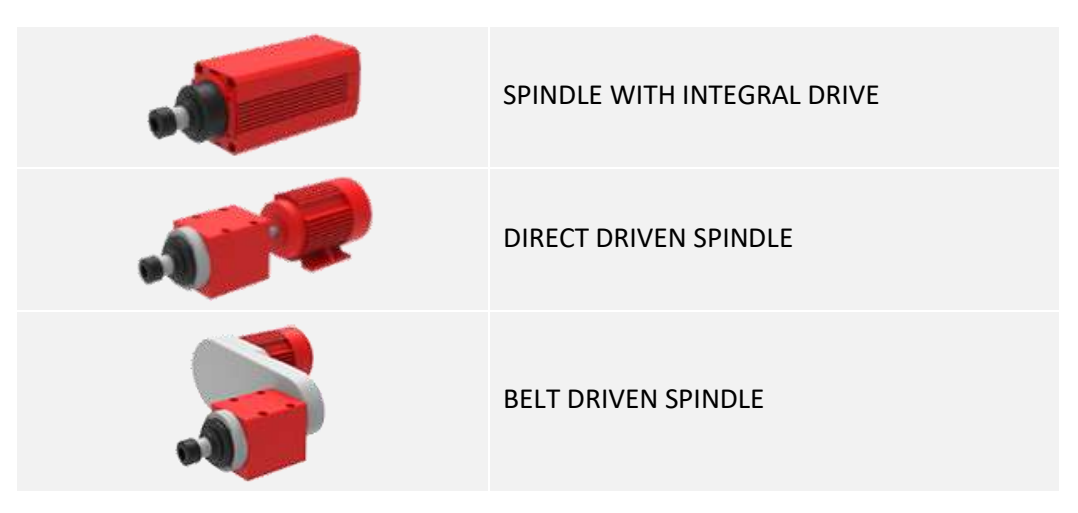

**STEP 2:** setting of the spindle electric motor power rating

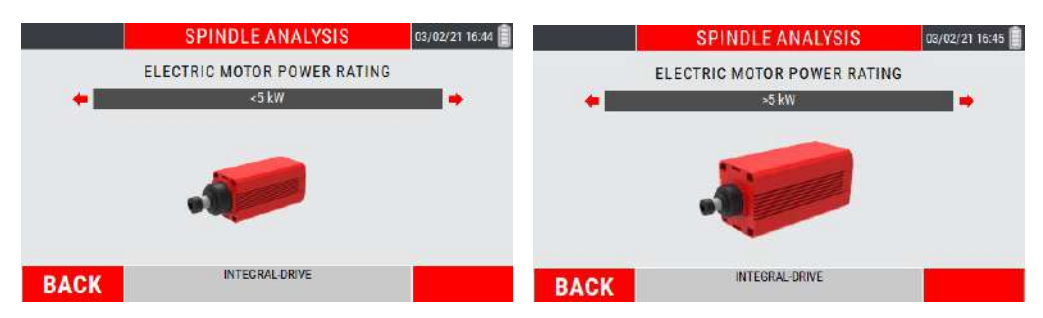

Select from the following possibilities:

- >5kW
- <5kW

#### **STEP 3:** setting of bearing type

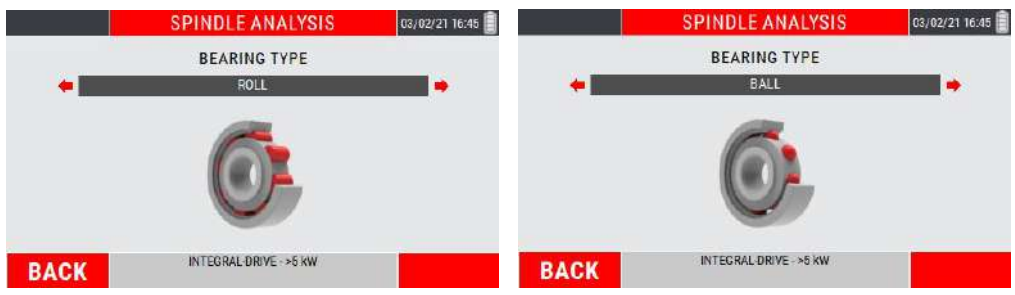

Select from the following possibilities:

- ball
- roll
- **STEP 4:** setting the rotation speed detection mode

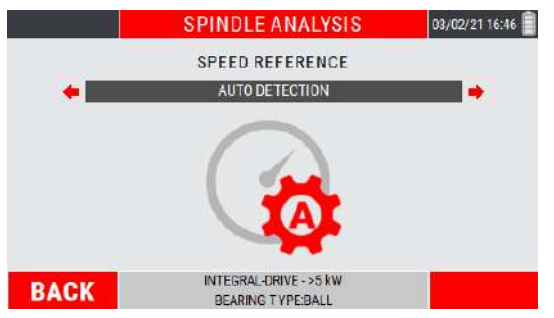

Select from the following possibilities:

- **PHOTOCELL**
- **NANUAL ENTRY**
- **AUTO DETECTION**

### **Photocell**

The rotation speed is acquired through the use of the photocell sensor.

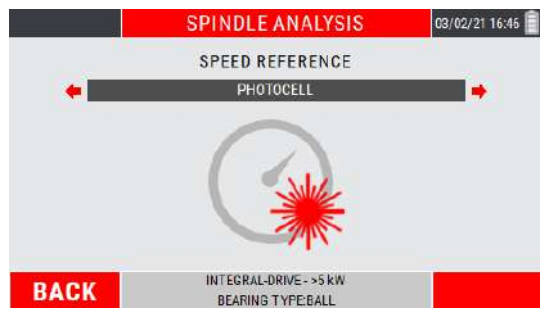

#### *Note:*

The use of the photocell needs to applying a reference marker on the impeller as a reference mark (see **appendix E - Photocells for CEMB Nx30 instruments**).

## **Manual entry**

The rotation speed data is entered manually.

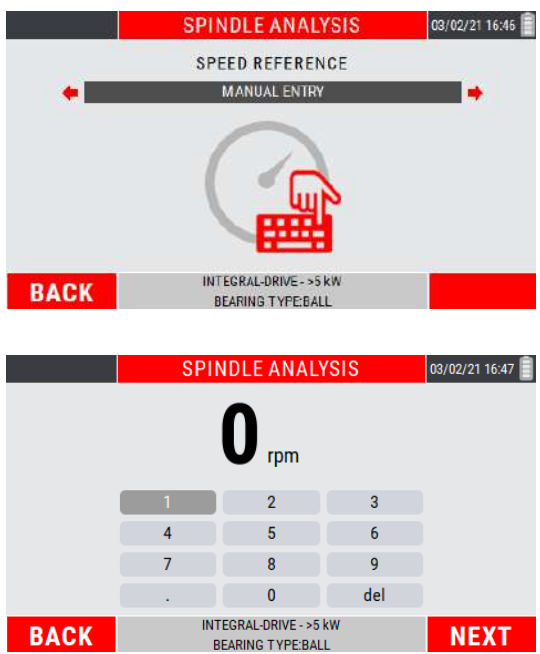

Move in the numeric keypad using the "arrows keys". Confirm each individual digit by pressing  $\frac{dx}{dx}$ . At the end of the procedure press  $\frac{F}{dx}$  (NEXT) to confirm.

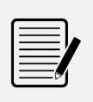

*Note:*

Check the rotation speed by consulting the plate data or the operating manual of the machine under analysis.

## **Auto detection**

The rotation speed data is acquired by the user's choice of one of the dominant peaks available in the frequency spectrum.

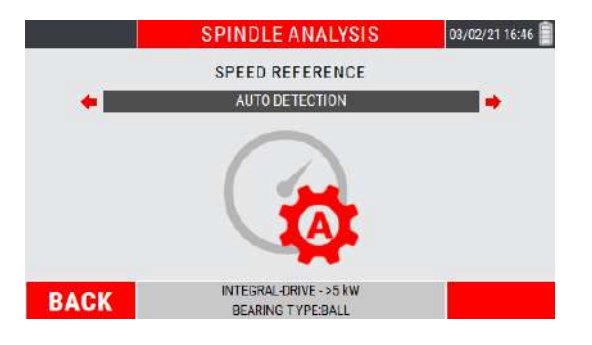

Choosing this speed detection method, the instrument is ready to acquire a vibration signal.

Press the key  $\frac{dx}{dt}$  to start/stop the measurement. A list is proposed containing the frequencies of the first 3 dominating peaks in amplitude.

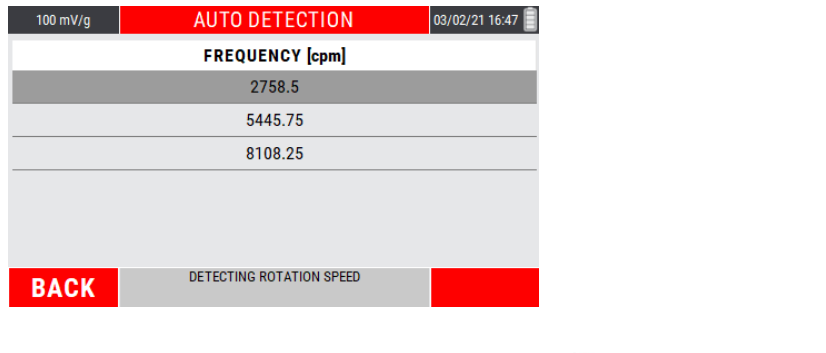

Select the peak of interest with the keys **th** or  $\bullet$ ; press **ox** to confirm.

#### *Note:*

*Note:*

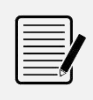

This setup is set only when the function is first accessed. By exiting and accessing it again the previously setup is retained.

To change it, refer to the item CHANGE SPINDLE SETUP available in the function MENU.

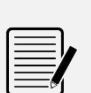

Move between the available choices using the keys  $\blacksquare$  and  $\blacksquare$ .

Confirm each setup step using the key  $\frac{dN}{dR}$ .

Return to the previous step with  $\mathbf{B}$  (BACK).

# **Detection of a "SPINDLE ANALYSIS" measure**

After the setups shown on the previous pages or after having accessed the function again, press ox to start the measurement; the instrument acquires continuously, press ox to freeze the acquisition.

When the measurement is acquired, the key  $F1$  (HOME) returns to the HOME page of the instrument, while the key  $F^2$  (MENU) leads to the function MENU.

#### *Note:*

As for the other instrument measure functions, only and only at the first detection (of this type) after switching on the instrument, an alarm reminds to connect the sensors before making the measurement.

*Note:*

The sensitivity set for the sensor in use is shown in the upper right area of the display.

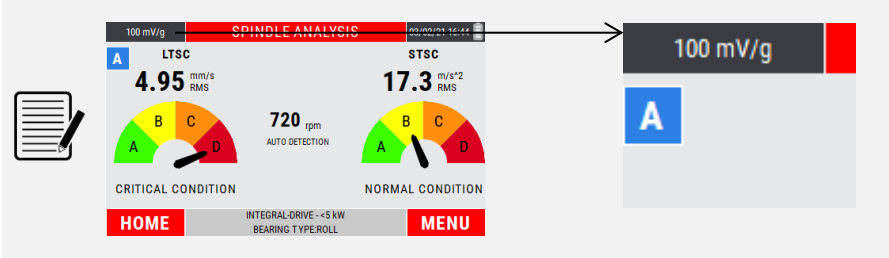

To change its value, see **13-2 Sensor "A" Sensitivity / Sensor "B" Sensitivity**.

#### *Note:*

With measurement from channel "B" enabled (see **13-2 Sensor "B"**), the key changes the channel shown on the display, switching from channel "A" to channel "B" and vice versa.

The displayed channel can be identified by the symbol placed in the upper left corner of the display (see **2-3 Screen description**).

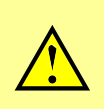

#### *Caution:*

In the case of sensor not connected to the acquisition channel, an error message on the display warns the operator.

# **MENU function**

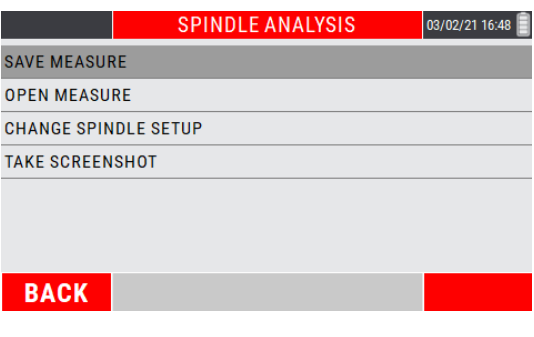

Access to the menu using the key  $\mathbb{R}$ . The following functionalities are available here:

### **Save measure**

Allows the data saving in a determined project of the detected measurement (see **Function "Save measure" 14-1**).

### **Open measure**

Allows the opening of a certain measure previously acquired through the SMART ANALYSIS mode and saved in a specific project (see **Function "Open measure" 14-3**).

### **Change spindle setup**

Allows to modify the setup of the machine under analysis (see **Function " Setting the type of spindle to be analyzed" 8-2**).

### **Take Screenshot**

Allows to "capture" the image on the screen by saving it as a *.png* file (see **Function "Take screenshot" 14-4**).

Empty page

# *Chapter 9* **"CBA" mode**

Rolling bearing, widely used in rotating machines, has a low vibration energy amplitude in case of damage

For this reason it is difficult understand the real bearing condition with a standard analysis in velocity unit and planning a correct predictive maintenance program.

First output of a damaged rolling bearing are impact metal to metal at the fundamental frequencies of the four elements (cage, ball, inner race and outer race).

Any impact produce a signal at high frequency, connected to the natural bearing resonance.

A correct way to measure bearing condition is the envelope of the acceleration signal acquired in a high frequency range.

CEMB has developed this CBA function (*CEMB BEARING ANALYSIS*), measured in gE (acceleration g calculate with an envelope algorithm).

#### *Note:*

It is not possible define an unique value for evaluation of bearing condition, because it depend on many factors: bearing support dimension, rotation speed, power and load condition, etc.

#### *Note:*

The correct way is to monitor the value during time and evaluate the change compared to a reference value (first acquisition or after a bearing maintenance).

If possible the vibration measurements being compared shall be taken at the same transducer location and orientation and under approximately the same machine operating conditions.

#### *Note:*

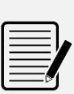

Because the CBA function measure in a high frequency range, the sensor mounting should be as rigid as possible, ensuring that mounting procedure does not influence the measured value.

The best solution is a threaded mounting sensor, but for periodic measurement magnetic base is considered a practical alternative procedure.

#### *Caution:*

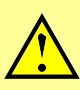

The measurement is only available by setting an **ACCELEROMETER** type sensor. If the VELOMITOR sensor is used, an error message will inform the user about the impossibility to perform the measurement with that type of sensor.

# **"CBA" – measurement screen**

The measurement page supplies a series of information, organized as shown in the figure:

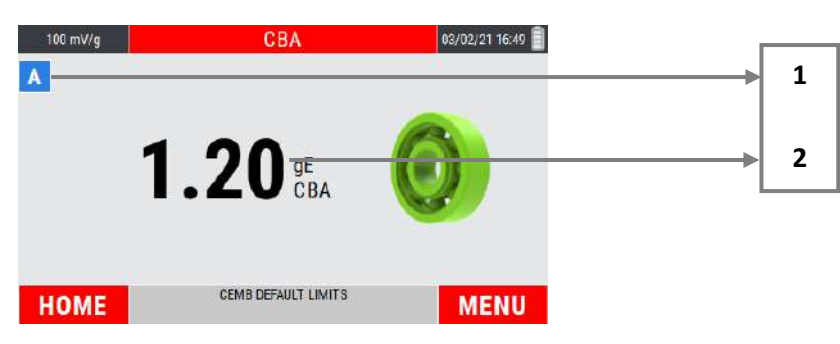

- **1.** displayed measurement channel
- **2.** "CBA" value detected

# **Measurement of a "CBA" value**

Select the CBA mode from the main page of the instrument by pressing the key  $\frac{d}{dx}$ .

At the first access to the function after switching on the instrument, if no measurement has been performed yet, an alarm reminds to connect the sensors before making the measurement.

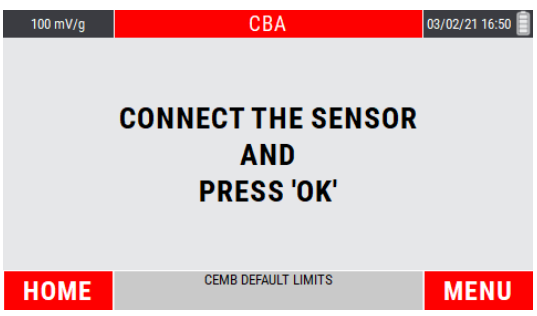

Press <sup>ox</sup> to start the measurement; the instrument acquires continuously, press again <sup>ox</sup> to freeze the acquisition.

#### *Note:*

The sensitivity set for the sensor in use is shown in the upper right area of the display.

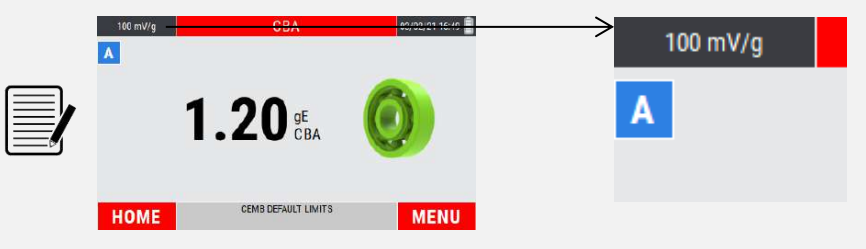

To change its value, see **13-2 Sensor "A" Sensitivity / Sensor "B" Sensitivity**.

#### *Note:*

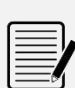

With measurement from channel "B" enabled (see **13-2 Sensor "B"**), the key changes the channel shown on the display, switching from channel "A" to channel "B" and vice versa.

The displayed channel can be identified by the symbol placed in the upper left corner of the display (see **2-3 Screen description**).

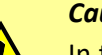

#### *Caution:*

In the case of sensor not connected to the acquisition channel, an error message on the display warns the operator.

# **CEMB limits / custom limits**

The measure is shown with a judgment indicated by the color of the bearing shown on the screen:

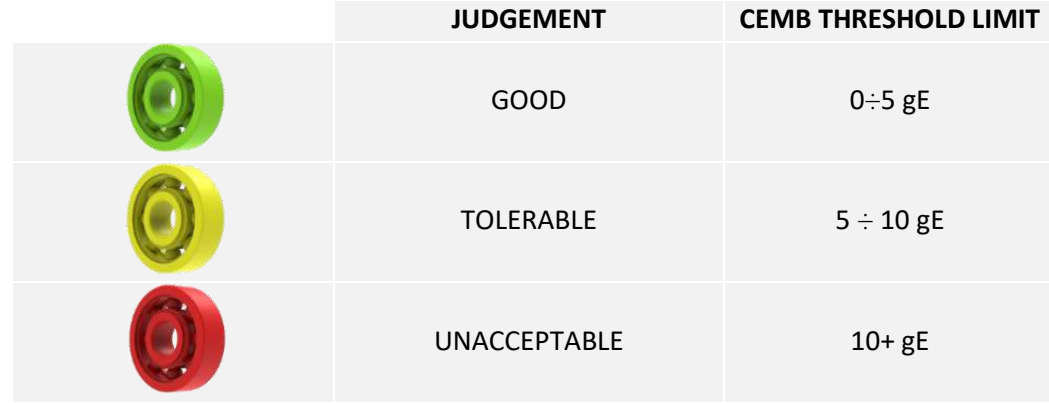

As a standard configuration, the function provides judgment limits coming from CEMB experience and know-how, to be understood as guidelines for assessing the severity of the measured value.

The user can set custom thresholds by choosing on the function menu (key  $\left( \mathbb{R}^2 \right)$ ) the item "ACTIVATE CUSTOM LIMITS".

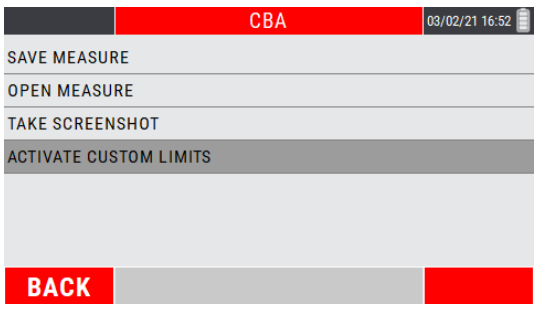

Will appear a screen that allows the setup of the A/B and B/C thresholds, linked to the measurement judgment criteria.

Select the parameter of interest using the keys  $\mathbf{t}$  or  $\mathbf{t}$ ; modify the parameter using the keys  $\bullet$  or  $\bullet$ .

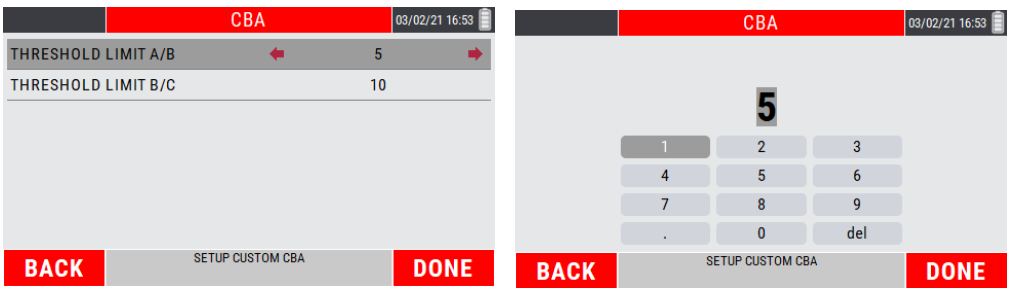

Use the "arrow" keys to type the numerical value; every single digit must be confirmed by pressing the key **ox** 

The key  $F$  (DONE) confirms the setting and returns to the CBA CUSTOMIZED SETUP page. Pressing again  $\bigoplus$  (DONE) the function goes back to the measurement page.

Key  $F_1$  (BACK) allows to exit from the setup page without confirming the changes.

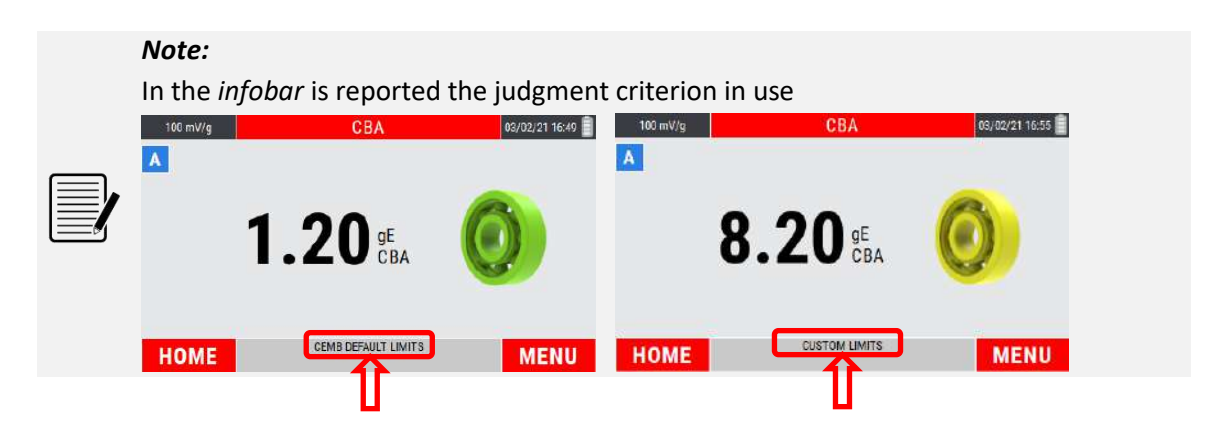

*Note:*

The user can switch to the CEMB DEFAULT LIMITS by choosing the item BACK TO CEMB DEFAULT LIMITS from the MENU

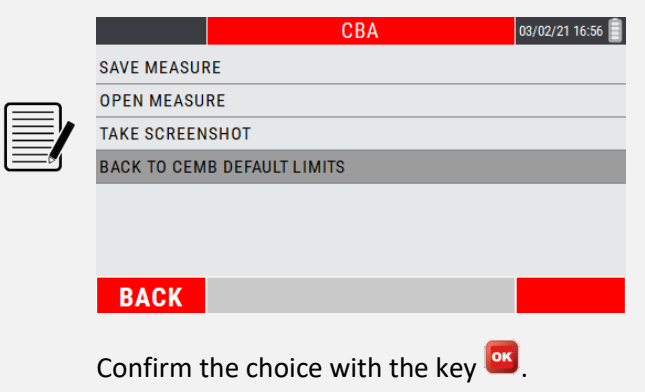

# **MENU function**

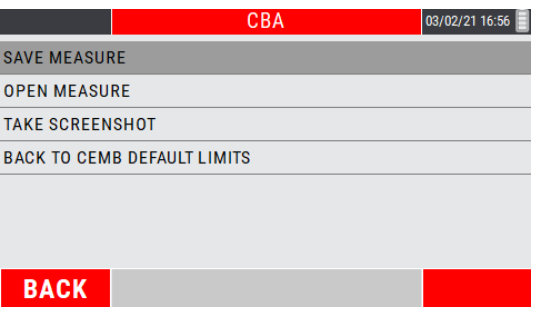

Access to the menu using the key  $\mathbb{E}$ . The following functionalities are available here:

### **Save measure**

Allows the data saving in a determined project of the detected measurement (see **Function "Save measure" 14-1**).

### **Open measure**

Allows the opening of a certain measure previously acquired through the CBA mode and saved in a specific project (see **Function "Open measure" 14-3**).

## **Take Screenshot**

Allows to "capture" the image on the screen by saving it as a *.png* file (see **Function "Take screenshot" 14-4**).

# **Activate custom limits / Back to CEMB default limits**

Allows to activate/deactivate custom limits for the evaluation of the severity of the measured value (see **CEMB limits / custom limits 9-3**).

# *Chapter 10* **Grinding wheel balancer mode**

The **N330** instrument has a practical function for balancing in situ of grinding wheels, using a vibration sensor and a photocell.

The instrument is able to balance grinding wheels with no.2 or no.3 sliding weights through a simple procedure, which guides the operator step by step along the sequence of operations. The position of the sliding weights for unbalance correction is automatically calculated.

Some rules that must be respected to perform a correct balancing are:

- place the vibration sensor as close as possible to the support bearing of the grinding wheel to be balanced, using the magnetic base or fixing with a threaded hole to obtain good repeatability;
- apply a reflective marker on the rotary as a reference mark  $(0^\circ)$ . Starting from this position, the angles are measured in the opposite direction to the rotation of the wheel.

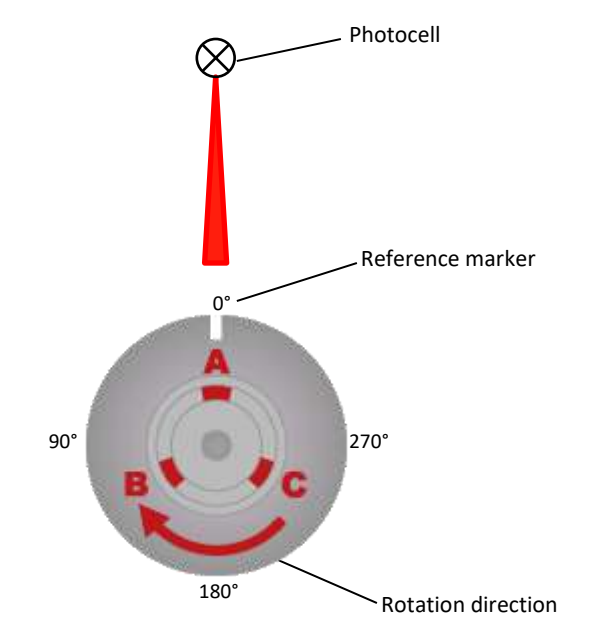

 connect the photocell and position it correctly (optical reading range 60mm ÷ 1000mm from the target). Calibrate the photocell (see **appendix E - Photocells for Nx30 instruments**).

The balancing procedure consists of two parts:

- 1. calibration: a series of measures allow to determine the parameters necessary for the balancing
- 2. measurement of the unbalance and calculation of the correction

# **Function access menu**

The selection of the function shows to the operator a page where to select the following options:

- 1. New program
- 2. Open project
- 3. Delete project
- 4. Use current program (available only if a program previously created has been completed until the balancing correction is calculated)

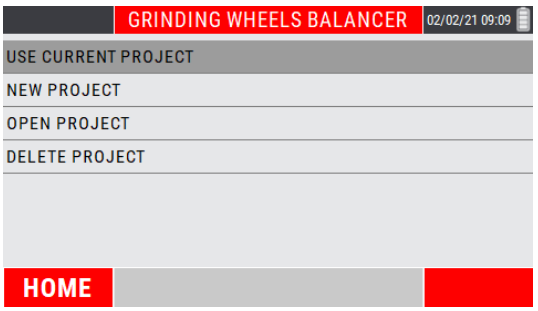

# **New project – BALANCING SETUP**

The creation of a new program requires the setting of some parameters, carried out in NEW PROJECT SETUP window.

• Setting the number of sliding weights on the grinding wheel

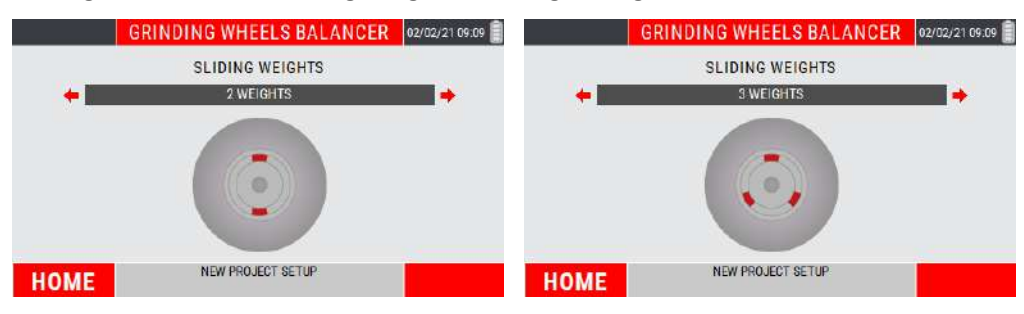

Choose from the following options:

- no.2 weights
- no.3 weights

Setting of the grinding wheel rotation direction

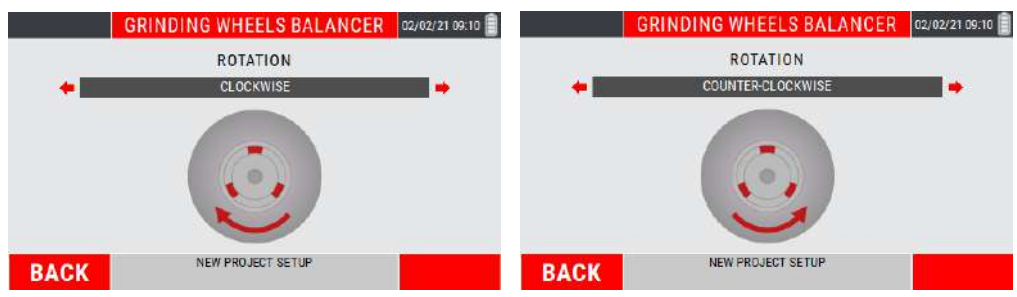

Choose from the following options:

- **CLOCKWISE**
- **COUNTER CLOCKWISE**

#### *Note:*

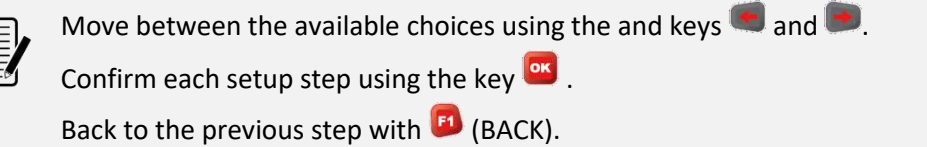

# **Open project**

Allows to view the balancing projects saved in the instrument.

On the screen, choose the project using the keys  $\bigoplus$  or  $\bigoplus$ ; press  $\bigoplus^{\text{OK}}$  to confirm.

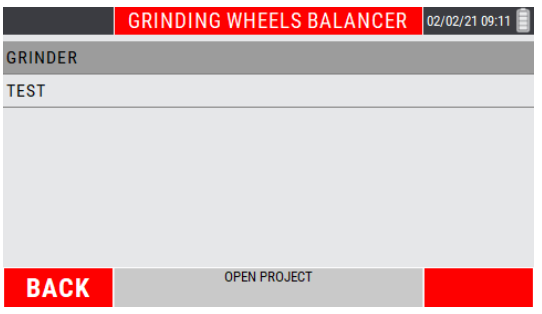

Will be shown the summary page of the balancing project, called "Final report", with reported the vibration and unbalance values preceding and following the balancing procedure performed.

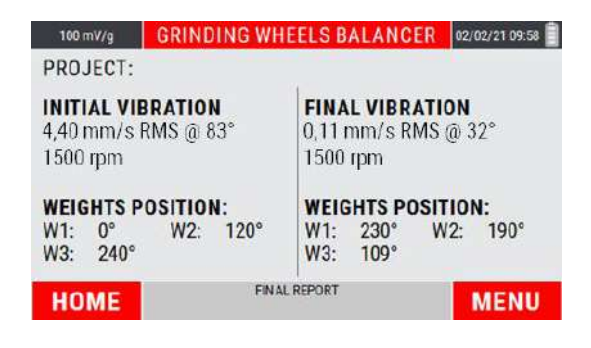

#### *Note:*

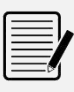

On the "Final Report" screen, the  $\mathbb{E}$  (BACK) key backs to the main menu of the balancing mode, while the key  $F$  (TAKE SCREENSHOT) takes a screenshot of the display, saving it as a *.png* file (see **Function "Take screenshot" 14-4**).

# **Delete project**

Allows to individually delete the balancing projects saved in the instrument.

On the screen, choose the project to be deleted using the keys  $\mathbf{t}$  or  $\mathbf{t}$ .

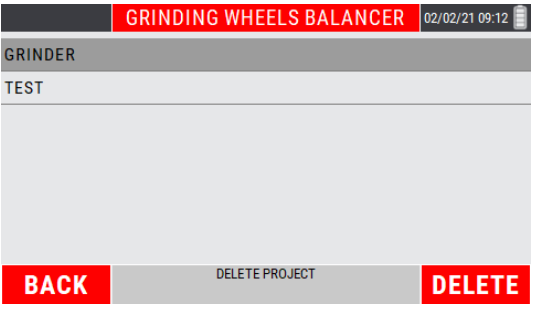

The key  $F$  (BACK) backs to the main menu of the balancing mode, while the key  $F$  (DELETE) deletes the selected project.

By pressing key  $\mathbb{E}$  (DELETE), a warning asks to confirm the deletion of the selected project.

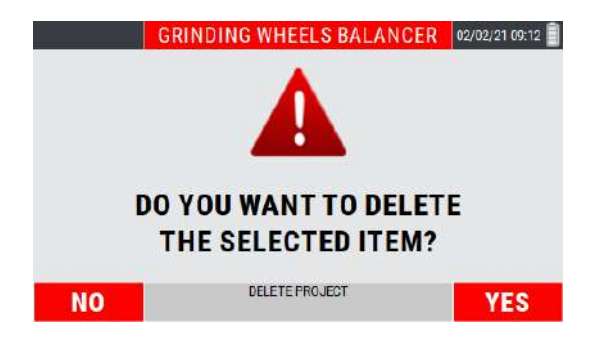

Project deletion occurs only when key <sup>[22</sup> (YES) is pressed.

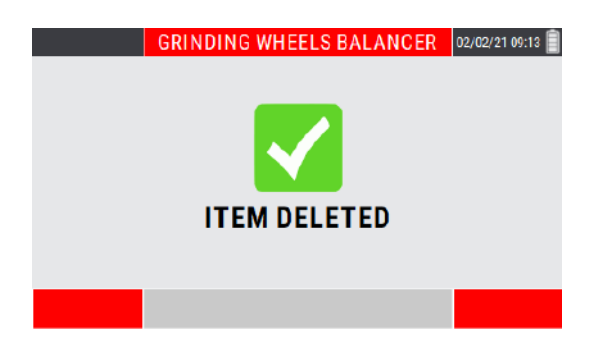

# **Use current project**

Resume the balancing program previously created and completed (calibration procedure completed and calculation of the balancing correction).

#### *Caution:*

Switching off the device causes the loss of unsaved data (and therefore also of the current project); this option is therefore not initially available for a new instrument switch-on; it becomes available only after a program has been created and completed.

# **Calibration sequence**

The calibration sequence, necessary to evaluate the unbalance of a shaft, is generally a procedure consisting of several steps. In particular it consists of:

- 1. Initial run (spin with evenly spaced sliding weights)
- 2. Test run (spin with a known weight in known position)
- 3. Correction run (spin with sliding weights in balancing position)

After setting the setup indicated in the previous pages (see **10.2 - New project – BALANCING SETUP**), the balancing procedure is organized as follows.

### **Initial run: spin with evenly spaced sliding weights**

The instrument indicates the positions where the sliding weights must be positioned in the initial condition.

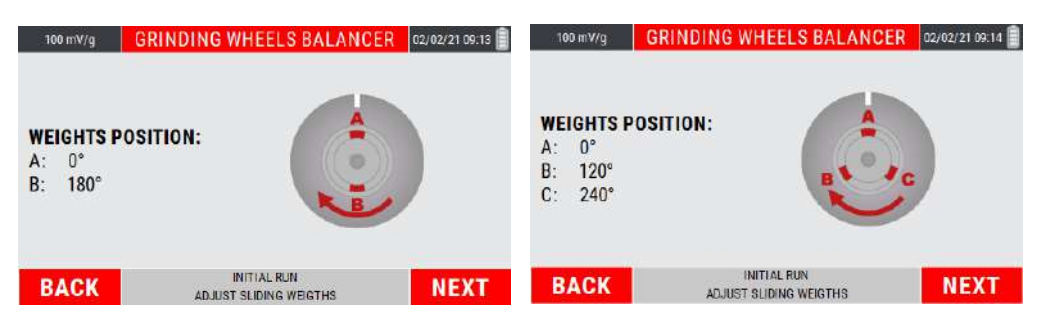

The key  $\bigoplus$  (BACK) allows to back to the previous step (balancing setup of the new project); the key  $\left[\frac{F^2}{2}\right]$  (NEXT) goes to the synchronous vibration acquisition screen.

#### *Caution:*

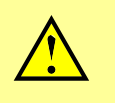

Put the sliding weights as indicated by the instrument.

This step is necessary in order to have an initial balance condition, to be considered as the starting point of the balancing procedure.

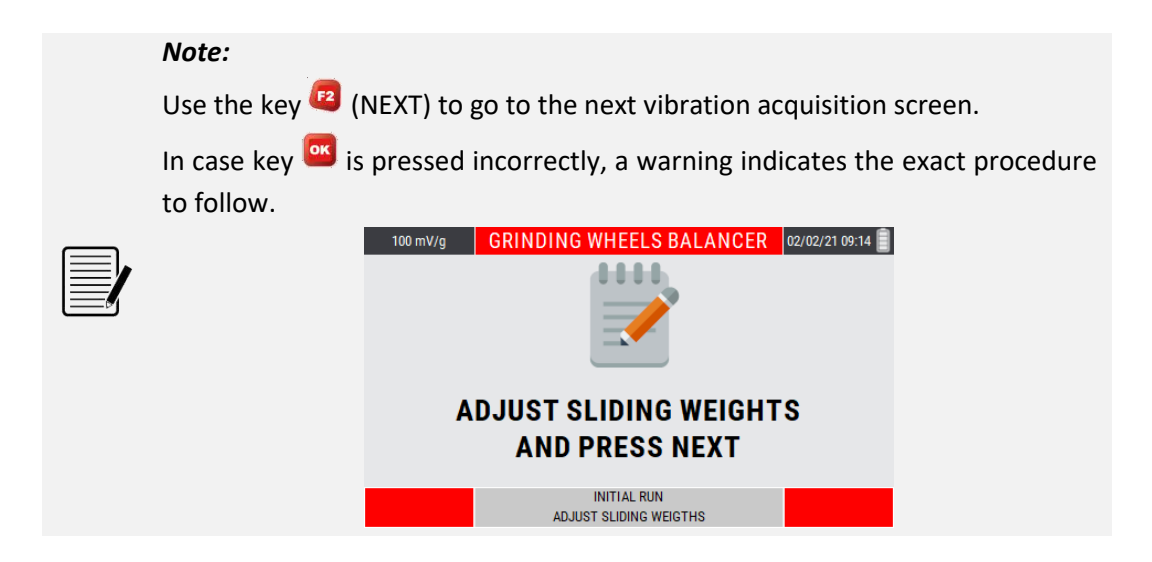

Move the sliding weights as required, at the first startup of the instrument, if no measurement of this type has been performed yet, a warning message reminds to connect the sensors before making the measurement itself.

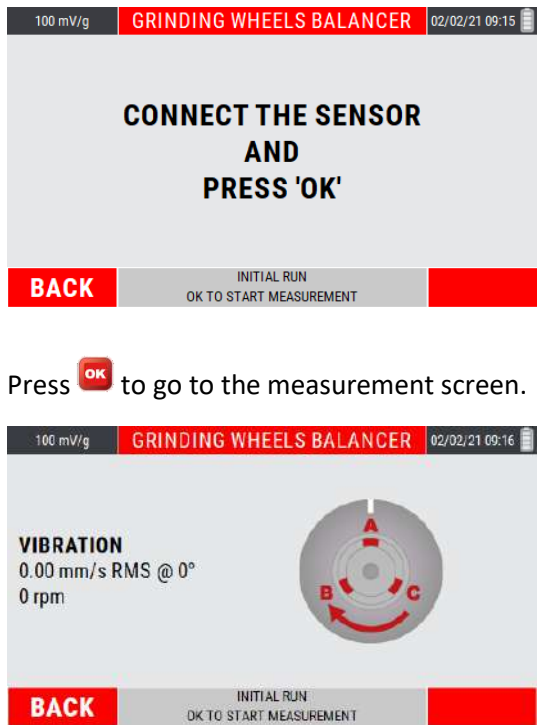

For each step the measurement must be started by pressing  $\frac{d}{d}$ ; a bar is displayed that shows the quality of the measurement in real time.

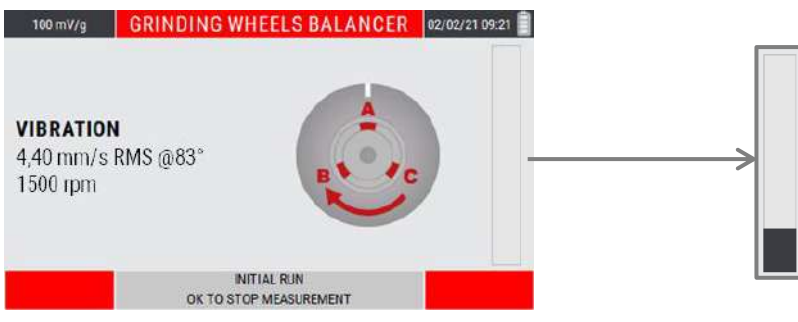

**BACK** 

The higher is the level of the bars, the better will be the quality of the measurement (which is averaged over time). After reaching the required level, stop the measurement again by pressing **ox**.

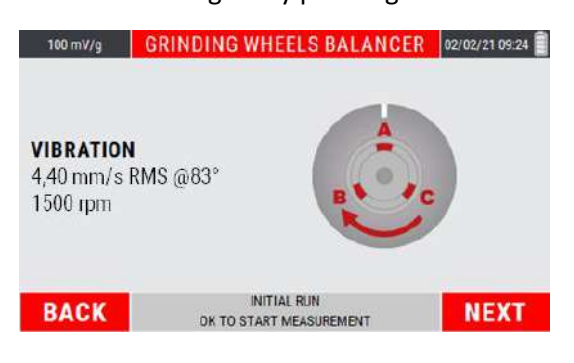

#### *Note:*

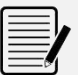

Unstable signals produce measures whose quality fails to reach acceptable levels.

In these conditions it is advisable to stop the measurement with pressing  $\frac{d}{dx}$ ,

and consequently repeat the procedure by pressing again ...

#### *Note:*

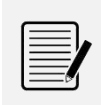

If the quality of the measurement has been altered by a specific event (for example a collision), the time needed to make it rise could be too long; to speed it up, it is advisable to stop and restart the measurement by pressing the key or

#### *Caution:*

The average speed value is very important because the calibration procedure can be considered to be well executed only if between each step this speed does not show differences greater than 5%. The control of this condition is left to the operator.

### **Test run: spin with a known weight in known position**

After to be done the first step with evenly spaced sliding weights (see **10.5 – Initial run: spin with evenly spaced sliding weights**), press <sup>(2)</sup> (NEXT) to go to the next step.

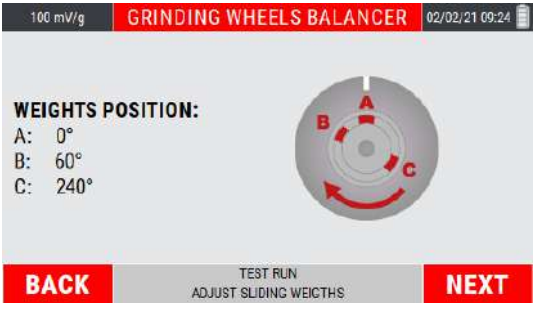

The instrument indicates the positions where the sliding weights must be positioned.

Briefly, the weight "B" must be moved to 60° (procedure with no.3 sliding weights) or 90° (no.2 sliding weights).

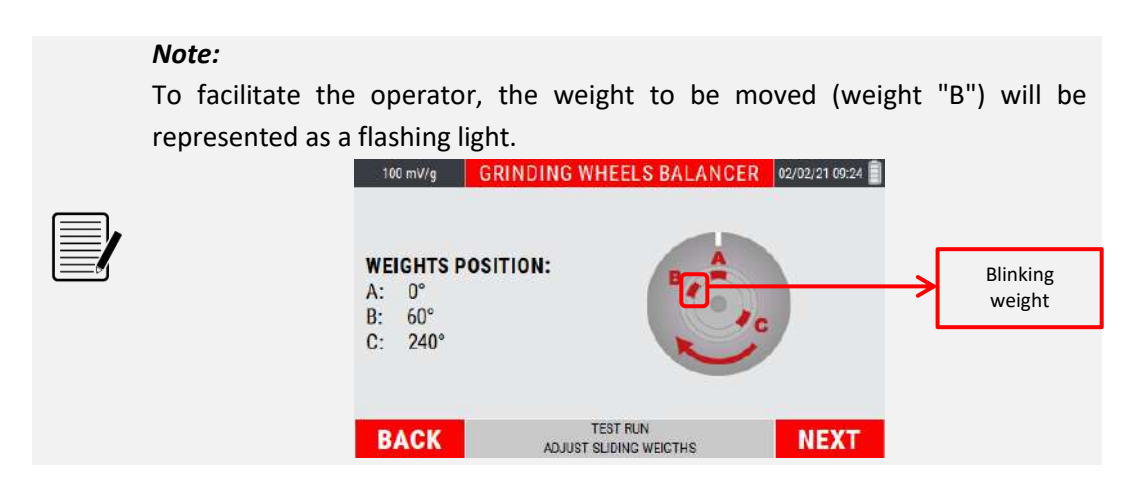

After moving the weight "B" as required, press  $\overline{B}$  (NEXT) to continue with the procedure.

The key  $\blacksquare$  (BACK) backs to the previous step (launch with evenly spaced sliding weights).

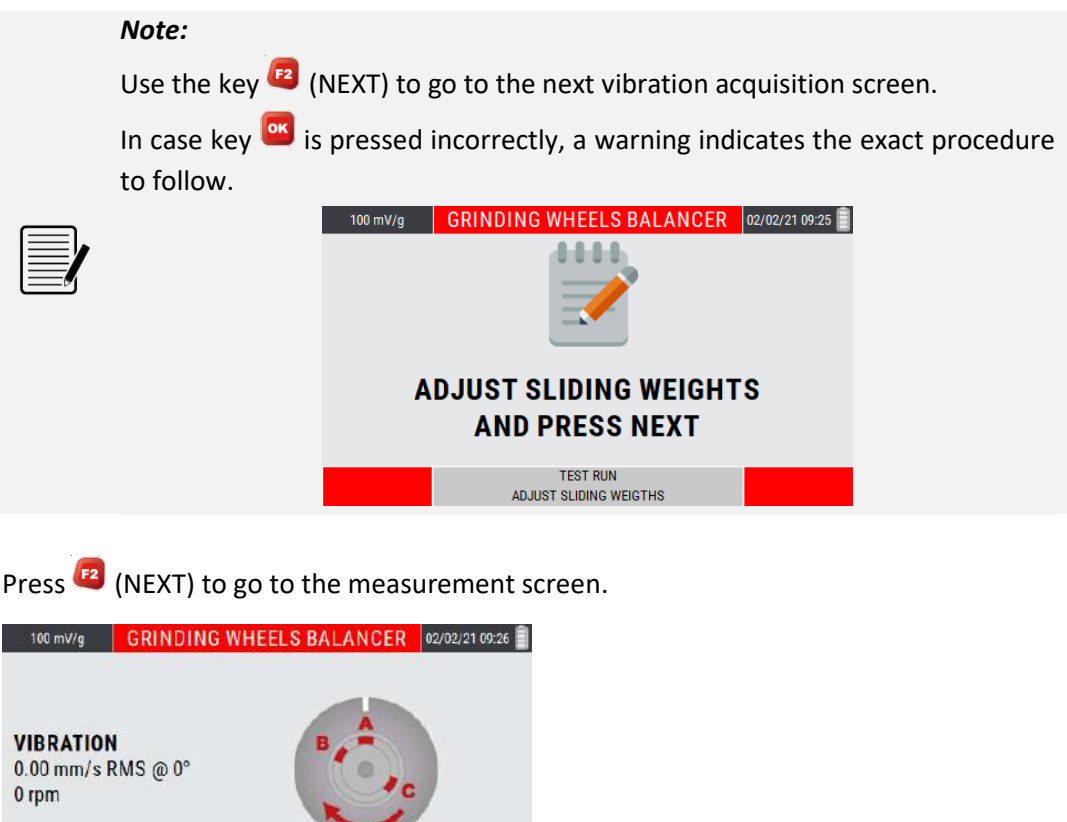

Press  $\overline{\text{ or }}$  to start the measurement; as for the previous step, is displayed the bar that shows the quality of the measurement in real time.

TEST RUN<br>DK TO START MEASUREMENT

**BACK** 

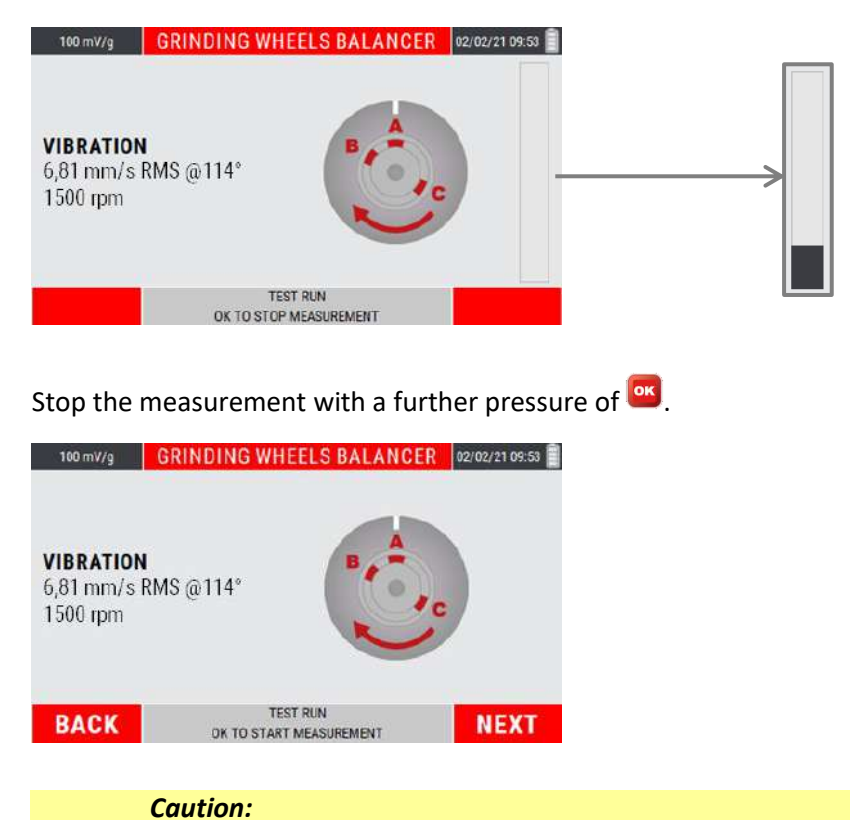

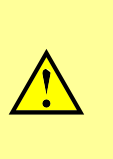

The average speed value is very important because the calibration procedure can be considered to be well executed only if between each step this speed does not show differences greater than 5%. The control of this condition is left to the operator.

### **Correction run: spin with sliding weights in balancing position**

After to be done the launch with weight "B" moved to known position (see **10.7 – Test run: spin with a known weight in known position), press <sup>(22</sup>) (NEXT) to go to the final** step.

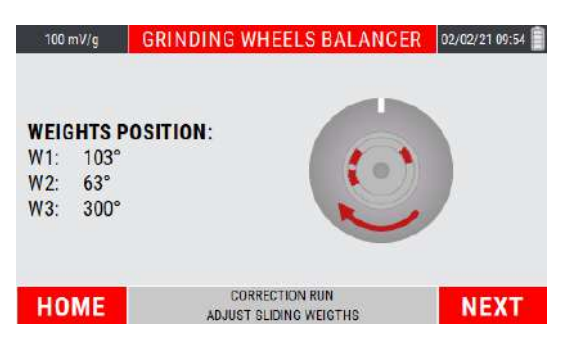

The instrument indicates the right positions where the sliding weights must be positioned to balance the grinding wheel.

Move the sliding weights as required, press  $\frac{d}{dx}$  to continue.

The key  $\blacksquare$  (HOME) allows to back to the instrument home page.

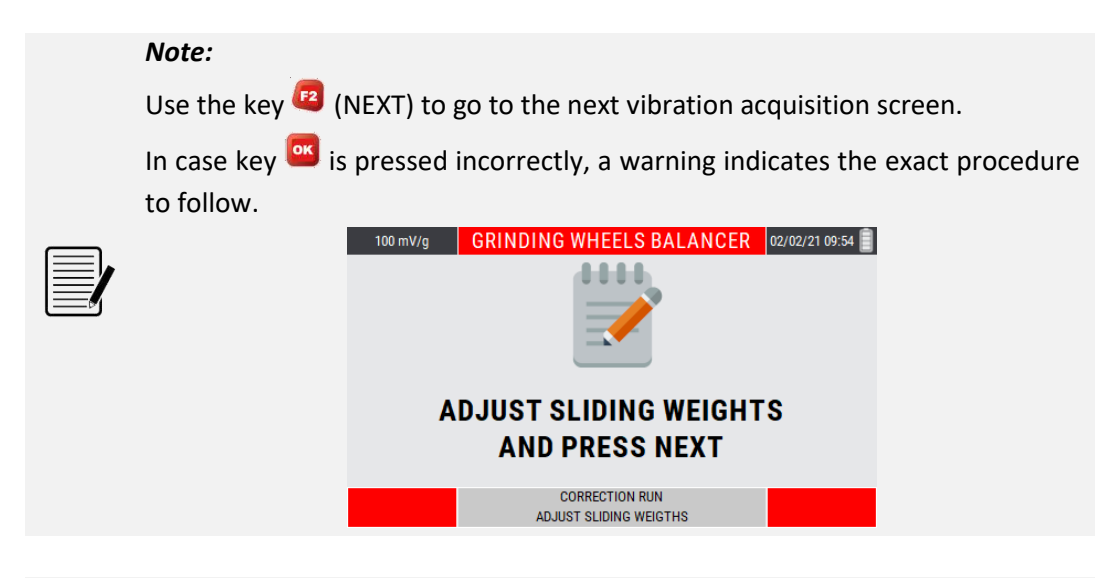

#### *Note:*

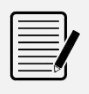

From this point, going back to the instrument home page and accessing again to the function, will be available the item "Use current project" (see **10.5 - Use current project**).

Press <sup>(F2</sup> (NEXT) to go to the measurement screen.

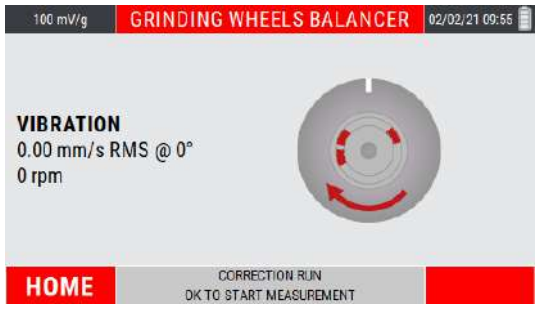

Press ox to start the measurement; as for the previous step, is displayed the bar that shows the quality of the measurement in real time.

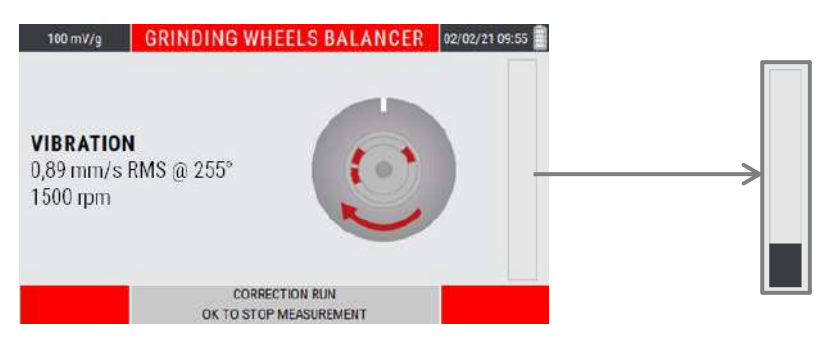

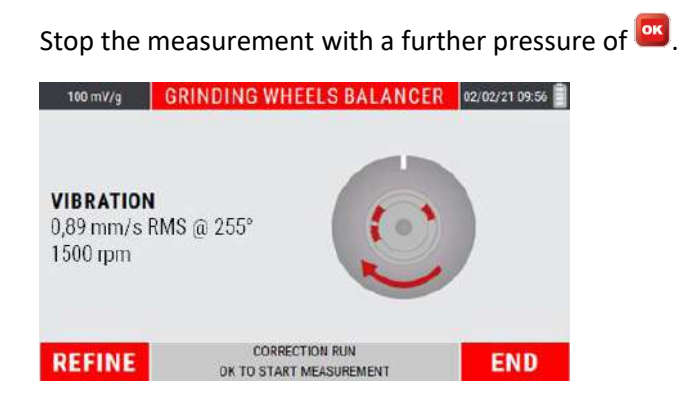

If the vibration value reached is good, press  $F^2$  (END) to complete/end the balancing procedure (FINAL REPORT).

On the other hand, if the vibration value is NOT good, press  $\blacksquare$  (REFINE) to refine the position of the sliding weights.

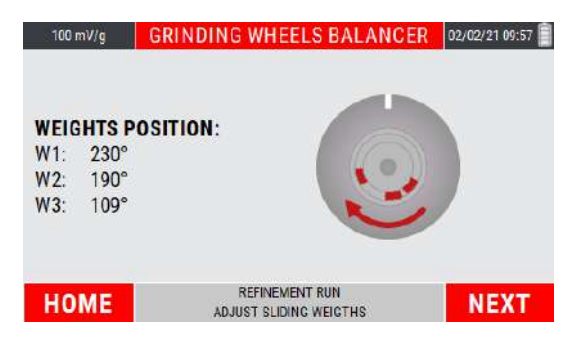

Move the sliding weights as required; press  $F^2$  (NEXT) to go to the measurement screen.

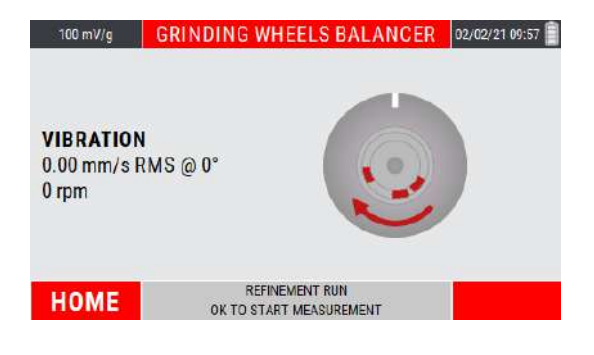

Press ox to start the measurement; as for the previous step, is displayed the bar that shows the quality of the measurement in real time.

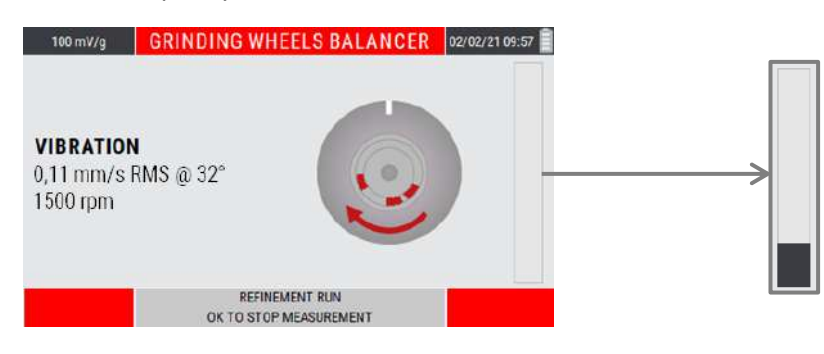

Stop the measurement with a further pressure of  $\frac{64}{1}$ .

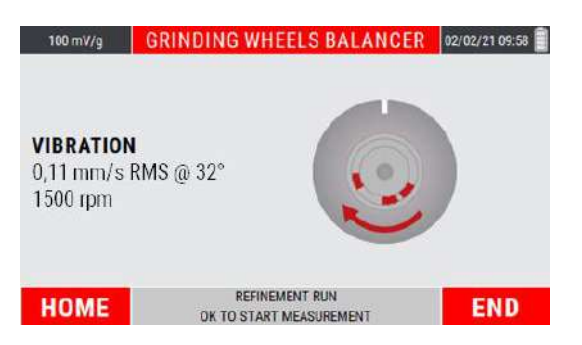

Key (END) goes to the "FINAL REPORT" page, reporting the values of vibration and unbalance preceding and following the balancing procedure.

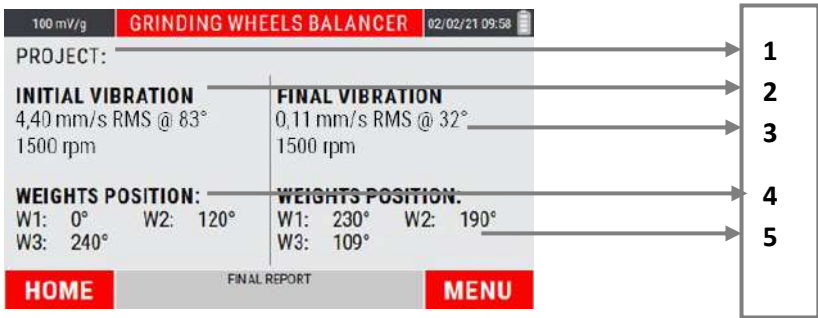

- **1.** Project name (shown only when the project is saved)
- **2.** Initial synchronous vibration (before balancing procedure)
- **3.** Final synchronous vibration (after balancing procedure)
- **4.** Initial sliding weight position (before balancing procedure)
- **5.** Final sliding weight position (after balancing procedure)

# **MENU function**

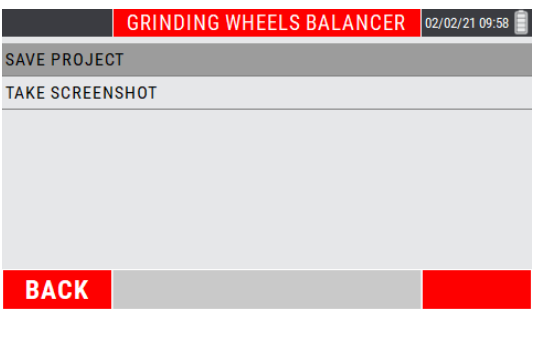

Access to the menu using the key  $\mathbb{R}$ . The following functionalities are available here:

#### **•** Save project

From the menu select the "Save project" item by pressing the key **ox**.

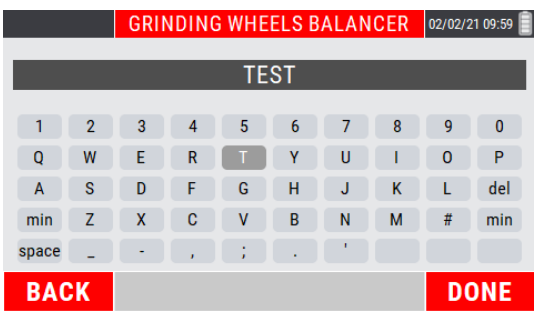

Type the desired name for the project; each single letter composing the name must be selected by moving with the "arrow" keys on the alphanumeric keypad visible on the

display, and confirming the selection by pressing  $\frac{|\mathbf{X}|}{|\mathbf{X}|}$ .

Press key  $F^2$  (DONE) to confirm the project name.

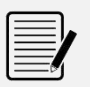

### *Note:*

*Note:*

For each single letter, use the "arrow" keys and <sup>lox</sup> to confirm the choices.

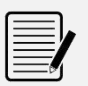

For the format type of the saved data and its management, refer to appendix **E - "The JSON file"**

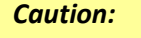

An error popup warns the user if an existing "project name" is entered

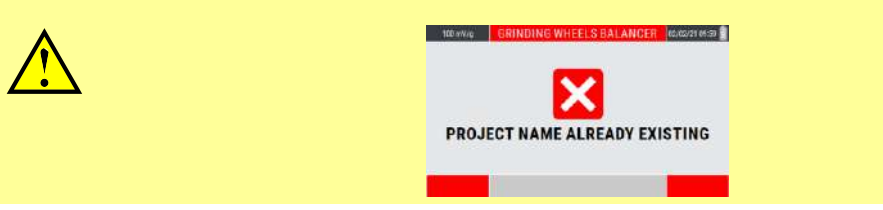

## **Take Screenshot**

Allows to "capture" the image on the display by saving it as a *.png* file (see **"Take screenshot" function 14-4**).

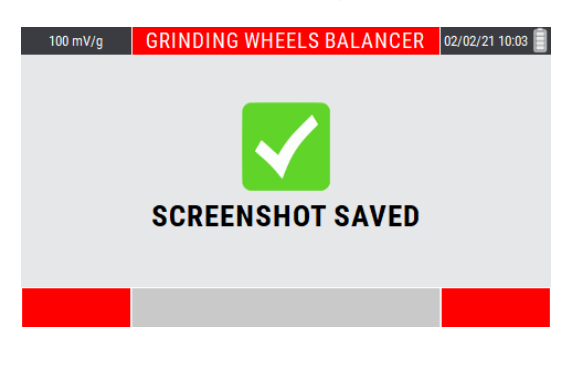

Press<sup>ox</sup> to continue.

# *Chapter 11* **Rotors balancing mode**

One of the causes of vibration most frequently encountered in actual practice, is the unbalance of a rotating part (lack of uniformity of the mass about its axis of rotation); such unbalance can be corrected with a balancing procedure.

The N330 instrument allows balancing any rotor under service conditions in one or two planes, by using one or two vibration pick-ups and a photocell.

Ad hoc procedures have been drawn up for the most frequent situations (balancing on one plane with just one sensor and balancing on two planes with two sensors). These procedures guide the operator step-by-step through the sequence of operations.

Some rules to be observed in order to perform correct balancing are as follows:

- place the sensors as close as possible to the supports of the rotor to be balanced, by using the magnetic base or by fastening via a tapped hole to ensure good repeatability;
- apply an adhesive marker on the rotor as reference mark (0°). The angles are measured, starting from this position, in direction opposite to that of shaft rotation.

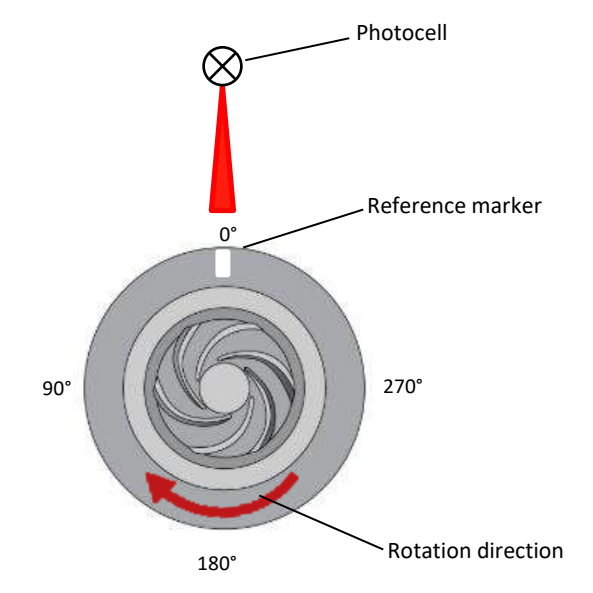

● connect the photocell and position it correctly (optical reading range 60mm ÷ 1000mm from the target). Calibrate the photocell (see **appendix E - Photocells for Nx30 instruments**).

For further consideration, see attached **appendix F - Balancing accuracy of rigid rotors**).

The balancing procedure consists of two parts, namely:

- calibration: a series of spins allows determining the parameters required for balancing in the case of a given rotor
- measurement of the unbalance and calculation of the correction.

As the calibration is normally a laborious procedure, the parameters derived should be memorized, then called in the case of subsequent maintenance work on the same machine. This is possible via the balancing programs: a program is defined with a series of settings in order to work on a particular rotor and it contains all the information and data acquired regarding such rotor. It is possible to save the current program at any moment in a special archive so that it is available at later dates.

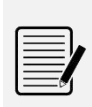

## *Note:*

If it is required to use data and parameters of a previously stored program, it is essential to mount the transducer in exactly the same position on the rotor.

# **Selection of the balancing project**

When the balancing function is selected, a page is presented to the operator in which to select the balancing project to be used, choosing between the following options:

- New project
- Loading of project from archive
- Delete project
- Use of current program (only available if a previously created program has been completed until the balancing correction has been calculated)

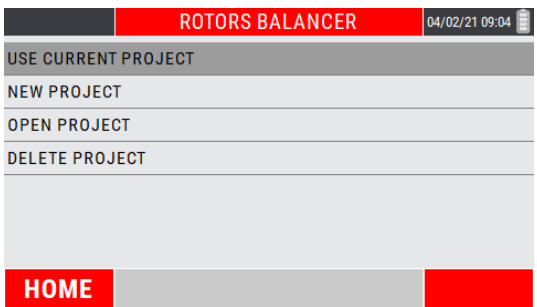

# **New project – BALANCING SETUP**

The creation of a new program entails setting of a series of parameters. This is done in the NEW PROJECT SETUP screen.

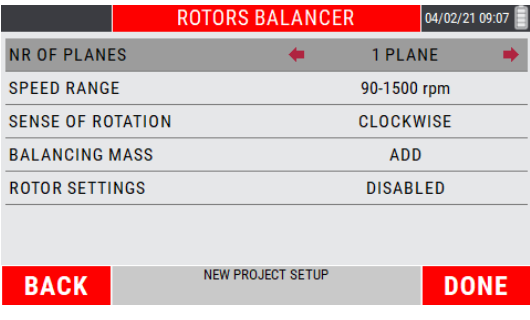
## **Number of planes**

This is the number of planes on which to act to correct the unbalance of the rotor; the number can be 1 or 2.

## **Speed range**

To be set according to the rotational frequency (RPM) of the impeller to balance. The choice is between:

- 1. 90÷1500 RPM
- 2. 1200÷30000 RPM
- 3. 24000÷120000 RPM

## **Sense of rotation**

Set the sense of rotation of the impeller, compared to a conventional point of observation.

## **Balancing mass**

This is the balancing method you want to use, choosing between the addition (ADD) or mass removal (REMOVE).

# **Rotor settings** (Optional setting)

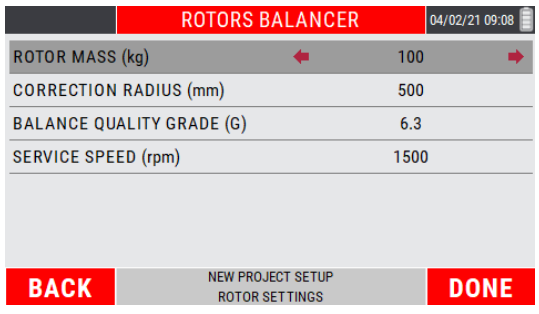

If enabled, entering the impeller data relating to its MASS (Kgs), to the correction RADIUS (mm) relative to the balancing weight, to the desired BALANCING GRADE QUALITY (G) and the SERVICE SPEED (RPM), helps the operator to size the correct test weight during the TEST RUN (see **11.8 - Test run: known weight in known position**). Furthermore, during correction runs, it determines if the residual unbalance is within tolerance with reference to ISO 21940-11.

#### *Note:*

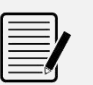

With the **ROTOR SETTINGS** parameter enabled, when the key <sup>[22</sup> (DONE) is pressed, you will automatically log in to the setup screen of this setup function.

After setting the desired parameters, the further pressure of  $\left| \mathbf{B} \right|$  (DONE) exits the balancing setup leading to the calibration steps.

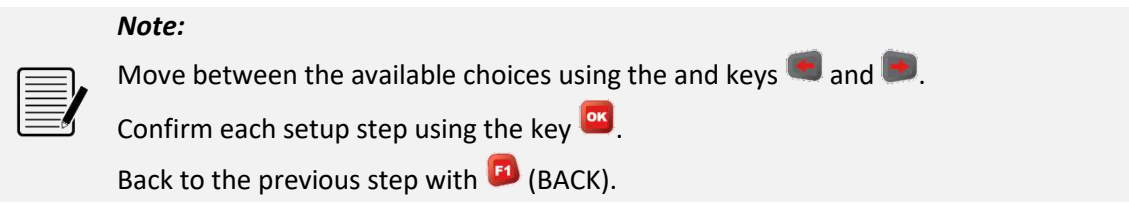

The confirmation of the selected settings (with  $\left( \frac{\partial \mathbf{K}}{\partial x} \right)$  creates a new balancing program, to which no name is associated, since it is directly accessible as a current program. Only at the time of a possible backup in the archive, the operator is asked to enter a specific name, which from then on will characterize it.

# **Open project**

Allows to view the balancing projects saved in the instrument.

On the screen, choose the project using the keys **the or**  $\mathbf{F}$ ; press **or to confirm.** 

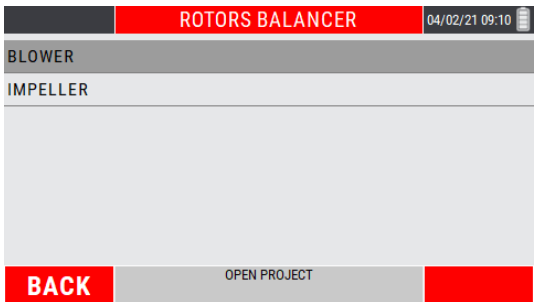

After loading the project, the unbalance correction screen is shown to the operator. From this screen, the operator can proceed with the subsequent runs of vibration check and residual unbalance correction.

# **Delete project**

Allows to individually delete the balancing projects saved in the instrument.

On the screen, choose the project to be deleted using the keys  $\blacksquare$  or  $\blacksquare$ .

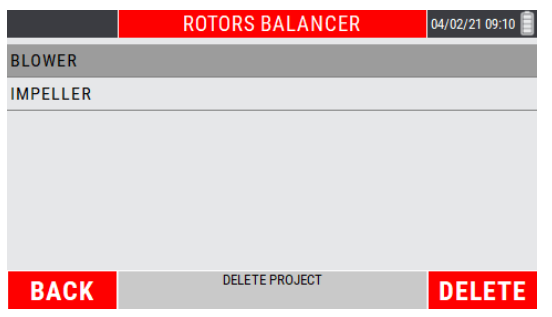

The key  $F1$  (BACK) backs to the main menu of the balancing mode, while the key  $F2$  (DELETE) deletes the selected project.

By pressing key <sup>(2)</sup> (DELETE), a warning asks to confirm the deletion of the selected project.

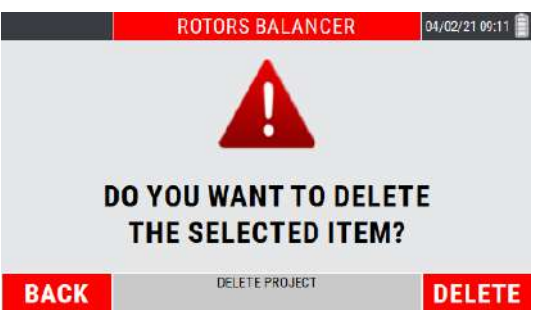

Project deletion occurs only when key <sup>(F2</sup>) (YES) is pressed.

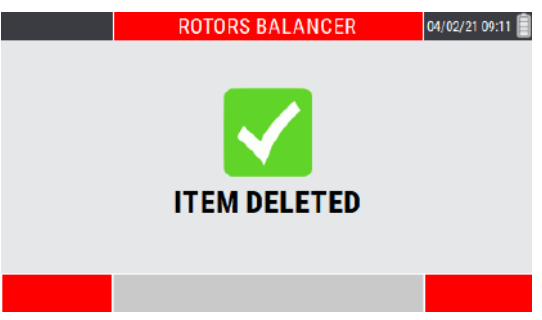

# **Use current project**

Resume the balancing program previously created and completed (calibration procedure completed and calculation of the balancing correction).

#### *Caution:*

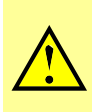

Switching off the device causes the loss of unsaved data (and therefore also of the current project); this option is therefore not initially available for a new instrument switch-on; it becomes available only after a program has been created and completed. (completed self-learning runs and processing of the value and position of the correction weight).

# **Calibration sequence**

The calibration sequence, necessary to evaluate the unbalance of a shaft, is generally a procedure consisting of several steps. In particular it consists of:

- o **Calibration for single plane balancing:**
	- 1. first run without test weight
	- 2. second run with test weight on the balancing plane

#### o **Calibration for dual plane balancing**

- 1. first run without test weight
- 2. second run with test weight only on the first balancing plane
- 3. third run with test weight only on the second balancing plane

After setting the setup indicated in the previous pages (see **11.2 - New project – BALANCING SETUP**), the balancing procedure is organized as follows.

### **Initial run**

The instrument is ready to measure the synchronous vibration, which will be the reference point for the initial condition.

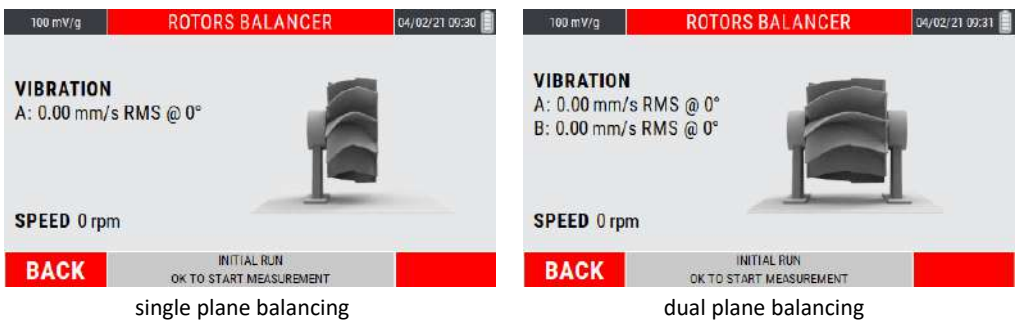

The key  $\bigoplus$  (BACK) allows to back to the previous step (balancing setup of the new project).

Press <sup>or</sup> to start vibration measurement.

During the measurement, a bar is displayed that shows the quality of the measurement in real time.

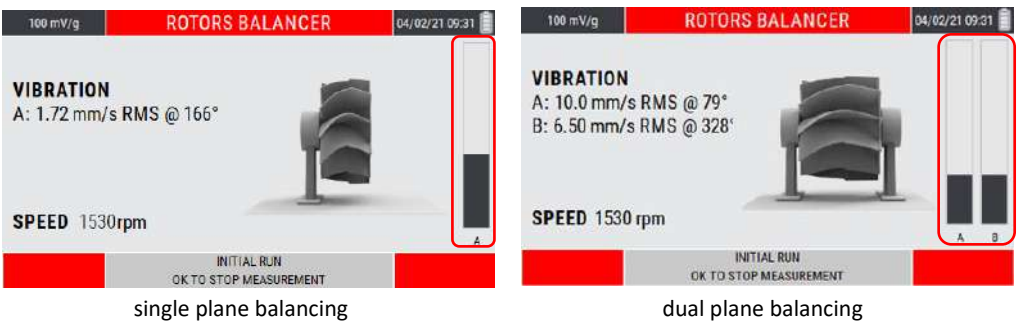

The higher is the level of the bar, the better will be the quality of the measurement (which is averaged over time). After reaching the required level, stop the measurement again by pressing **or** 

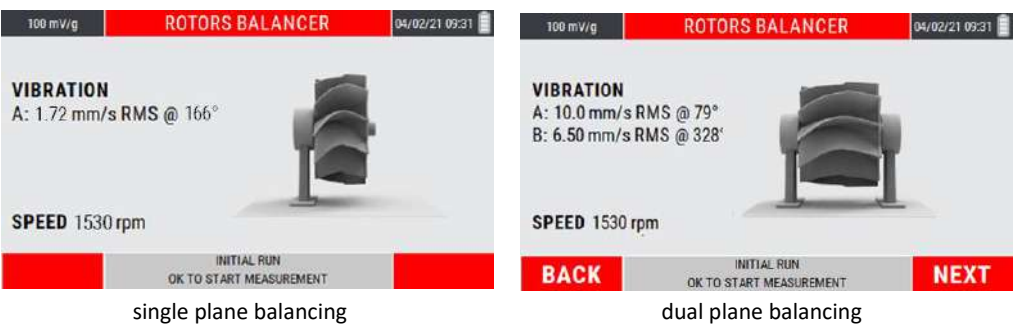

#### *Note:*

Unstable signals produce measures whose quality fails to reach acceptable levels.

In these conditions it is advisable to stop the measurement with pressing  $\frac{dN}{dS}$ 

and consequently repeat the procedure by pressing again

#### *Note:*

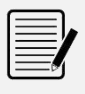

If the quality of the measurement has been altered by a specific event (for example a collision), the time needed to make it rise could be too long; to speed it up, it is advisable to stop and restart the measurement by pressing the key or

#### *Caution:*

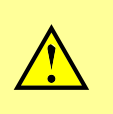

The average speed value is very important because the calibration procedure can be considered to be well executed only if between each step this speed does not show differences greater than 5%. The control of this condition is left to the operator.

# **Test run: known weight in known position**

After to be done the initial run (see **11.6 – Initial run**), press (NEXT) to go to the next step.

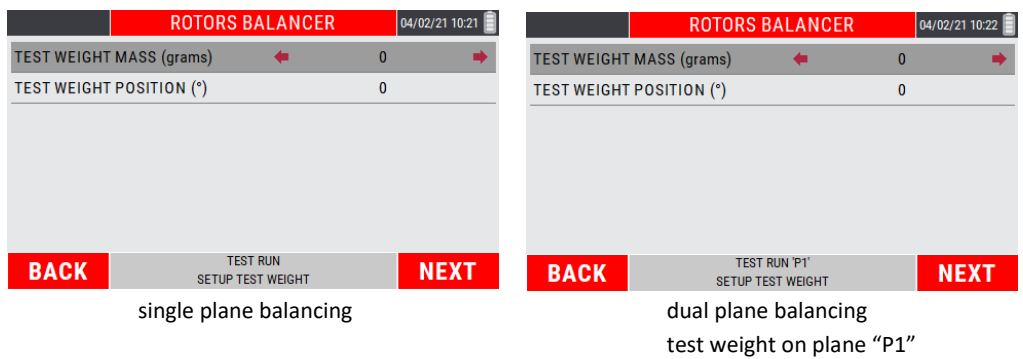

Set the value of the test weight to be used (grams) and its position with respect to the marker positioned on the impeller (° deg).

Move between the parameters to be set using the keys  $\blacksquare$  and  $\blacksquare$ . Set the choices using the keys  $\blacksquare$  and  $\blacksquare$ .

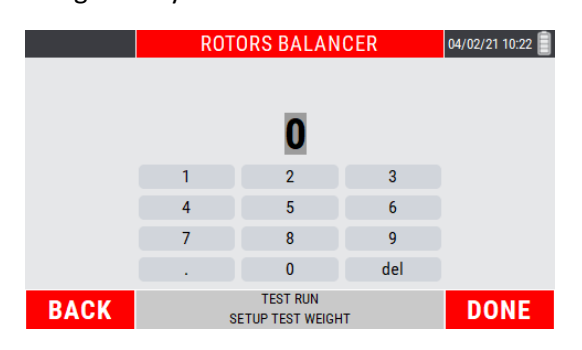

Enter the values to be set; every single number must be selected by moving with the "arrows" keys inside the numeric keypad visible on the display, confirming the choice

by pressing **ox** 

Key  $F^2$  (DONE) to confirm the entered data.

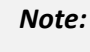

Move between the available choices using the and keys  $\bullet$  and  $\bullet$ .

Confirm each setup step using the key **ox** 

Back to the previous step with  $\Box$  (BACK).

#### *Note:*

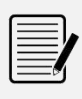

With the **ROTOR SETTINGS** enabled, the suggested test weight value is reported based on the balancing tolerance, according to **ISO 21940-11**. The suggested value is however editable, following the steps shown in the current paragraph.

After entering the required values, press  $\mathbb{E}$  (NEXT) to go ahead with the procedure. Key **(B**) (BACK) returns to the initial run with acquired vibration measurement.

The instrument is ready to measure the synchronous vibration due to the test weight.

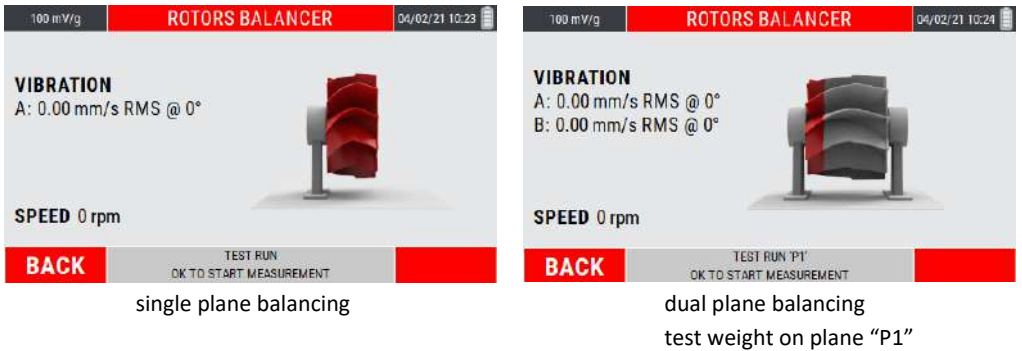

The key  $\bigoplus$  (BACK) allows to back to the previous step (test weight setup).

Press ox to start vibration measurement; as per the previous step is displayed a bar that shows the quality of the measurement in real time.

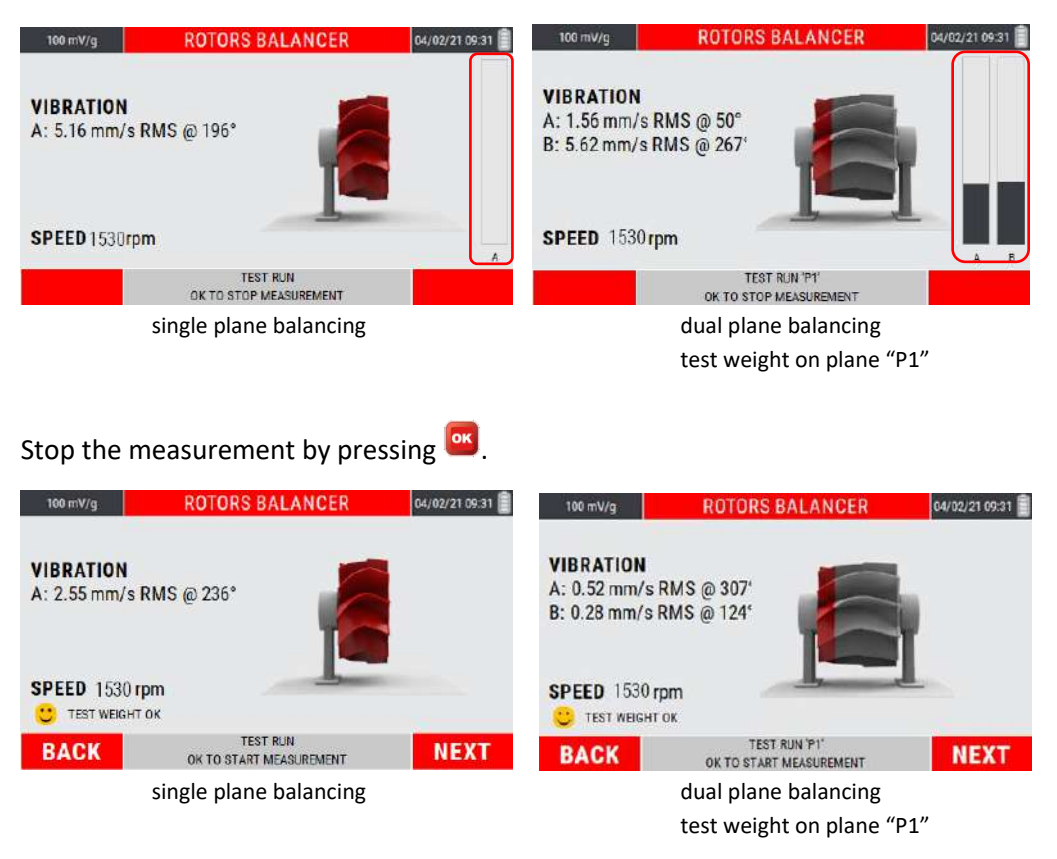

#### *Caution:*

The average speed value is very important because the calibration procedure can be considered to be well executed only if between each step this speed does not show differences greater than 5%. The control of this condition is left to the operator.

*Caution:* By convention the test weight is chosen correctly if in each of the runs it produces a sufficient variation of the vibration, compared to the measure of the initial run. This can be considered satisfied if at least one is verified between: amplitude variation of at least 30% phase variation of at least 30 °

The instrument calculates the goodness of the inserted test weight when the run is acquired.

If it meets the above conditions, the " **TEST MASS OK**" item will appear, otherwise " **TEST WEIGHT NOT OK**".

Press  $F1$  (BACK) go back to the test weight setting screen; press  $F2$  (NEXT) to go to the next page (see **11.11 – Correction runs**).

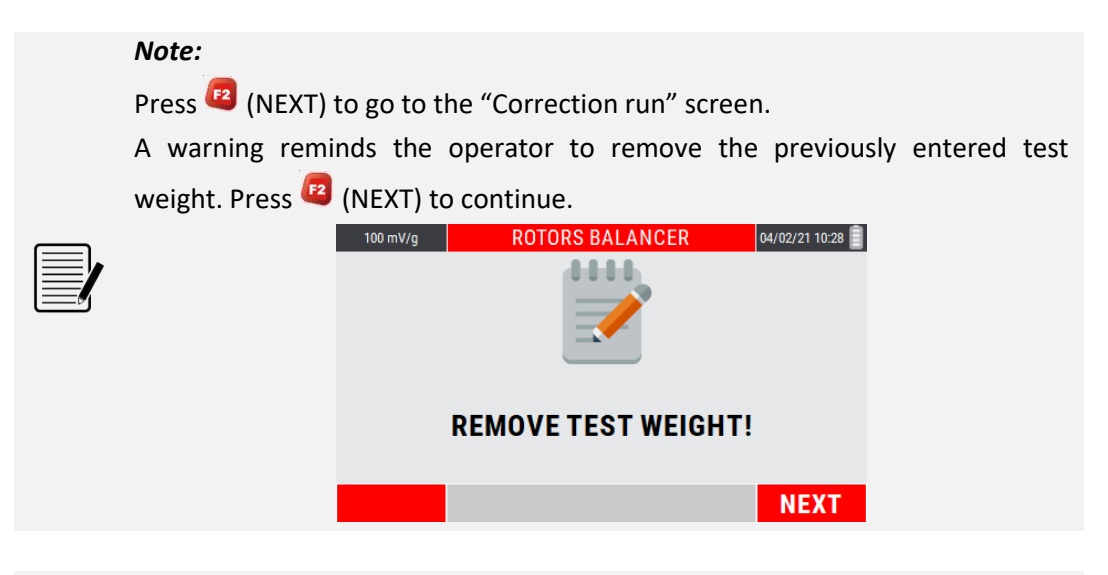

#### *Note:*

In the case of dual plane balancing, a further test run must be performed, with the test weight positioned on plane P2.

The steps to be followed are the same as those performed with the test weight on the P1 plane (see **11.8 - Test run: known weight in known position**).

## **Correction runs**

After performing the test run (see **11.8 - Test run: known mass in known position**), press <sup>(2</sup>) (NEXT) to go to the unbalance correction screen.

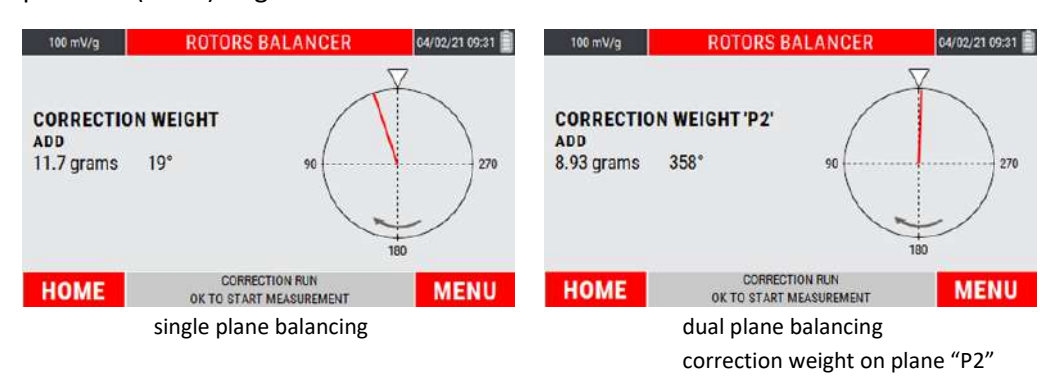

The instrument shows the value and the position where the correction weight required to balance the impeller must be positioned.

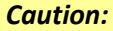

If in NEW PROJECT SETUP screen (see **11.2 - New project – BALANCING SETUP**) the **ROTOR SETTINGS** function has been enabled, the screen shows whether the residual unbalance amplitude is within tolerance or not with respect to **ISO 21940-11**.

Press  $\mathbf{F}$  (HOME) to go back to the instrument home page; press  $\mathbf{F}$  (MENU) to go to the menu of the function (see **11.13 – MENU function**).

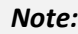

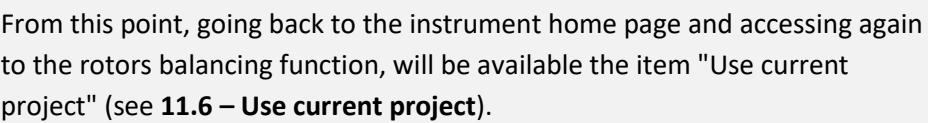

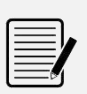

#### *Note:*

In the case of dual plane balancing, key  $A$ <sup>n</sup> allows to switch from the screen of the correction required in plane P1 to plane P2 and vice versa.

Put the required weight at the required point; in order to check the vibration and residual unbalance, press  $\frac{dx}{dt}$  to start the measurement. As for the previous steps, is displayed a bar showing the quality of the measurement in real time.

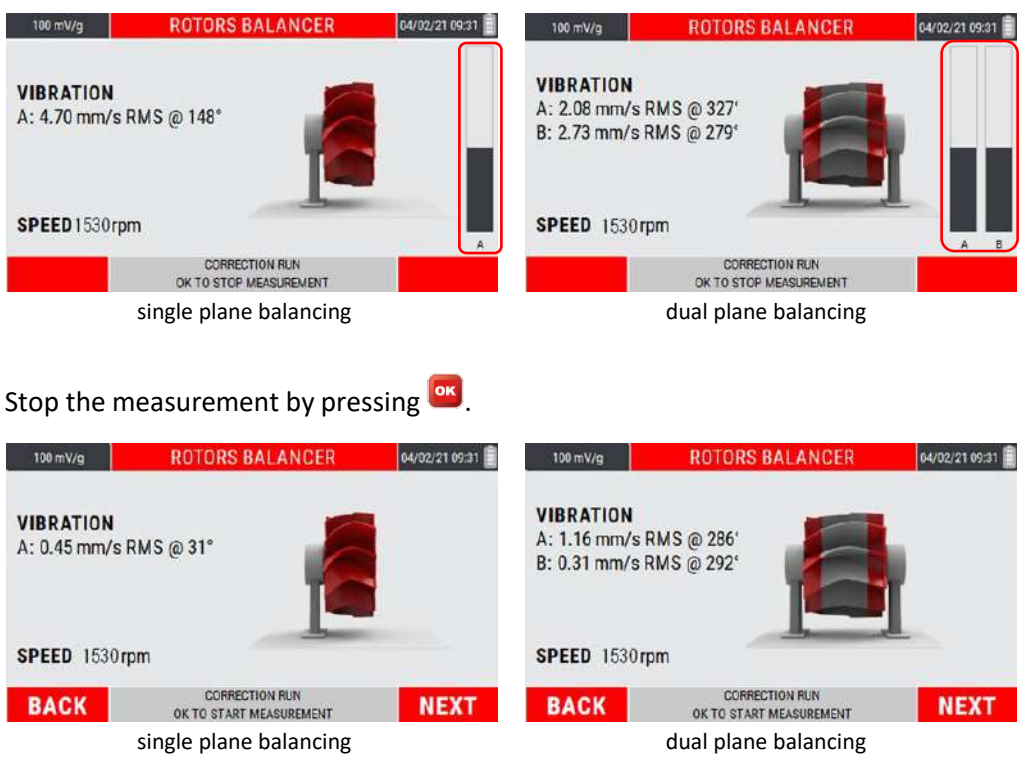

After the run is acquired, press  $\mathbb{E}$  (BACK) to go back to the previous unbalance correction screen; press  $F^2$  (NEXT) to show the new correction weight processed with the last correction run.

#### *Note:*

It is possible to proceed indefinitely with various correction runs, in order to minimize the 1xRPM vibration amplitude and the residual unbalance on the impeller.

#### *Note:*

Unbalance reduction only affects the 1xRPM component. Low amplitudes of this component, together with high Overall vibration indicates problems different from the unbalance, which therefore cannot be corrected with a balancing.

# **MENU function**

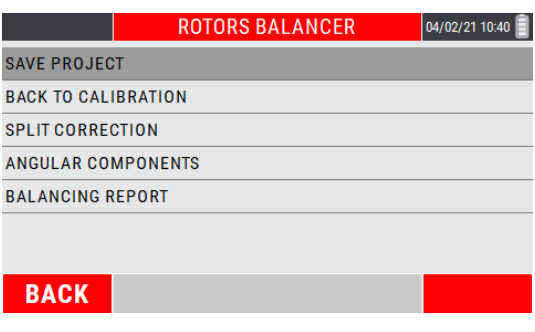

Access to the menu using the key  $\mathbb{R}^2$ . The following functionalities are available here:

# **Save project**

From the menu select the "Save project" item by pressing the key ox.

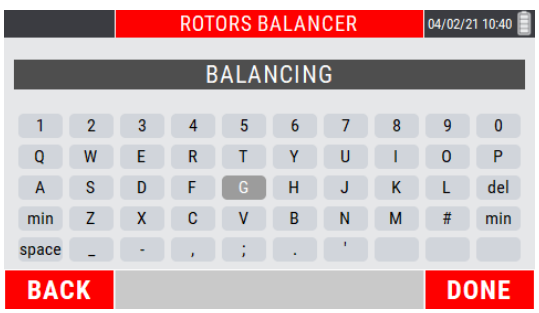

Type the desired name for the project; each single letter composing the name must be selected by moving with the "arrow" keys on the alphanumeric keypad visible on the

display, and confirming the selection by pressing **.** 

Press key  $F<sup>2</sup>$  (DONE) to confirm the project name.

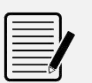

# *Note:*

For each single letter, use the "arrow" keys and <sup>ox</sup> to confirm the choices.

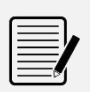

#### *Note:*

For the format type of the saved data and its management, refer to appendix **F - "The JSON file"**

# **Back to calibration**

From the menu of the function choose the item "Back to calibration" pressing  $\frac{dx}{dx}$ . This sub-function allows to review all the calibration steps (Initial run - Test weight value - Test run - Correction weight value), allowing the operator to re-run each single step if there is this need.

The new correction weight will be processed based on the new runs made.

# **•** Split correction

In certain practical situations it is not possible to correct in the position calculated theoretically as optimum position: in the case of a fan, for example, such position could fall in the gap between two blades, where obviously it is not possible to add or remove material. However, it is often the case also for uniform rotors, to prefer to correct where holes are already present, or else to avoid acting in particular zones.

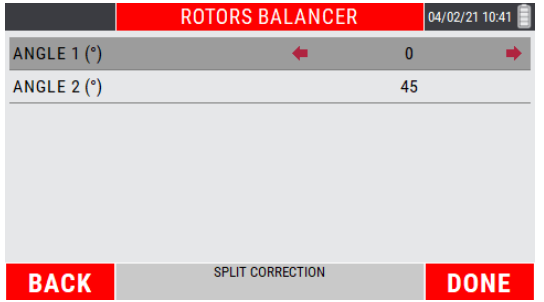

The split function of the N330 function calculates the weights to be applied or to remove corresponding to any two positions "**Angle 1**" and "**Angle 2**", so that their effects are equivalent to those of the correction calculated by the balancing algorithm.

Move between the parameters to be set using the keys  $\blacksquare$  and  $\blacksquare$ . Set the choices using the keys  $\blacksquare$  and  $\blacksquare$ .

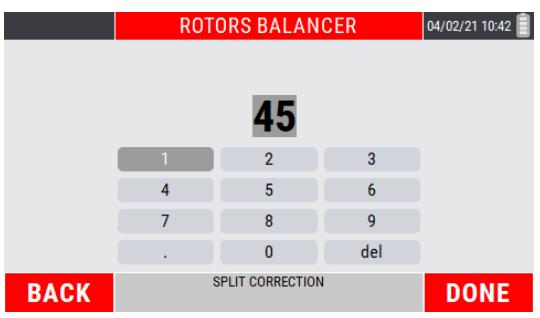

Enter the values to be set; every single number must be selected by moving with the "arrows" keys inside the numeric keypad visible on the display, confirming the choice

by pressing or

Key  $\mathbb{E}$  (DONE) to confirm the entered data.

The user can assign the most appropriate value to these two positions, by selecting from those effectively available in practice for that particular rotor.

By pressing  $\bigcirc$  (DONE) the two corresponding correction weights are automatically calculated and displayed.

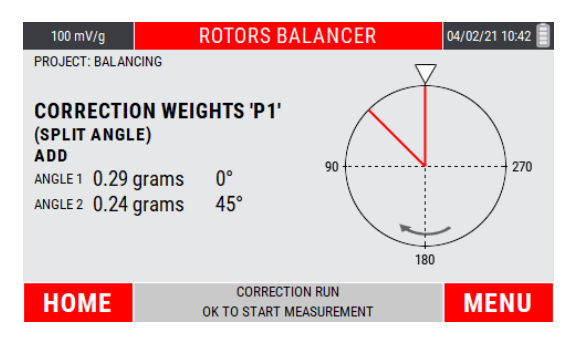

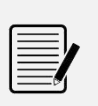

#### *Note:*

To go back to the single angle display, select the item "BACK TO DEFAULT ANGLE" from the sub-menu of the function.

#### *Caution:*

Whatever the value of  $\alpha$ 1 and  $\alpha$ 2, the angle of revolution is subdivided into two parts, one part convex (<180°) and the other concave (>180°).

In order to carry out the splitting, angles  $\alpha$ 1 and  $\alpha$ 2 should be chosen so that the correction position calculated during balancing, lies within the convex zone.

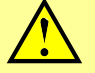

If not, such splitting would be impossible, and the N330 instrument would indicate zero as correction weight for both positions  $\alpha$ 1 and  $\alpha$ 2.

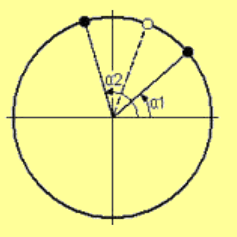

#### *Note:*

It is useful to observe that the more the  $α1$  and  $α2$  positions are further apart from the position calculated in balancing, the higher must be the values of the corresponding weights.

Hence it is advisable to select  $\alpha$ 1 and  $\alpha$ 2 as close as possible to the correction angle obtained by the balancing operation, or at least to make sure that they differ by less than 150°.

# **Angular components**

In some types of rotating machines, such as e.g. in the case of an electro-spindle, there are fixed positions spaced apart from each other which can be used for balancing.

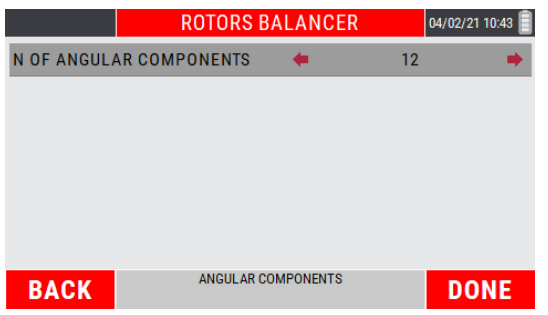

The function "Angular components" of the N330 calculates the weights to be applied or to be removed in correspondence with two extrapolated positions by an impeller characterized by fixed components, so that their effects are equivalent to those of the correction calculated by the balancing algorithm.

After selecting the sub-function by pressing  $\frac{dx}{dx}$ , set the number of components using the keys  $\bullet$  and  $\bullet$ .

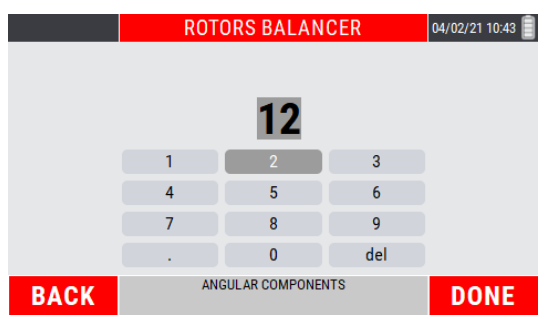

Enter the values to be set; every single number must be selected by moving with the "arrows" keys inside the numeric keypad visible on the display, confirming the choice

by pressing  $\frac{64}{3}$ .

Key  $(F2)$  (DONE) to confirm the entered data.

From this point onwards, all the balancing positions will be calculated based on the number of preset components.

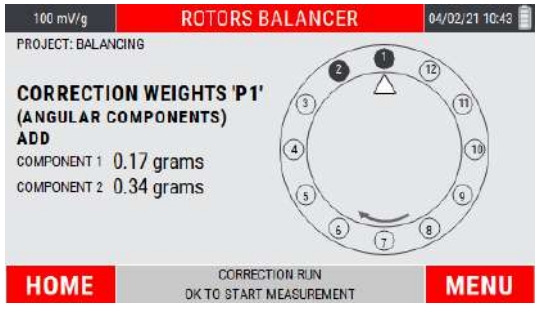

#### *Note:*

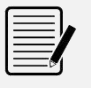

The value of settable components corresponds to a minimum of 3 and a maximum of 30.

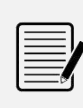

### *Note:*

To go back to the single angle display, select the item "BACK TO DEFAULT ANGLE" from the sub-menu of the function.

In the case in which one of the fixed components indicated by the instrument it is not usable, within the MENU function is available the item CHANGE COMPONENTS: enter the number of component to be used close to that suggested in origin.

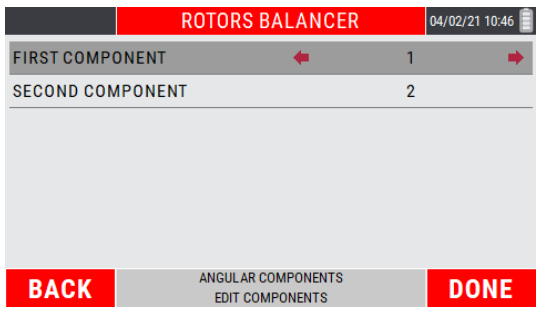

# **Balancing report**

It allows to create a balancing report, where the following information are reported:

- 1. Initial synchronous unbalance and vibration
- 2. Final synchronous unbalance and vibration
- 3. Polar diagram with the vectors related to the measured unbalance represented
- **ROTORS BALANCER** 100 mV/g 04/02/21 09:31 **1 INITIAL CONDITION:** UNBALANCE 2.89 gr @ 90 °<br>VIBRATION 6.39 mm/s @ 332 ° **2 FINAL CONDITION** UNBALANCE 0.21 gr @ 27° **3** VIBRATION 0.46 mm/s @ 269 **4**180 SPEED 2693 rpm BALANCING REPORT TAKE **BACK SCREENSHOT**
- 4. Rotation speed with which the balancing was performed

Inside the polar diagram, the "**IR**" vector indicates the initial unbalance, while the "**CRx**" vectors (CR1, CR2, etc.) indicate the residual unbalances reached during the various correction runs.

Press  $F1$  (BACK) to go back to the previous unbalance correction page; the key  $F2$ (SCREENSHOT) allows to "capture" the screenshot of the display by saving it as a *.png* file (see **"Take screenshot" function 14-4**).

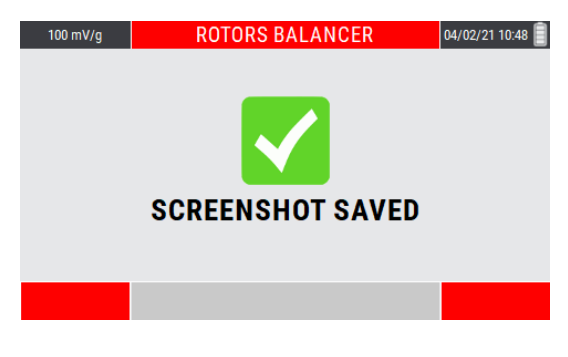

Press<sup>ox</sup> to go ahead.

# **Warnings on Permissible Unbalance accordingly to ISO 21940-11**

N330 device helps the user performing a comparison between the residual unbalance and the permissible unbalance as described by **ISO 21940-11**.

In the case of rotors that need two correction planes, N330 device calculates the permissible unbalance under some hypothesis:

 The rotor is an "inbound rotor" (i.e. the bearing planes **A** and **B** are external to the correction planes **I** and **II** in the following figure)

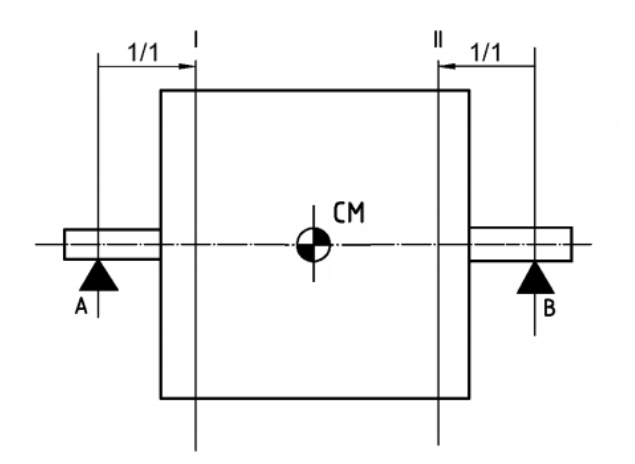

- The rotor is almost symmetric (i.e. the distance of its center of mass **CM** from the bearing planes **A** and **B** is almost the same)
- The correction planes **I** and **II** are near to bearing planes **A** and **B**, and so the permissible unbalances can be allocated to the correction planes

This scenario is the most common one and so N330 device covers most of the cases.

In all the other situations the user should calculate the permissible unbalances by himself, as described in the **ISO 21940-11** (see **Appendix G – Balancing accuracy of rigid rotors**).

Empty page

# *Chapter 12* **"TACHO" mode**

Before proceeding with more in-depth analysis, operators may sometimes need to detect the rotation velocity of one or more of the shafts with a high degree of precision.

The N130 instrument has a precise tachometer function, capable of measuring rotation speed of up to 250.000 RPM.

# **"TACHO" – measurement screen**

he measurement page supplies a series of information, organized as shown in the figure:

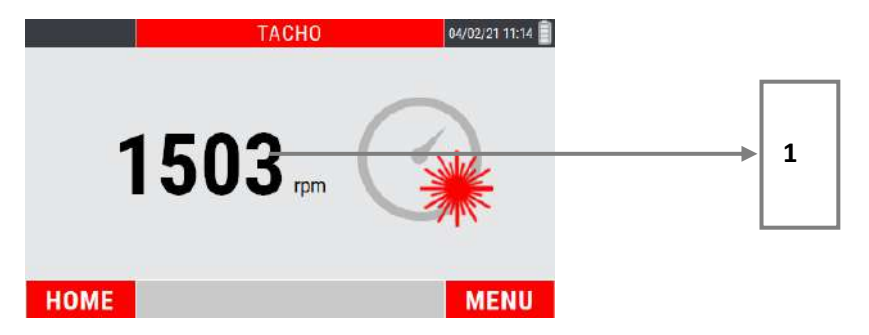

**1.** detected speed value (expressed in RPM)

#### *Note:*

Before to use the TACHO mode, apply a suitable reflecting sticker on the rotating body as a point of reference (0°).

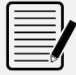

Connect the photocell (**optional**) to the N130 instrument and position it at a distance of between 60 and 1000 mm from the rotating body.

For the photocell setup see "**Appendix E – Photocells for instruments CEMB Nx30**".

#### *Caution:*

Take great care when positioning the photocell: as the rotating body requires manual intervention, make sure that it is still and cannot be started up accidentally.

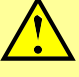

If the rotating body cannot be rotated by hand when positioning the photocell, it should be positioned in points in which the LEDs are visible without having to get too close to the moving bodies.

# **Measurement of a "TACHO" value**

Select the TACHO mode from the main page of the instrument by pressing the key or

At the first access to the function after switching on the instrument, if no measurement has been performed yet, an alarm reminds to connect the sensors before making the measurement.

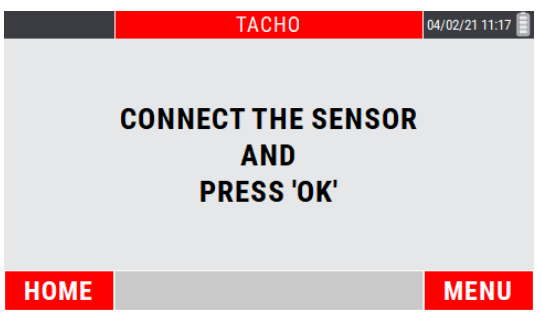

Press ox to start the measurement; the instrument acquires continuously, press again ox to freeze the acquisition.

#### *Note:*

The measurement requires the use of the photocell; therefore a reflecting plate must be applied on the impeller as a reference mark (0°) (see **appendix F - Photocells for Nx30 instruments**).

# **MENU function**

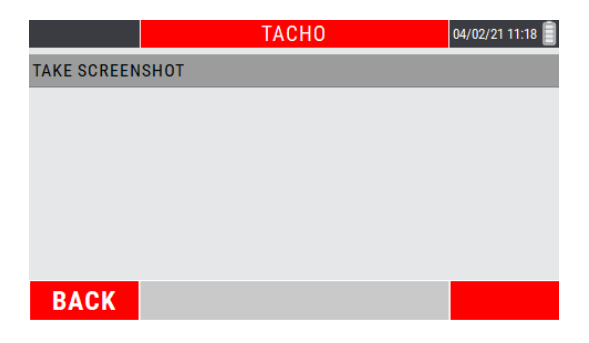

Access to the menu using the key  $E$ . The following functionalities are available here:

### **Take Screenshot**

Allows to "capture" the image on the screen by saving it as a *.png* file (see **Function "Take screenshot" 14-4**).

# *Chapter 13* **Setup mode**

This mode allows to make all the settings configuration possible on the N330 instrument.

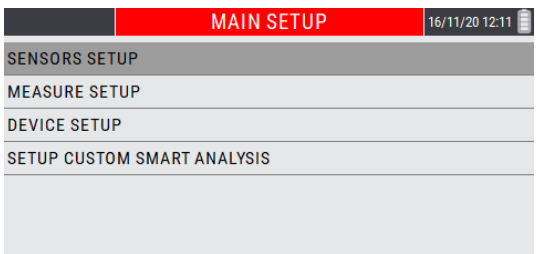

These setting are:

**HOME** 

- 1. setting of the sensors connected to the instrument
- 2. setting of the general measurement parameters
- 3. setting of the general operating parameters of the instrument
- 4. setting of "CUSTOM" machines related to the SMART ANALYSIS function

# **Sensor setup**

The N330 instrument can be used only with **IEPE** sensors, both Accelerometer and Velomitor type.

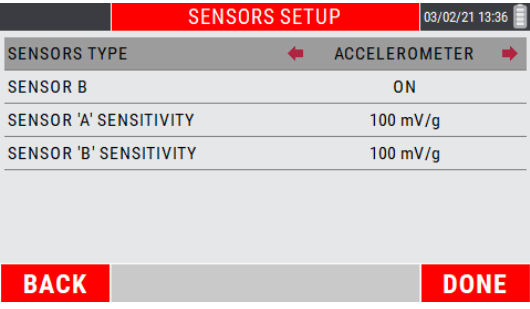

#### **•** Sensor type:

Any one of the following possibilities can be selected:

- **ACCELEROMETER**
- **VELOMITOR**

Use the keys  $\blacksquare$  and  $\blacksquare$  to make the choice. Pressing the key  $\blacksquare$  (DONE) will confirm the setting and return to the instrument HOME page.

## **Sensor "B"**

Enable/disable the channel "B" of the instrument.

Selecting "OFF" channel B will be disabled, so the measurements performed will be single-channel type.

Use the keys  $\Box$  and  $\Box$  to enable/disable the channel. Abilita/disabilita il canale B dello strumento.

# **Sensor "A" sensitivity / Sensor "B" sensitivity**

This is the number of volts per unit produced by the sensor: it is expressed for the various types in

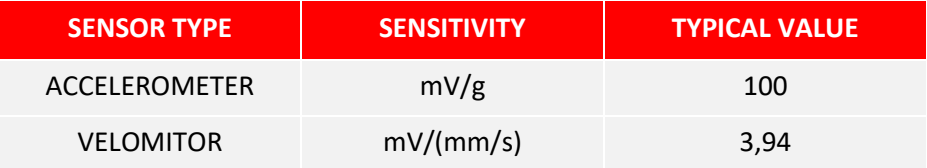

Use the keys  $\bigodot$  and  $\bigodot$  to access to the sensitivity value setup page.

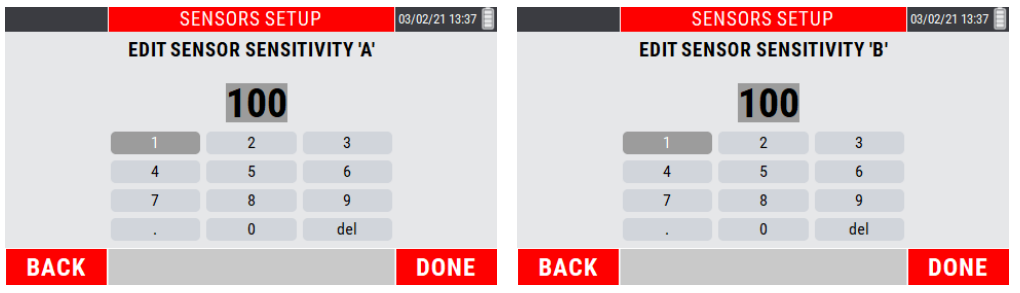

Use the "arrows" keys to enter the correct numerical value; every single digit must be confirmed using the key **ok**.

Pressing the key  $\bigoplus$  (DONE) will confirm the setting and return to the SENSOR SETUP page. Pressing the key  $F^2$  (DONE) again returns to the HOME page of the instrument.

#### *Caution:*

Different type of sensors can have sensitivity differing from the typical values; pay attention when taking the correct value from the sensor documentation and preset it.

# **Measure setup**

This page allows to set the parameters with which the vibration measurement will be carried out.

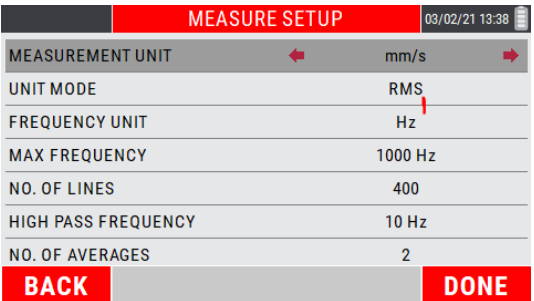

### **Measurement unit**

Select the unit of measurement in which to supply the vibration; possibilities are as follows:

- **E** acceleration (g or m/s<sup>2</sup>) this unit enhances the higher frequencies and *attenuates the low frequencies*
- velocity ( $mm/s$  or inch/s)
- displacement (µm or mils) *this unit enhances the lower frequencies and attenuates the high frequencies*

# **Unit mode**

It is the mode in which vibration is provided, and it can be:

- **RMS** (*Root Mean Square*)
	- o this is the average value of the vibration previously squared;
	- o this is the typically used value by the european standards, above all, for acceleration or speed measurements;
	- o it is a direct index of the "energetic" content of the vibration: it represents the power that the vibration brings with itself, which is discharged on the supports or the supports of the vibrating structure.
- **PK** (*Peak*):
	- o this is the maximum value reached by the vibration in a certain interval of time;
	- o it is calculated by multiplying the RMS value by 1.41.
- **PP** (*Peak-to-Peak*):
	- o this is the difference between maximum value and minimum value reached by the vibration in a certain period of time;
	- o it is calculated by multiplying the RMS value by 2.82;
	- o it is normally used for measuring displacement.

# **Frequency unit**

The choice can be:

- Hz cycles (revolutions) per second
- **•** cpm cycles per minute

*Note:*

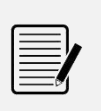

Between the two units there is evidently the relation  $1Hz =$ 60cpm

# **Max frequency**

This is the maximum frequency of interest in the phenomenon under examination; it is the maximum frequency that can be displayed in the spectrum.

It can be chosen among the default values 1000, 2500, 5000, 10000 Hz.

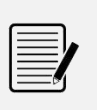

#### *Note:*

The typical choice, suitable for most situations, is 1000 Hz (60,000 RPM), coherently with the requirements of *ISO 10816-3*.

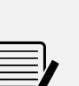

*Note:*

One practical consideration normally adopted is that of making sure that the max. frequency preset is at least 20-30 times that of the frequency of rotation of the shaft being examined. This allows including in the spectrum also the high frequency zone where problems relating to the bearings usually occur.

# **Number of lines**

Such parameter defines the number of lines used in the FFT algorithm, in practice associated with the resolution in frequency in the spectrum. This determines how close can be the frequency of two peaks so that they still remain distinct in the FFT graph. Such resolution is equal to

$$
\frac{f_{\text{max}}}{N_{\text{linee}}}
$$

therefore to maintain it constant, when the max. frequency is increased, likewise the number of lines should be increased.

It is useful to remember that the time required for acquisition of the correct number of samples is exactly equal to the inverse of the resolution; then the time required for data processing should be added to this time. An example of the relation between resolution- acquisition time may be derived from the following table:

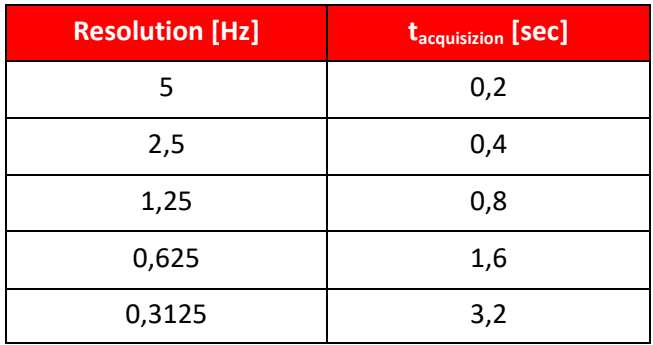

#### *Note:*

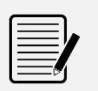

The use of an excessively high number of lines is not recommended unless in situations where an extreme resolution is essential. In fact, such choice would lead to an increase in calculation times and space required for data saving, often without adding particular information.

A reasonable choice would be 800 or max. 1600 lines, being careful to set a max. frequency coherent with the situation in question.

# **High pass frequency**

If enabled, it is the minimum frequency of interest in the phenomenon under investigation; it is the minimum frequency that can be displayed in the spectrum. It can be selected among the default values OFF, 10, 20, 50, 100, 200 Hz.

If not enabled (OFF) the minimum frequency that can be displayed will be twice the resolution.

# **Number of averages**

This is the number of spectra/data which should be calculated and averaged between each other to increase stability of the measurement. Four averages are more than sufficient for normal vibration measurements on rotating machines. The default values are 1, 2, 4, 8, 16.

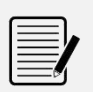

#### *Note:*

Greater will be the number of averages and greater will be the time necessary to process the measurement.

#### *Note:*

For all the sub-menus available in MEASURE SETUP, use the keys  $\blacksquare$  and  $\blacksquare$  to select

the items to be changed. Use and  $\bullet$  to set the desired parameter.

Pressing the key  $\mathbb{F}^2$  (DONE) will confirm the settings and return to the HOME page of the instrument.

# **Device setup**

The parameters for general use of the instrument should be preset in this page.

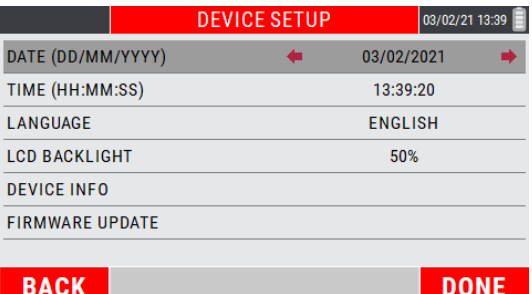

# **Date / Time**

Use the keys  $\bullet$  or  $\bullet$  to enable parameter modification.

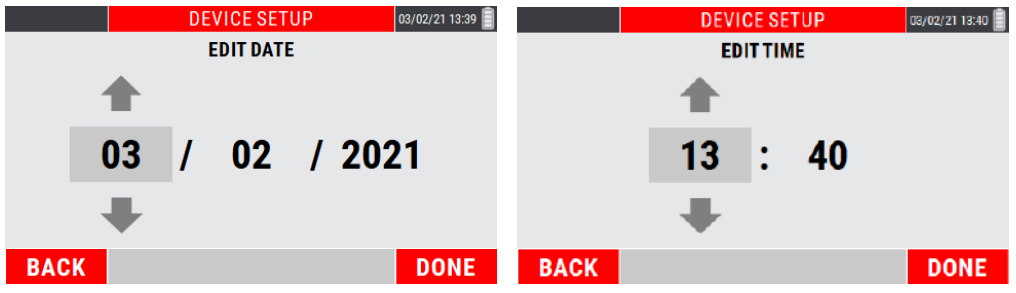

Then use the keys  $\blacksquare$  or  $\blacksquare$  to set the date in the format DD/MM/YYYY or the time in the format HH: MM.

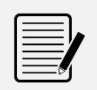

#### *Note:*

With regard to the date setup, the item YEAR (YYYY) can be adjusted within the limits 2018 ÷ 2100.

#### *Note:*

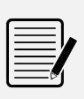

Press  $\overline{P}$  (DONE) to confirm the entered values. Pressing again  $\overline{P}$  (DONE) confirms the setting and returns to the HOME page of the instrument.

Pressing  $\mathbb{F}$  (BACK) exits the setup page without any validated modification.

# **Language**

Select one of the possible languages:

- **I** ITALIAN
- **ENGLISH**
- GERMAN
- **SPANISH**
- **FRENCH**
- **-** CHINESE
- **RUSSIAN**

# **LCD backlight**

Adjusts the display backlighting from a minimum value (10%) to a maximum (100%), with intermediate steps of 10%.

## **Device info**

Allows only the viewing of information on the instrument, namely:

- GUID
- **FIRMWARE RELEASE**
- **OS RELEASE**
- BOOTLOADER RELEASE
- **BATTERY**
- **CPU TEMPERATURE**
- **LEGAL NOTES**

# **Firmware update**

It allows updating the firmware installed in the device, in case this is necessary.

Each new version of the firmware consists of a file with extension *.blp*. To complete the update, proceed as follows:

- Connect the N330 to the PC with the supplied USB cable
- Copy the new firmware into the update folder on the N330
- **Disconnect the USB cable**
- Select "Firmware update" in the N330 device
- **Press OK**
- Wait for the end of operation, which may take a few minutes

#### *Caution:*

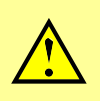

Before upgrading, make sure the battery is fully charged. If the device is unloaded during a firmware update, the process fails and the device may be unusable making necessary a shipment to CEMB for assistance and repair.

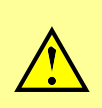

#### *Caution:*

During the update, the device will automatically restart one or more times. Wait for the end of operation without intervening.

#### *Caution:*

The firmware update is a delicate operation, and must be performed by carefully following the instructions provided, so as not to cause malfunctions or data loss, using only *firmware* obtained directly from CEMB assistance.

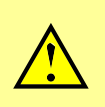

# *Caution:*

In the event that the automatic update operation is not successful, contact CEMB assistance, reporting the type of error reported.

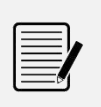

#### *Note:*

Press the "arrows" keys to make selections.

Pressing  $\boxed{B}$  (DONE) confirms the settings set.

# **Setup custom machine**

This page manages the CUSTOM machines that can be selected on the SMART ANALYSIS function (see **"SMART ANALYSIS" mode – Setup "CUSTOM SMART ANALYSIS" – 7.4**).

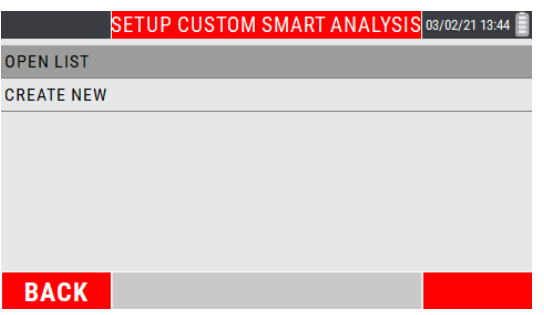

## **Open list**

Allows to view all the "CUSTOM" machines created by the user.

Choose the machine of interest using the keys  $\bigoplus$  or  $\bigcup$ ; press  $\bigotimes$  to confirm.

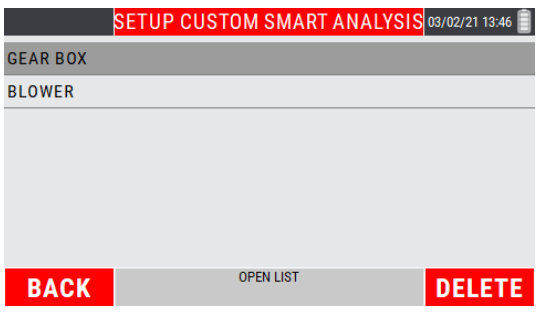

The measure setup of the selected machine is displayed.

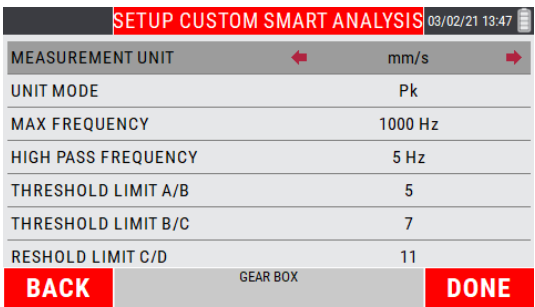

In case of modification, select the parameter of interest using the keys  $\bigoplus$  or  $\bigoplus$ ; modify the parameter using the keys  $\bullet$  or  $\bullet$ .

Press  $\mathbb{E}$  (DONE) to confirm the changes; press  $\mathbb{E}$  (BACK) to exit without confirming.

On this screen it is also possible to delete a created "CUSTOM" machine.

Choose the machine of interest using the keys  $\blacksquare$  or  $\blacksquare$ .

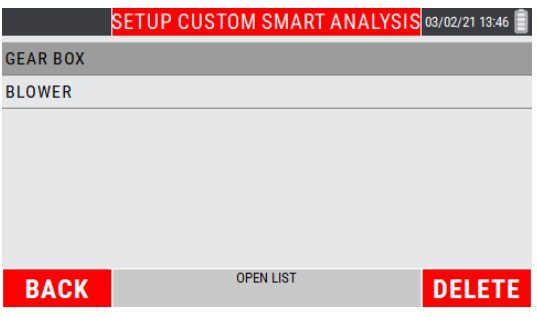

By pressing <sup>(22</sup> (DELETE), a warning message requests confirmation on the deletion of the selected machine.

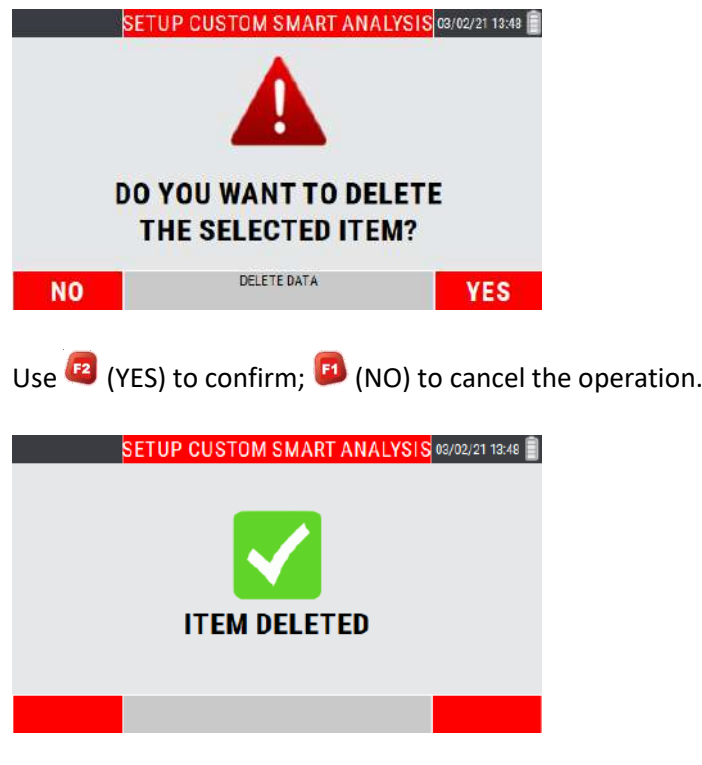

**Create new**

Allows to create a new "CUSTOM" machines, setting the measurement setup.

From the menu choose the item "Create new" by pressing the key or

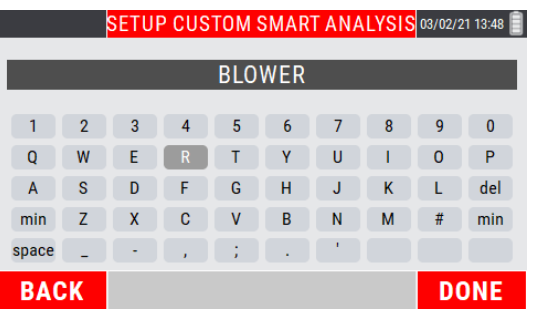

Type the desired name; each individual digit must be selected by moving using the "arrow" keys inside the alphanumeric keypad visible on the display, confirming the choice with  $\frac{1}{\sqrt{1-\frac{1}{n}}}\frac{1}{n}$ .  $\left(\mathbf{E}\right)$  (DONE) to confirm the operation;  $\left(\mathbf{B}\right)$  (BACK) to cancel.

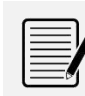

*Note:*

For each letter use the "arrow" keys and **DK** to confirm

The setup screen of the created custom machine is shown.

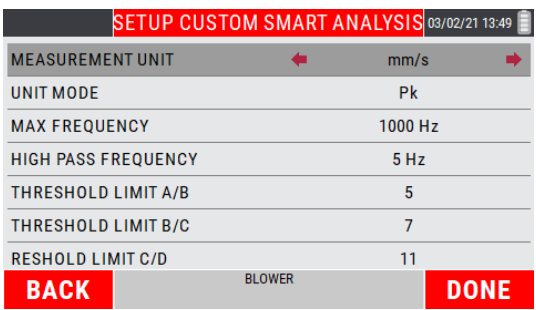

Select the parameter of interest using the keys  $\bigoplus$  or  $\bigoplus$ ; modify the parameter using the

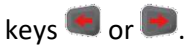

Press <sup>(B</sup>) (DONE) to confirm the settings; press <sup>(B)</sup> (BACK) to exit without confirming.

Empty page

# *Chapter 14* **General purpose functions**

In addition to many functions, specific for each different purpose and described in relative sections, there are certain general purpose functions which are described below.

# **Functions associated with the measuring phase**

#### **Start / stop acquisition:**

In all the Measurement screens, acquisition is started by pressing  $\left[\begin{array}{cc} \circ\kappa \\ \circ\kappa \end{array}\right]$ , and is subsequently stopped by again pressing **ox** 

The active acquisition status is easy to recognize by the presence of a status LED, which is orange flashing slow (v. **1-4 Battery**).

# **Function "Save measure"**

Available where is possible to save an acquired data. In this phase the instrument shows the available projects; the data saving cases can be 2:

#### **1. Saving in a existing project**

Select the project name from the list and press  $\frac{|\mathbf{or}|}{|\mathbf{or}|}$ .

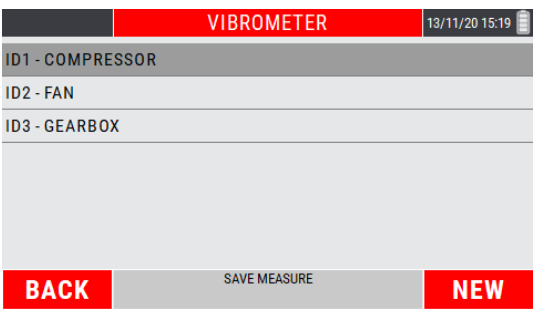

Select the bearing support number (selectable value from 1 to 20), then the orthogonal measurement direction. Use the and  $\blacktriangleright$  keys to make choices and press **or** to confirm.

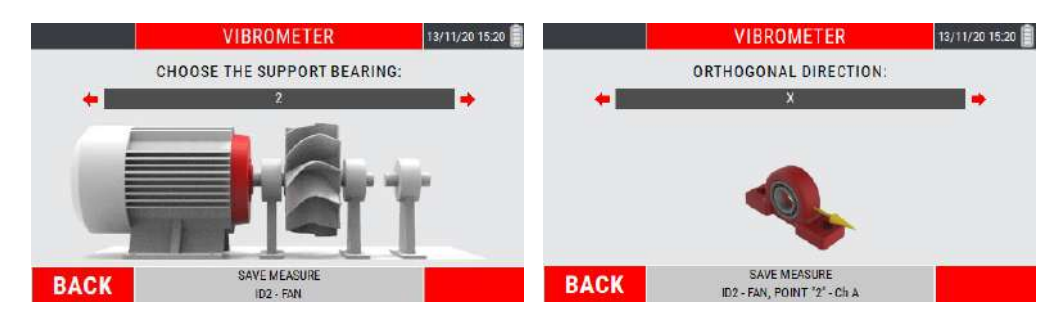

If channel "B" is enabled (see **Sensor "B" 13-2**), select the number of the bearing support (selectable value from 1 to 20) where the measurement relating to channel "B" has been carried out, then the orthogonal direction of measurement. Use the keys and  $\rightarrow$  to make the choices and the press  $\frac{dS}{dr}$  to confirm.

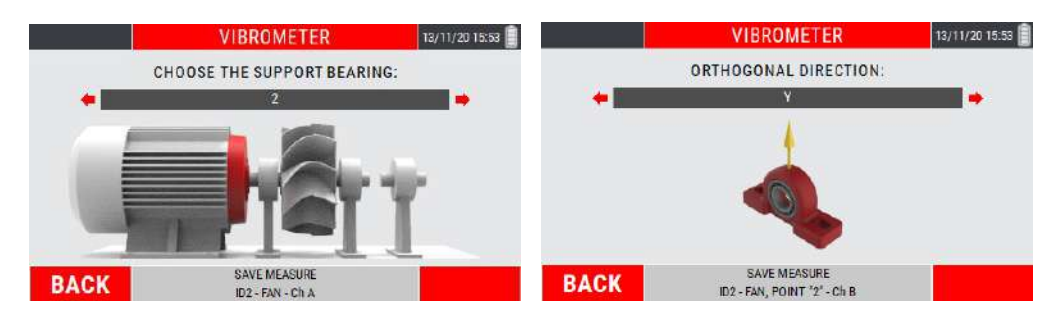

#### **2. Saving in a new project**

In the saving screen press  $F^2$  (NEW).

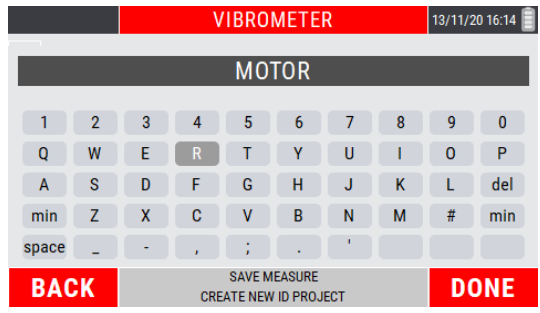

Type the desired name for the project; each single letter that composes the name must be selected by moving with the "arrow" keys on the keypad visible on the display

and confirming the choice by pressing  $\frac{dx}{dx}$ . Press (E2) (DONE) to confirm the project name.

Continue to save the data as reported in point 1.

**"The JSON file"**

The successful saving of the measurement is confirmed by the following screen.

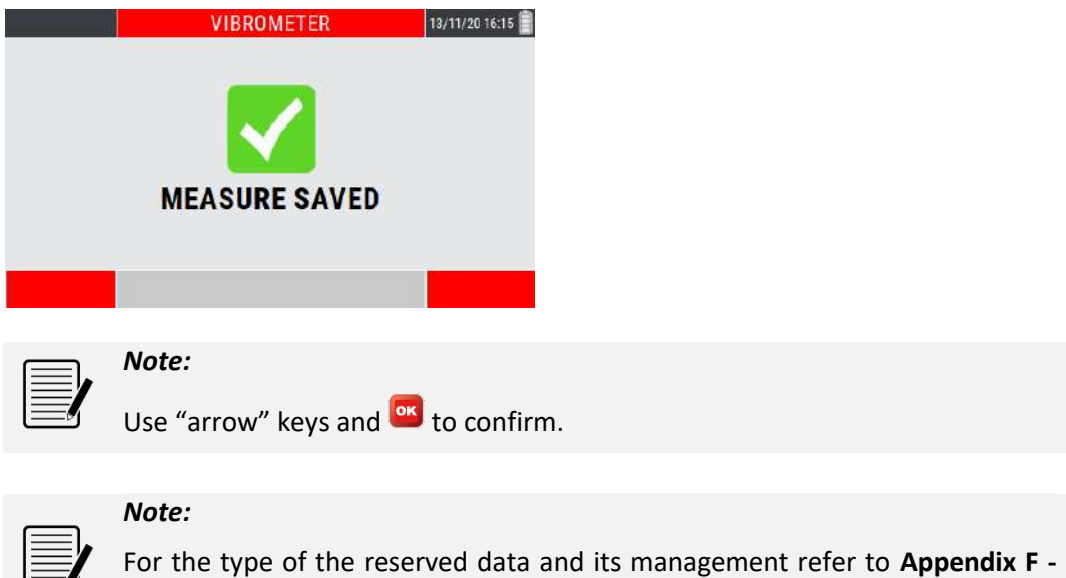

# **Function "Open measure"**

Available in different functions of the instrument.

If activated by the key  $F^2$  (MENU) of a specific function, it makes visible the saved data related to that type of measurement.

Press<sup>(F2</sup>) (MENU) and select the project of interest:

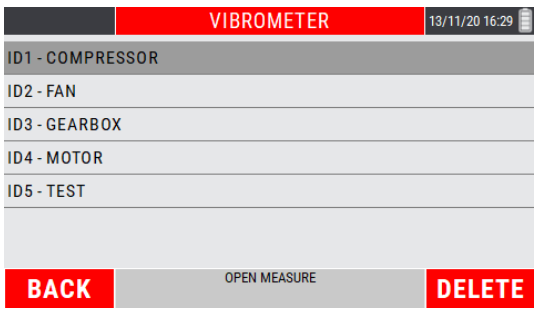

Inside, select the measuring point (bearing support number) and the orthogonal direction among those available.

Finally select the measure of interest saved within the measurement point.

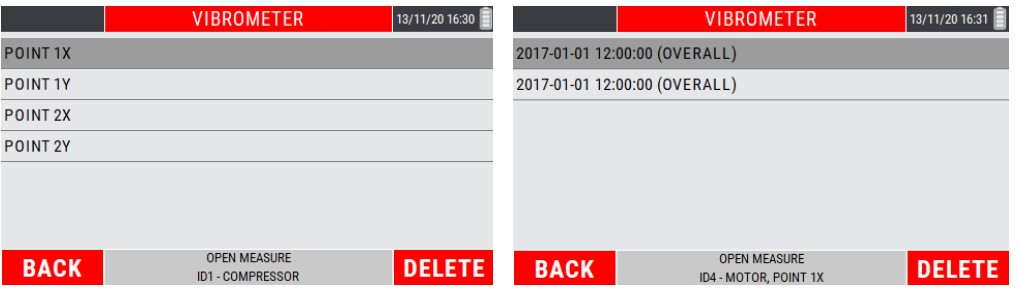

Once the measurement point has been selected, press  $\frac{d}{dx}$  to display the saved date on the display.

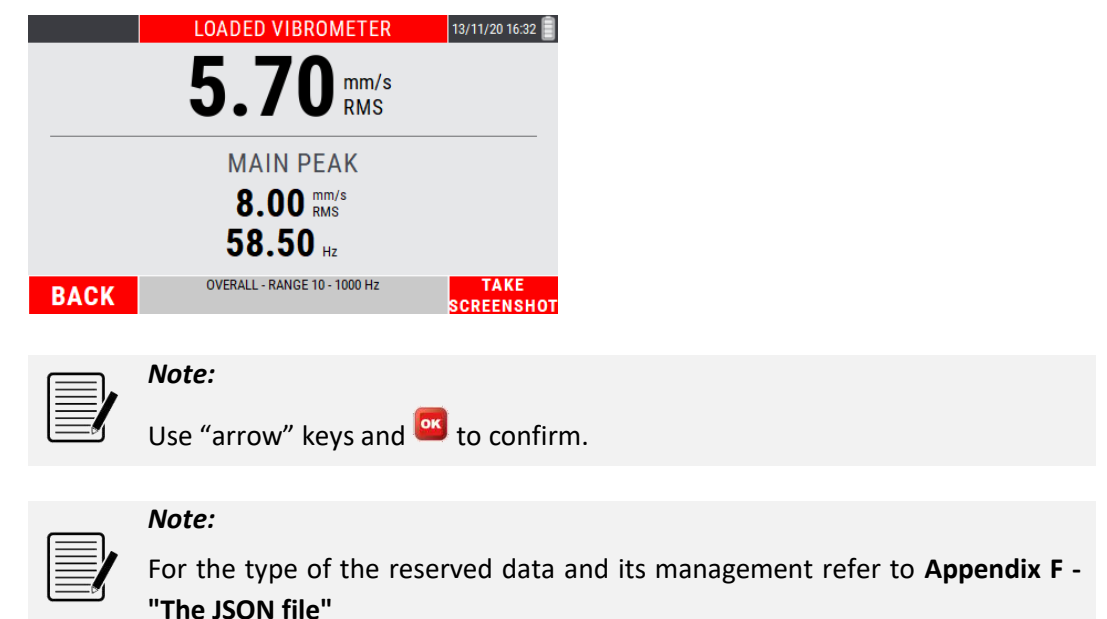

# **Function "Measure setup"**

Available in different functions of the instrument.

If activated by  $F$  key (MENU) of a specific function, it allows direct access to the modification of the measurement setups (see **Measure Setup 13-3**).

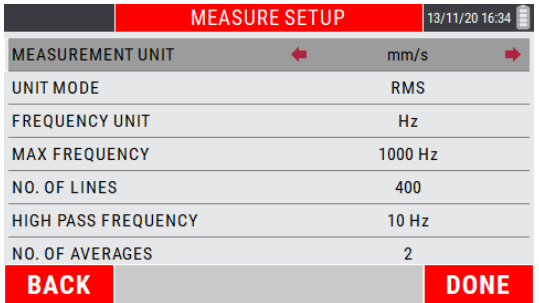

Use keys **a** and **t** to select the parameter to be modified, with keys  $\blacksquare$  and  $\blacksquare$ select the value to be set.

Press <sup>(2</sup>) (DONE) to confirm and exit from the SETUP panel.

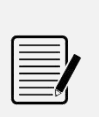

## *Note:*

When  $F_2$  (DONE) is pressed, the display returns to the screen from which the SETUP function has been accessed.

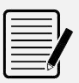

#### *Note:*

The changes made on the SETUP screen will be applied to all those functionalities subject to common SETUP.

#### *Note:*

By pressing the  $\blacksquare$  key (BACK) the changes made are canceled and the previous setup is restored

# **Function "Take screenshot"**

Function available in all the MENU items that allow to "capture" the display screenshot by saving it as a "*.png*" file.

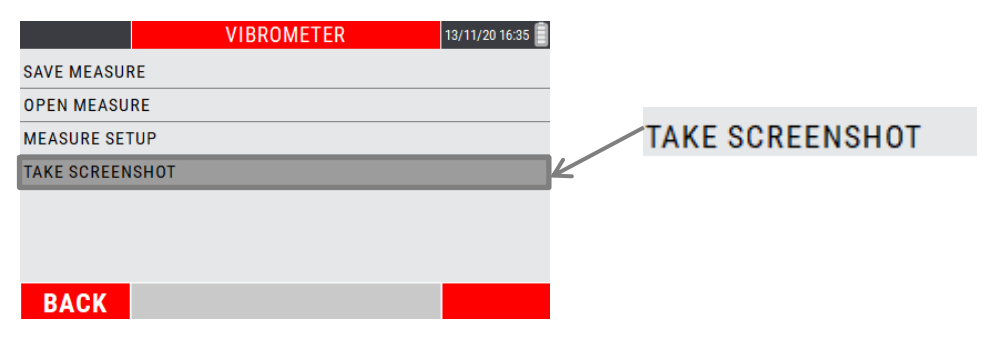
Once the screen is "captured", the display will show confirmation that it has been saved.

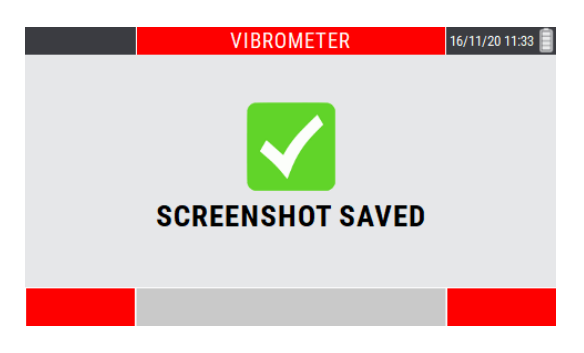

Press ox to return to the measure screen.

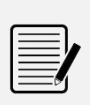

#### *Note:*

The "*.png*" files will be saved in the instrument's internal memory – "**N330/archive/screenshots/**" path.

Empty page

# *Appendix A*

# **Technical data**

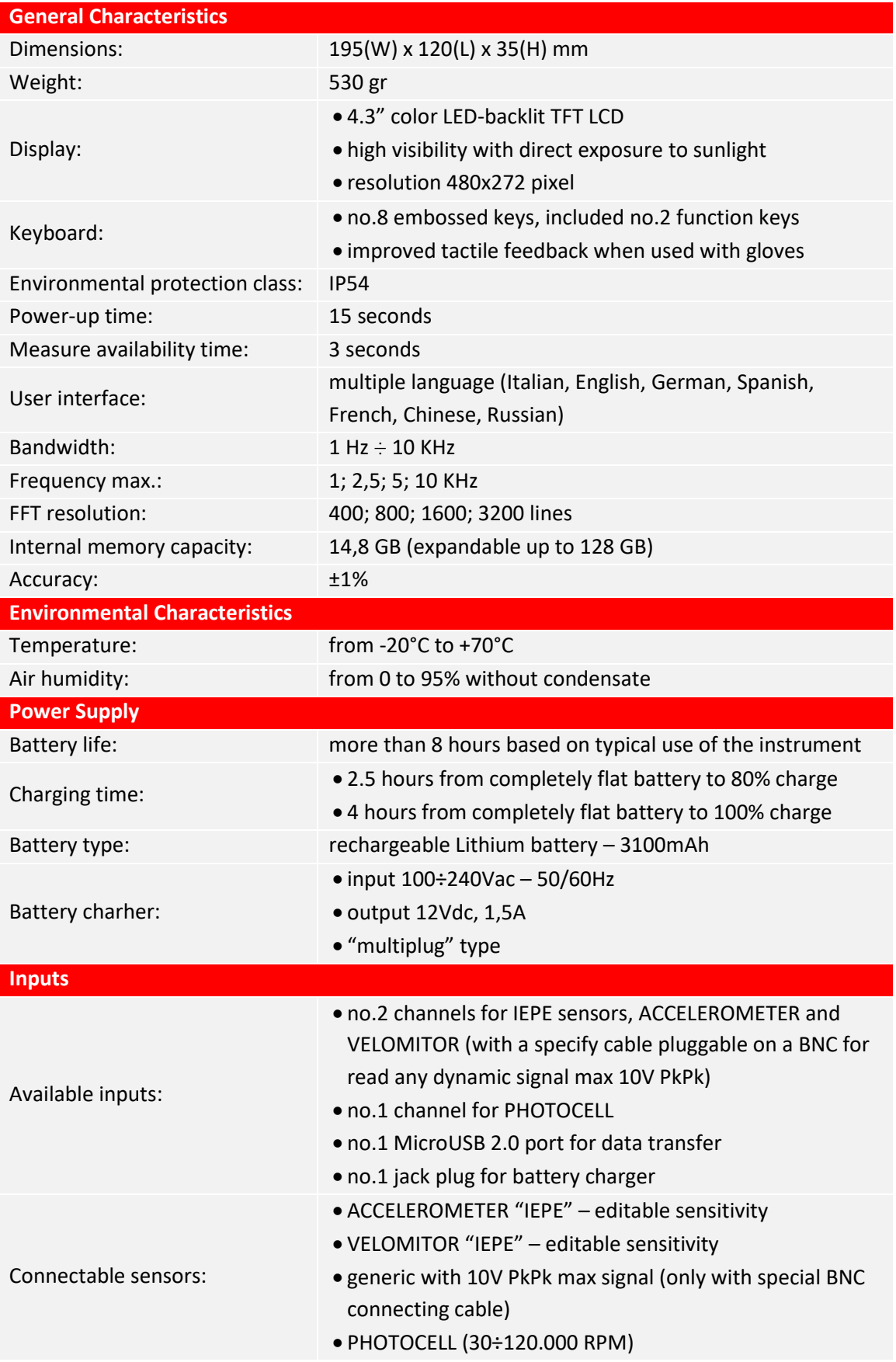

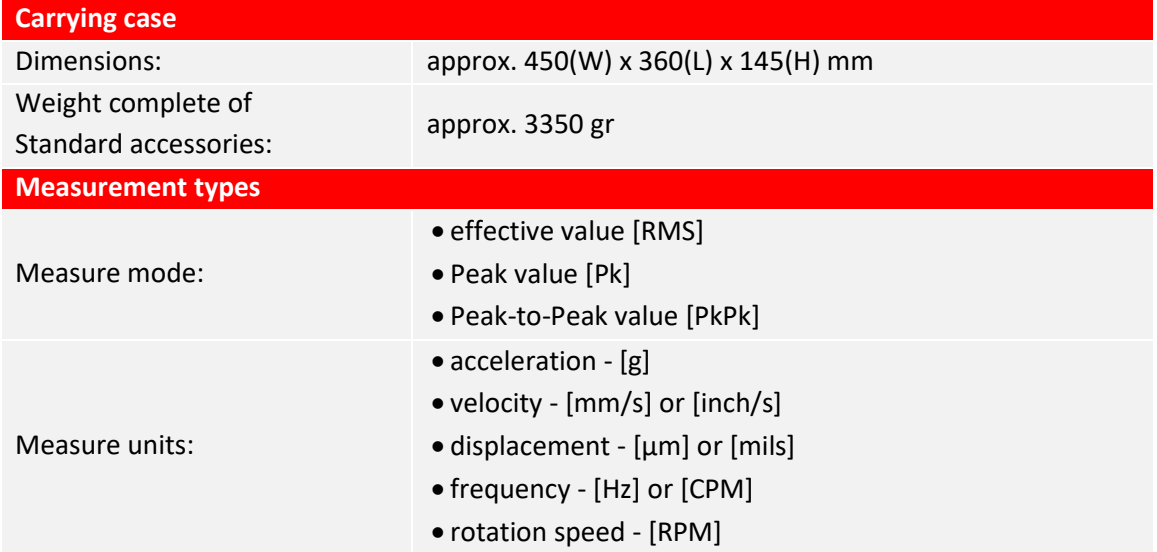

#### *Note:*

This device uses the **Qt Toolkit 4.8.4** under the terms of the GNU Lesser General Public License (LGPL) v. 2.1.

The full text of the GPL and LGPL licenses can be found on the USB stick supplied with this device and o[n https://www.gnu.org/licenses.](https://www.gnu.org/licenses)

In compliance with LGPL, this device dynamically links to the unmodified Qt libraries, as provided by the Qt Company.

The Qt Toolkit is copyright by The Qt Company Ltd. [\(www.qt.io\)](www.qt.io) and/or its subsidiary(ies) and other contributors.

Qt and the Qt logo are trademarks of The Qt Company Ltd.

This device is based in part on the work of the Qwt project [\(https://qwt.sourceforge.io/\)](https://qwt.sourceforge.io/).

### *Appendix B*

# **Judgment criteria on industrial machines (ISO 10816)**

**ISO 10816** Mechanical vibration - Evaluation of machine vibration by measurements on nonrotating parts

**ISO 10816-1**: General guidelines. Industrial machines with rated power less than 15 kW and rated rotation speed between 120 rpm and 15 000 rpm, when measured on site.

Vibrational limits applied in the SMART ANALYSIS function - small machine ≤15Kw (see **7-1 - Setting the type of machine to be analyzed**)

**ISO 10816-3**: Industrial machines with rated power greater than 15 kW and rated rotation speed between 120 rpm and 15 000 rpm, when measured on site.

Vibrational limits applied in the SMART ANALYSIS function - medium size and large machine; pumps with integrated and separate drive (see **7-1 - Setting the type of machine to be analyzed**)

#### **Introduction**

ISO 10816-3 constitutes the basic document that describes the general requirements for evaluation of vibration in different types of industrial machinery when the vibration measurements are made on non-rotating parts. It provides specific guidance to assess the severity of the vibration measured on bearings, bearing supports or industrial machine casings when the measurements are made in situ.

#### **Measurement points**

Normally, the measurements should be made on the visible parts of the machine which are usually accessible. Due care should be taken so that the measurements are reasonably representative of vibration of the bearing seat and do not lead to any local resonance or amplification. The vibration measurement positions and directions must be such as to offer adequate sensitivity to the dynamic forces of the machine. Generally, this requires two orthogonal radial measurement positions on each bearing cap or support as illustrated in Figures 1 and 2.

The sensors can be arranged in any angular position on the bearing housings or supports. For horizontally mounted machines, it is generally preferable to arrange the sensors in vertical and horizontal position. For inclined or vertically mounted machines, the position that gives the maximum vibration reading, normally in the direction of the flexible shaft, must be one of those used. In some cases, measurement in axial direction is also advisable.

On a bearing cap or support, only one sensor can be used instead of the more usual pair of orthogonal sensors if it is known that this sensor provides sufficient information on the machine vibration amplitude. However, precautions must be taken when evaluating vibration using only one sensor at the level of a measurement plane, as you risk it not being oriented to provide a reasonable approximation of the maximum value on this plane.

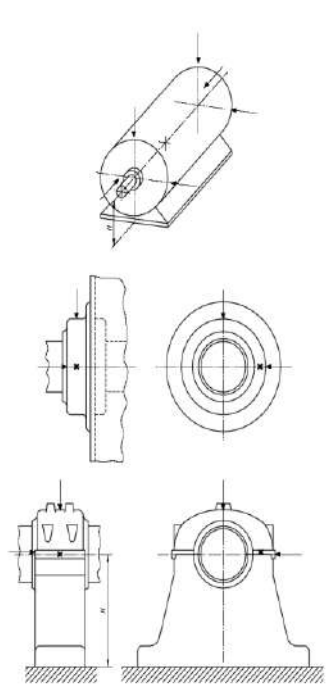

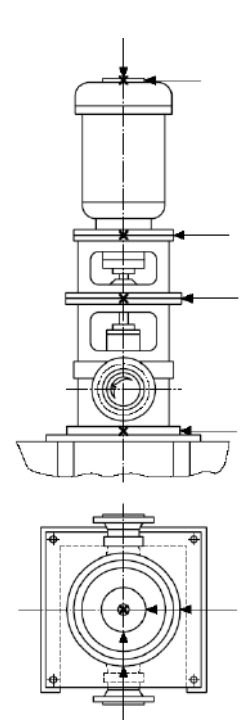

**Figure 1 Measurement points Figure 2 Measurement points for vertical machine units**

#### **Classification according to machine type, nominal power or shaft height**

Significant differences in design, type of bearings and type of support structures require a division into different machine groups (as regards the shaft height, see ISO 496). The machines in the 4 groups below may have a horizontal, vertical or inclined shaft and may be mounted on rigid or flexible supports.

**ISO 10816-1 Class I:** Small machines with rated power up to 15 kW

**ISO 10816-3 Group 1:** Large machines with nominal power above 300 kW or electrical machines with shaft heights  $H \geq 315$  mm.

These machines normally have sleeve bearings. The range of operating or nominal speeds is relatively broad with ranges from 120 r/min to 15 000 r/min.

**ISO 10816-3 Group 2:** Medium-sized machines with nominal power above 15 kW up to and including 300 kW or electrical machines with shaft heights from 160 mm up to ≥ 315 mm.

These machines normally have rolling bearings and an operating speed above 600 rpm

**ISO 10816-3 Group 3:** Pumps with fin rotors and separate motor (mixed or axial flow centrifugal pumps) with nominal power above 15 kW.

The machines in this group may have sleeve or rolling bearings.

**ISO 10816-3 Group 4:** Pumps with fin rotors and incorporated motor (mixed or axial flow centrifugal pumps) with nominal power above 15 kW.

The machines in this group normally have sleeve or rolling bearings.

#### **Classification according to support flexibility**

The flexibility of the support unit in the specified directions is classified considering two possibilities:

- rigid supports
- flexible supports

These support conditions are determined by the ratio between the flexibility of the machine and that of its foundation. If the natural lowest frequency of the combined machine-support system in the measuring direction is greater by at least 25% than the main excitation frequency (in most cases, this is the rotation frequency) in this direction, the support system may be considered rigid. All other support systems may be considered flexible.

Typical examples: large and medium-sized electrical motors, mainly with low speeds, have rigid supports, while turbo generators and compressors with power above 10 MW and vertical machine units normally have flexible supports.

In certain cases, a support may be rigid in one direction and flexible in the other. For example, the natural lowest frequency in vertical direction may be well above the main excitation frequency, while the natural frequency in horizontal direction may be considerably lower. Such a system would be rigid on the vertical but flexible on the horizontal plane. In these cases, the vibration should be evaluated according to the classification of the support that corresponds to the measuring direction.

If the machine-support system class cannot easily be determined from drawings or calculated, it can be determined with tests.

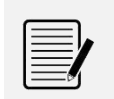

#### *Note:*

The flexibility of the support does not affect the vibration classification on small machines with rated power below 15kW (**ISO 10816-1 - Class I**)

#### **Evaluation zones**

The following evaluation zones are defined to allow qualitative vibration evaluation of a given machine and to provide guidelines for any action to be taken.

**Zone A:** the vibration of newly commissioned machines normally falls within this zone;

**Zone B**:machines with vibration within this zone are normally considered acceptable for unrestricted long-term operation;

**Zone C:**machines with vibration within this zone are normally considered unsatisfactory for long-term continuous operation. Generally, the machine may be operated for a limited period in this condition until a suitable opportunity arises for remedial action;

**Zone D:**vibration values within this zone are normally considered to be of sufficient severity to cause damage to the machine.

The numerical values specified are not intended to serve as the only basis for acceptance specifications, but should be agreed upon between the machine manufacturer and the customer. Nevertheless, the vibration limits for the zone boundaries provide guidelines for ensuring that gross deficiencies or unrealistic requirements are avoided. In certain cases, particular construction solutions may be adopted for a given machine, which would require adopting different values (greater or smaller) for the zone limits. In these cases, the machine manufacturer generally needs to explain the reasons and, in particular, confirm that the machine would not be damaged by operation at higher vibration values.

#### **Evaluation zone limits**

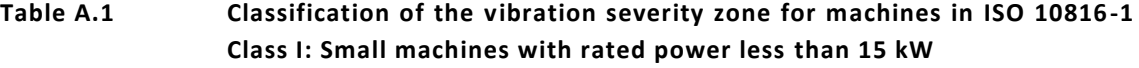

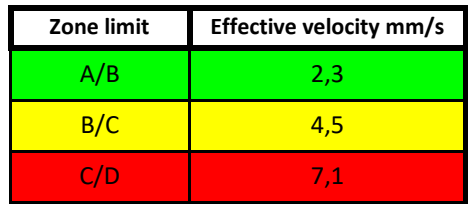

**Table A.2 Classification of the vibration severity zones for ISO 10816-3 Group 1 machines: Large machines with nominal power above 300 kW but not greater than 50 MW or electrical machines with shaft heights H ≥ 315 mm**

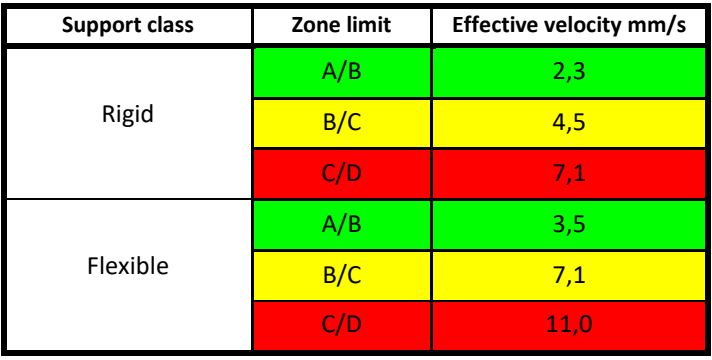

**Table A.3 Classification of the vibration severity zones for ISO 10816-3 Group 2 machines: Medium-sized machines with nominal power above 15kW up to and including 300 kW or electrical machines with shaft heights from 160 mm up to ≤ 315 mm**

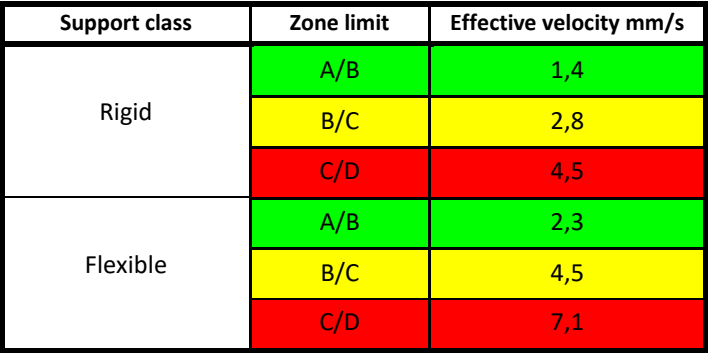

**Table A.4 Classification of the vibration severity zones for ISO 10816-3 Group 3 machines: Pumps with fin rotors and separate motor (mixed or axial flow centrifugal pumps) with nominal power above 15 kW**

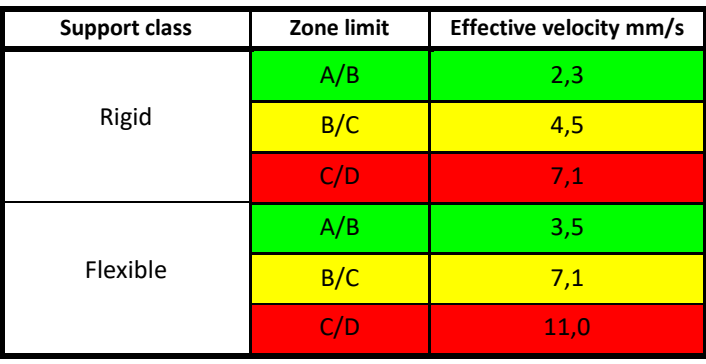

**Table A.5 Classification of the vibration severity zones for ISO 10816-3 Group 4 machines: Pumps with fin rotors and incorporated motor (mixed or axial flow centrifugal pumps) with nominal power above 15 kW**

| <b>Support class</b> | Zone limit | Effective velocity mm/s |
|----------------------|------------|-------------------------|
| Rigid                | A/B        | 1,4                     |
|                      | B/C        | 2,8                     |
|                      | C/D        | 4,5                     |
| Flexible             | A/B        | 2,3                     |
|                      | B/C        | 4,5                     |
|                      | C/D        | 7,1                     |

# *Appendix C*

# **Judgment criteria on machine tool spindles (ISO 17243)**

**ISO 17243** Machine tool spindles — Evaluation of spindle vibrations by measurements on nonrotating parts

**ISO 17243-1**: Spindles with rolling element bearings and integral drives operating at speeds between 600 r/min and 30 000 r/min

**ISO 17243-2**: Direct-driven spindles and belt-driven spindles with rolling element bearings operating at speeds between 600 r/min and 30 000 r/min

#### **Introduction**

ISO 17243 constitutes the basic document providing information on how to assess the severity of vibration on machine tool spindles measured on non-rotating parts.

Its vibration criteria apply to direct-drive spindles and belt-driven spindles intended for stationary machine tools with nominal operating speeds between 600 r/min and 30,000 r/min.

It is applicable to those spindles of the rolling element bearings type only, to spindles assembled on metal cutting machine tools and for testing, periodic verification, and continuous monitoring.

#### **Terms and definitions**

- **BELT-DRIVEN SPINDLE**: spindle where the power transmission is achieved by a belt between the drive motor and the spindle;
- **DIRECT-DRIVEN SPINDLE**: machine tool spindle in a motor-coupling-spindle configuration with no belts, gears, or other power transmitting elements in the power train;
- **GEAR-DRIVEN SPINDLE**: machine tool spindle with one or more power transmitting gear units in the power train;
- **SPINDLE WITH INTEGRAL DRIVE**: spindle unit where the rotor of the drive motor is the rotor of the spindle;
- **SHORT TERM**: <spindle condition monitoring> time period of six months or shorter;
- **LONG TERM:** <spindle condition monitoring> time period of longer than six months.

#### **Thermal conditions**

The tests should be made under conditions as near as possible to those of normal operation with regards to lubrication and warm-up.

#### **Spindle vibration measurements with a tool/workpiece mounted in the spindle**

Care should be taken to avoid errors introduced by the unbalance of the tool/workpiece. For most machine tools/spindles this implies that a balance quality grade of G2.5 or better according to **ISO 21940-11:2016** is required. If possible the same tool/workpiece should be used for each measurement of the same machine tool/spindle. If available, refer to the spindle manufacturer's recommendations.

#### **Spindle vibration measurements without tool/workpiece**

Spindles that can be operated throughout their entire operating speed range without any tool/workpiece mounted and which do not require tool/workpiece for balance can be measured without a tool/workpiece mounted in the spindle.

#### **Measurement locations/directions**

The measurements should be taken on the spindle housing at the front end of the spindle, as well as at the back end. Preferably, sensor longitudinal locations should coincide with spindle bearing longitudinal locations as close as possible.

Measurements should be taken in a minimum of two radial directions at both ends of the spindle and in axial direction in at least one end of the spindle (see Figure 1).

The two radial measurement directions should be perpendicular to each other and coincide with the movement axes of the machine tool, such as X and Y or any other axes defined by ISO 841. Refer to Figure 1 for examples on common machine types.

For some machine tool designs, other measurement directions might be preferred.

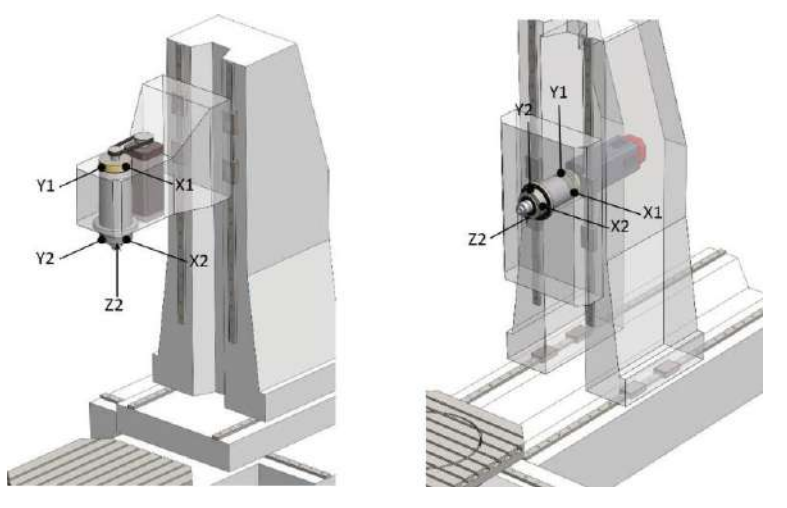

**Figure 1 Examples of preferred measurement locations**

X1, X2 preferred radial measurement locations in x-axis direction of the machine Y1, Y2 preferred radial measurement locations in y-axis direction of the machine Z2 preferred axial measurement locations in Z-axis direction of the machine

#### **Vibration velocity parameter**

The vibration velocity parameter is measured as the broadband vibration magnitude in **mm/s RMS**, typically within the frequency range of 10 Hz to 5 kHz.

The vibration velocity parameter can be used as an indication of long term spindle condition (LTSC).

The typical frequency range of 10 Hz to 5 kHz ensures that low frequency vibrations from building movements, etc. are removed from the signal but still any unbalance vibration (1  $\times$  running speed) from a 600 r/min spindle would be within the selected frequency band. On the high end, the 5 kHz upper frequency limit allows for multiple speed harmonics (as would be produced by, for example, a loosely mounted spindle) on a 30 000 r/min spindle to be reflected in the evaluation parameter.

#### • **Vibration acceleration parameter**

The short-term vibration acceleration parameter is intended to reflect problems that might lead to a catastrophic failure of the spindle within a reasonable short time period, in most cases, ranging from days to six months.

The vibration acceleration parameter is measured as broadband vibration magnitude in **m/s<sup>2</sup> RMS**; typically within the frequency range of 2 kHz to 10 kHz.

The vibration acceleration parameter can be used as an indication of short-term spindle condition (STSC).

#### **Spindle classification**

#### **Classification according to rated power**

Direct-driven spindles and belt-driven spindles are divided into

- spindles with rated power ≤ 5 kW, and
- spindles with rated power > 5 kW
- **Classification according to maximum spindle speed**

Four speed ranges are defined, with respect to spindle maximum speed, expressed in r/min:

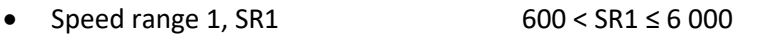

- $\bullet$  Speed range 2, SR2 6 000 < SR2 ≤ 12 000
	- $•$  Speed range 3, SR3 12 000 < SR3 ≤ 18 000
- Speed range 4, SR4 18 000 < SR4 ≤ 30 000

#### *Note:*

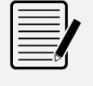

Spindle speed only affects the vibration evaluation zone boundaries for **STSC** (vibration acceleration) and does not affect the zone boundaries for the **LTSC** (vibration velocity)

#### **Classification according to bearing type**

Spindles are divided according to the following bearing types:

- ball bearings (point contact);
- roller bearings (line contact).

#### **Evaluation zones**

The following evaluation zones are defined to allow qualitative vibration evaluation of a given machine and to provide guidelines for any action to be taken.

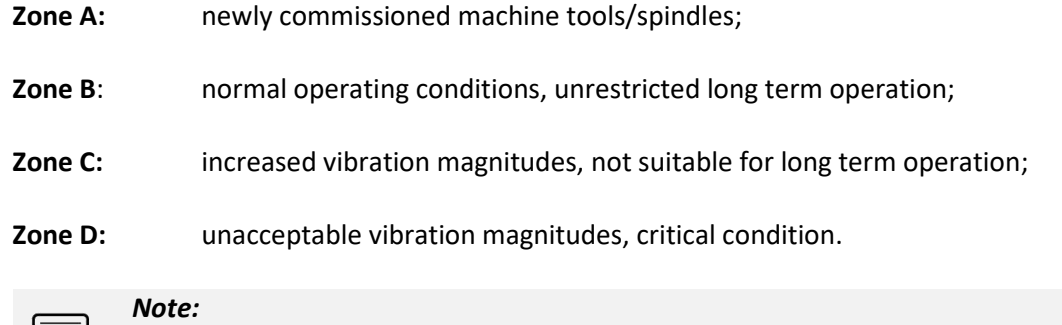

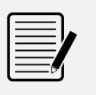

The higher of each of the values measured, in each measurement plane, should be used

#### **General zone boundaries**

#### $600 < r/min \le 6000$  $6000 < r/min \le 12000$  $12000 < r/min \le 18000$  $18000 < r/min \leq 30000$  $\Lambda$  $\overline{a}$  $\overline{B}$  $_{\rm b}$ LTSC  $\overline{c}$  $(mm/s RMS)$  $\mathbf{c}$ b.  $\bar{\mathbf{A}}$  $\bar{\mathrm{f}}$  $\Lambda$  $\Lambda$  $\overline{B}$  $_{\rm ii}$  $\overline{A}$  $\mathbf{iii}$  $\overline{B}$ STSC<br>(m/s<sup>2</sup> RMS)  $\overline{B}$  $iv$  $\overline{c}$  $\overline{\mathbf{B}}$  $\mathbf{v}$  $\overline{c}$ vi  $\overline{c}$  $\overline{C}$ vii D) Đ. viii  $\mathbf{h}$

#### **Table 1 General zone boundaries**

#### **Table 2 ISO 17243-1 – Spindles with rolling element bearings and integral drives – Evaluation zone boundary values**

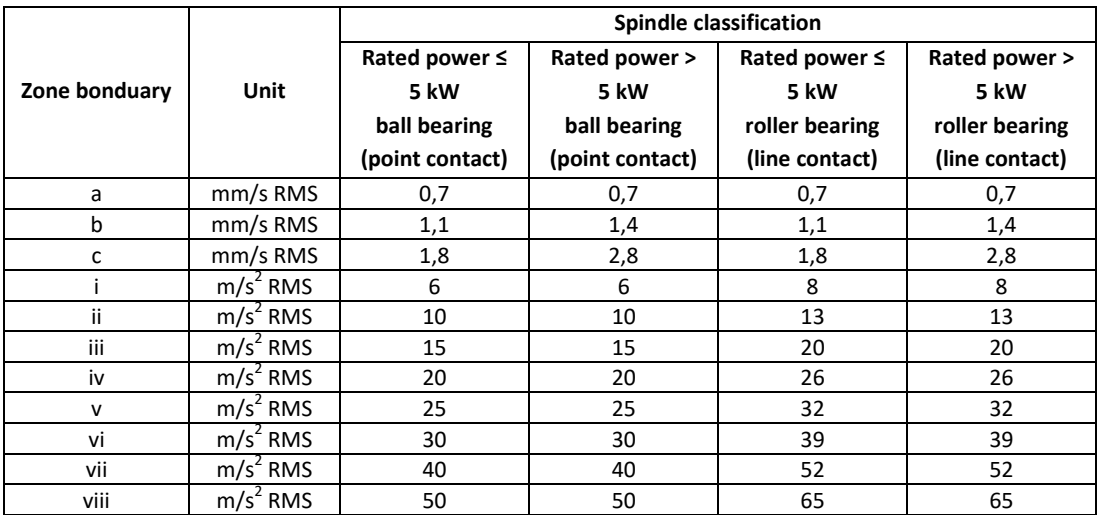

#### **Table 3 ISO 17243-2 – Direct-driven spindles and belt-driven spindles with rolling element bearings – Evaluation zone boundary values**

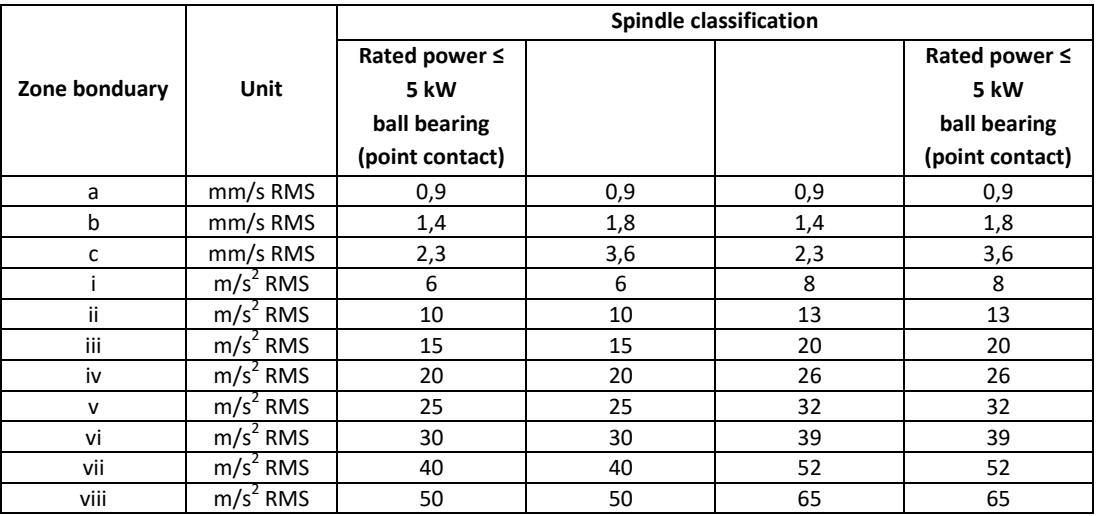

Empty page

# *Appendix D* **A rapid guide to interpreting a spectrum**

### **TYPICAL CASES OF MACHINE VIBRATIONS**

#### **1. PRELIMINARY RAPID GUIDE**

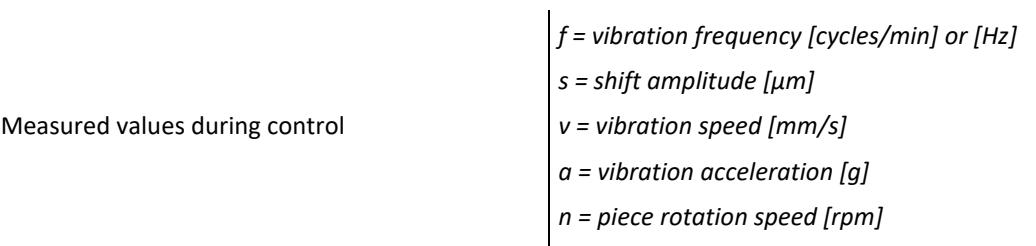

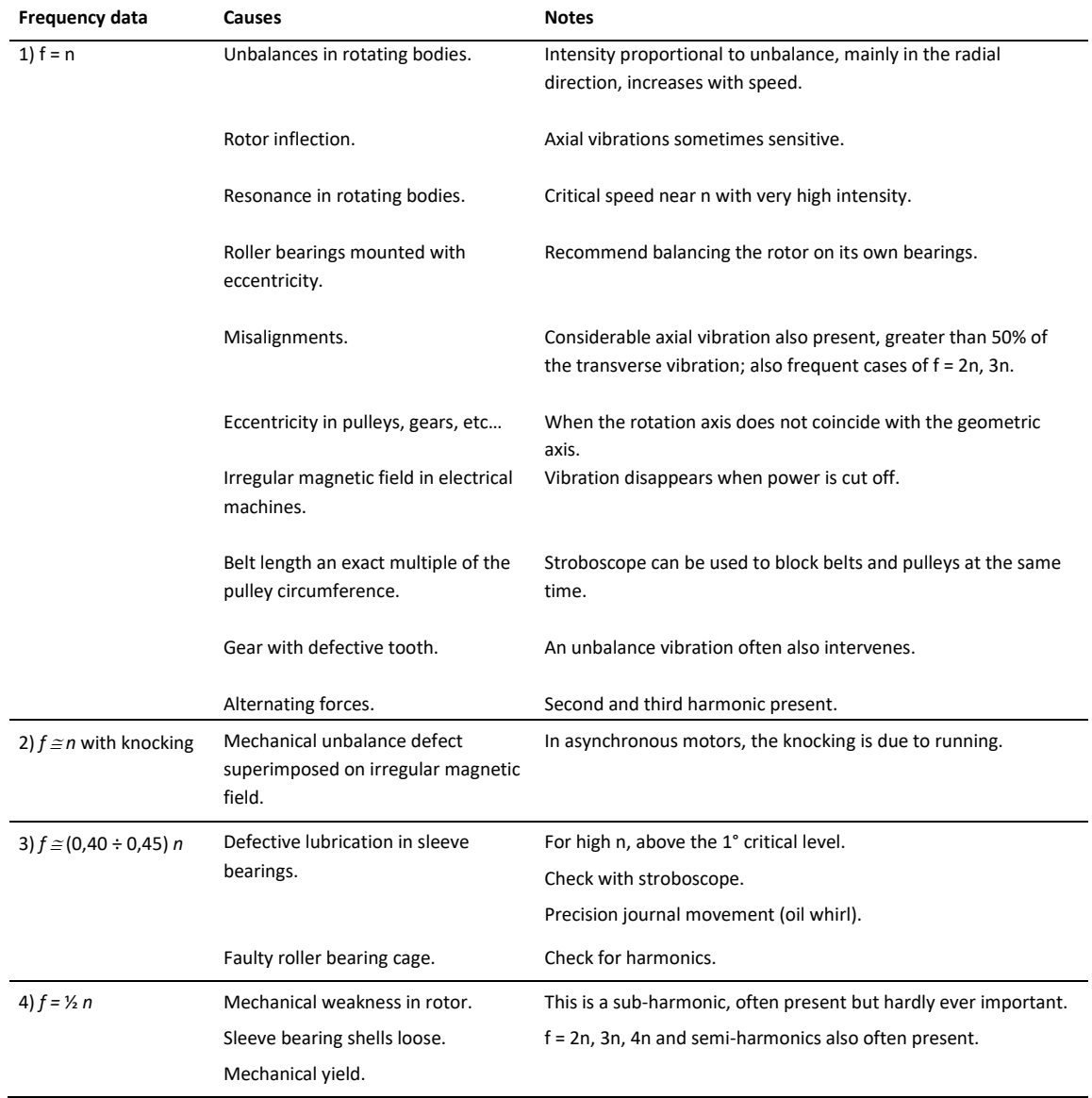

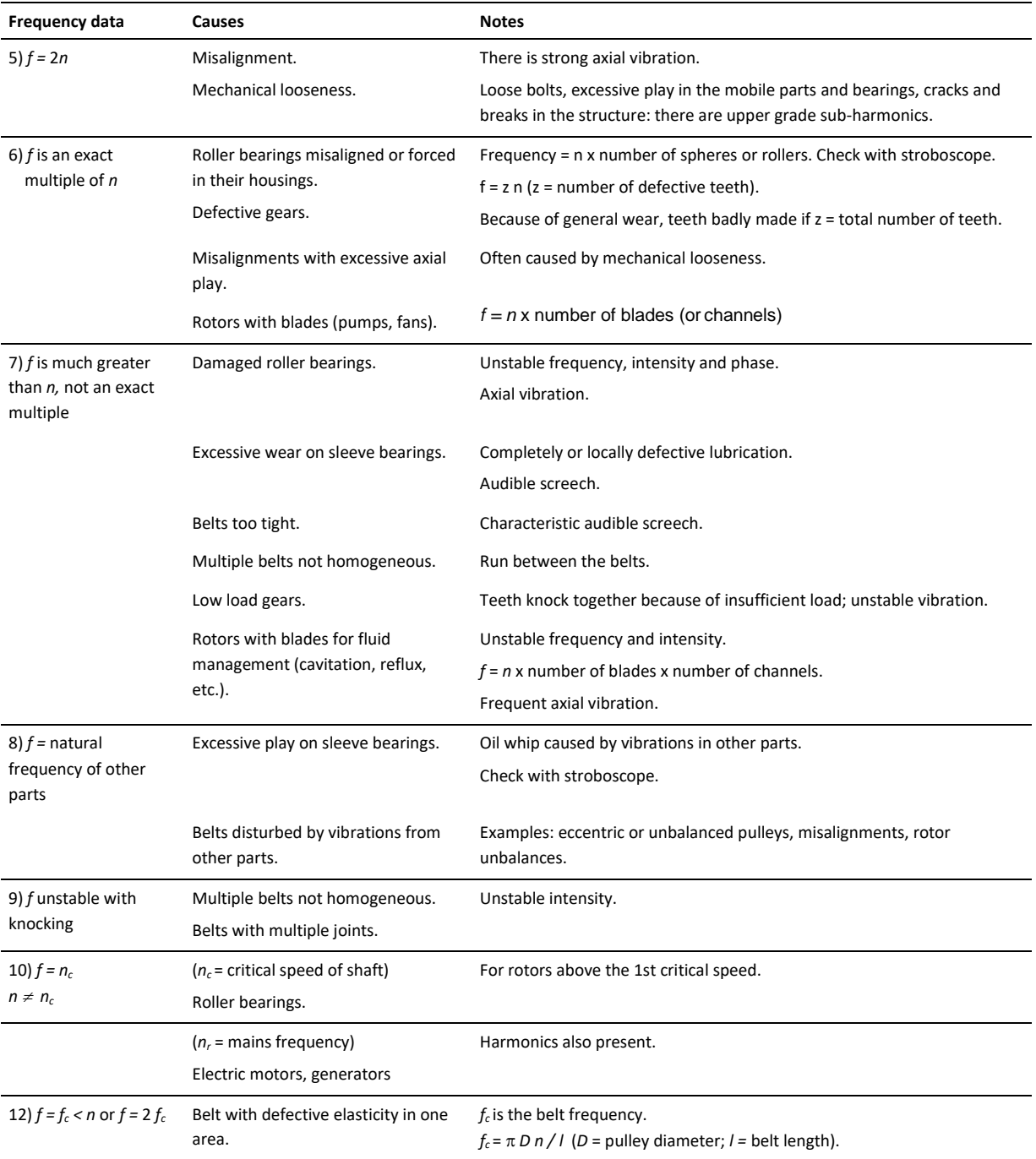

*Considerable axial vibrations, more than 10% of the transverse vibration, may be caused typically by:*

- shaft inflection, especially in electrical motors;
- defective thrust bearings;
- elliptic eccentricity in the electric motor rotor;
- $\bullet$  forces deriving from tubing;
- distorted foundations;
- wear in stuffing box seals, etc.;
- rotor side rubbing;
- defective radial bearings;
- defective coupling;
- defective belts.

#### **2. TYPICAL SPECTRA OF VIBRATIONS RELATED TO THE MOST COMMON DEFECTS**

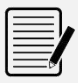

*Note:*

The spectra are in an indicative graphic form. The N130 equipment produces a different form of graph.

The following are the spectra of typical vibrations, caused by the most common defects found in practical experience.

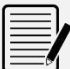

*Note:* **CPM** = shaft rotation speed in RPM.

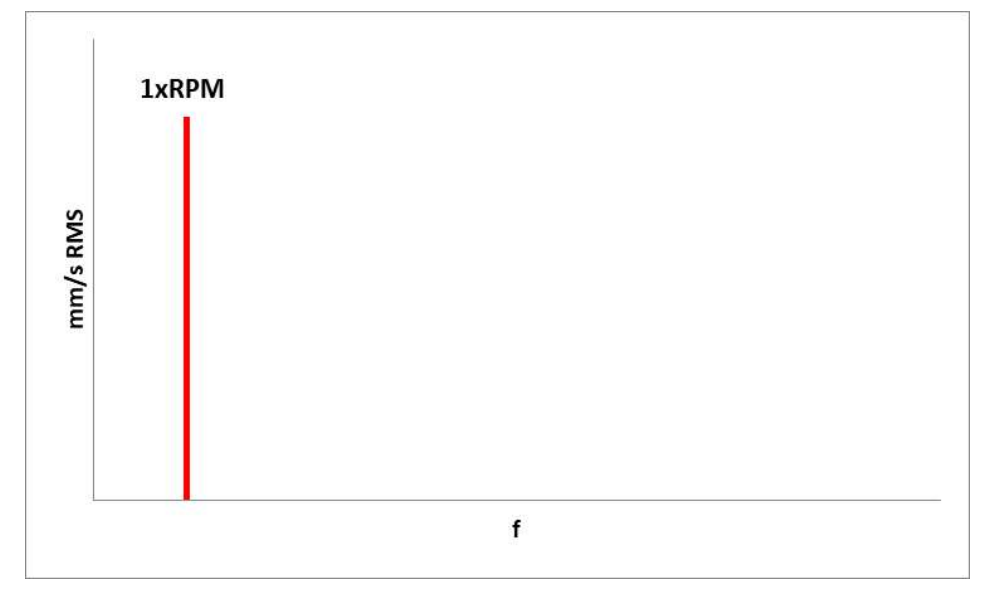

### **1. UNBALANCE**

### **2. MISALIGNMENT**

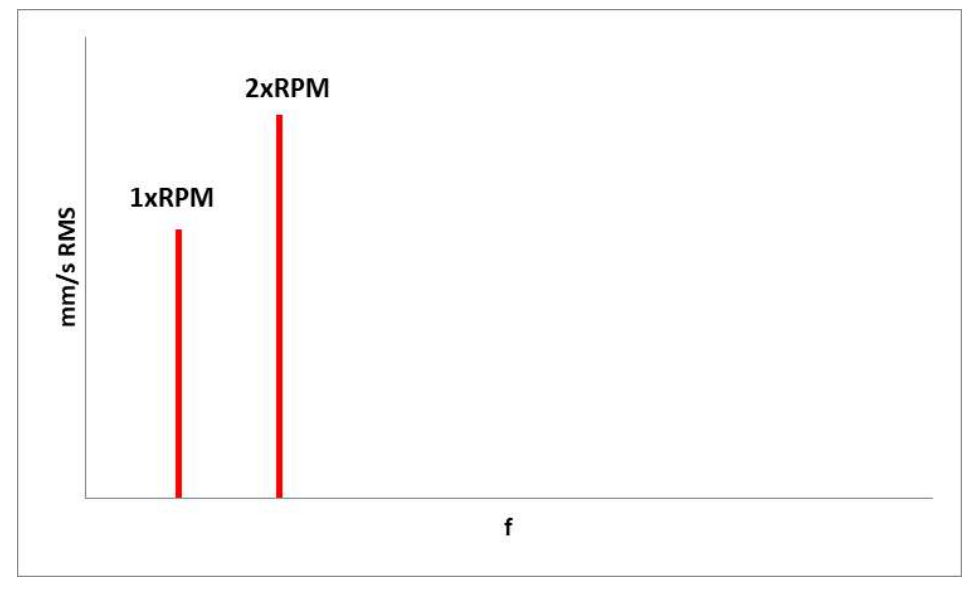

### **3. MECHANICAL LOOSENESS**

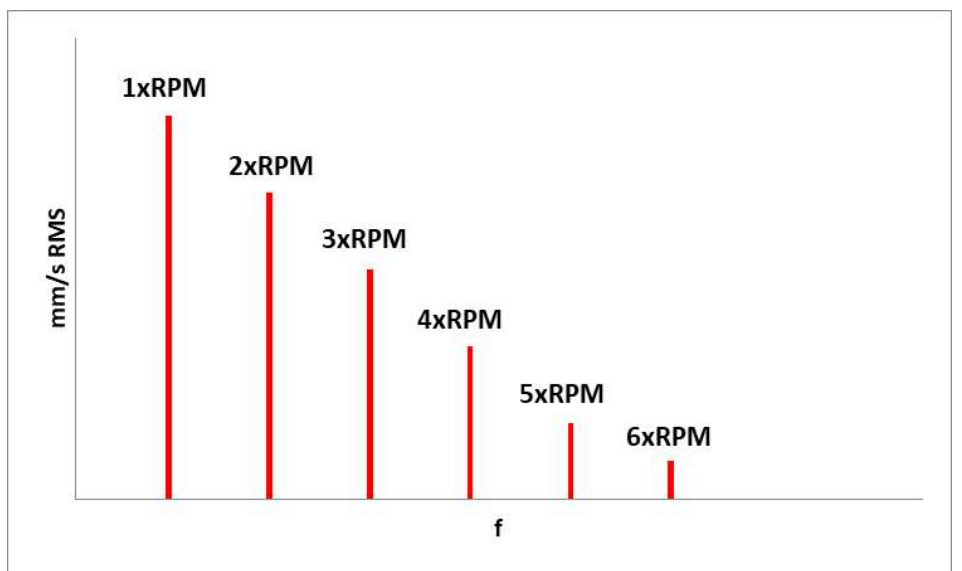

**4. BELT**

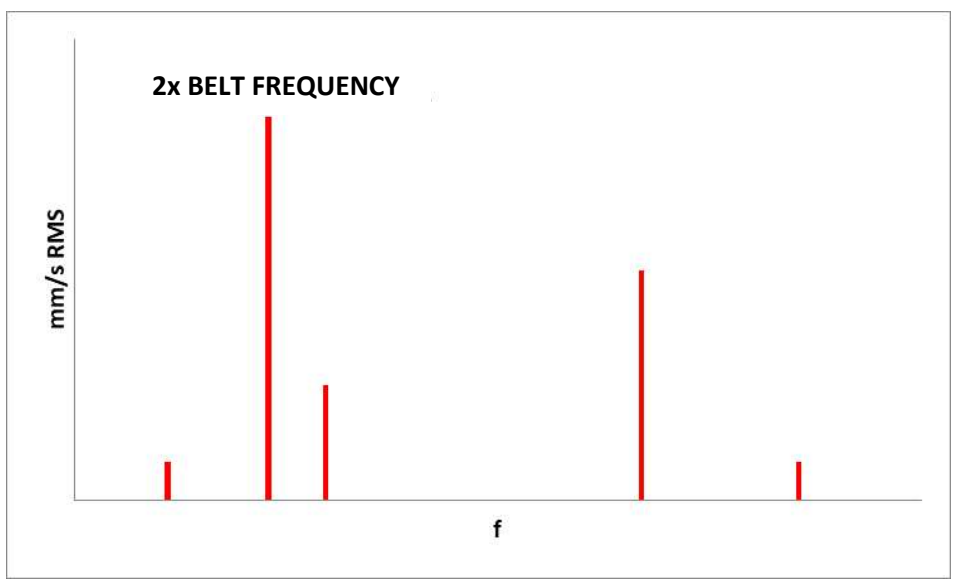

**5. GEARS**

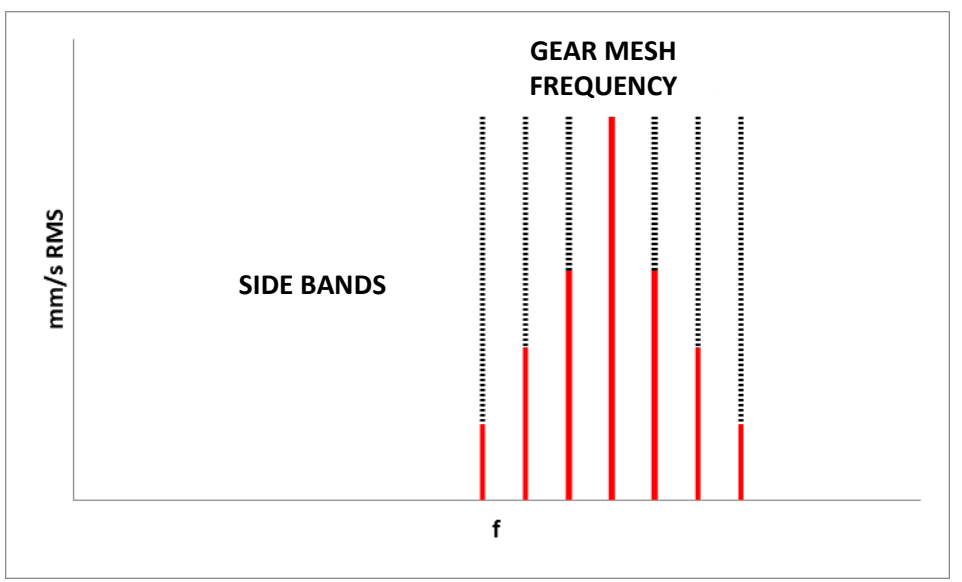

### **6. SLEEVE BEARINGS**

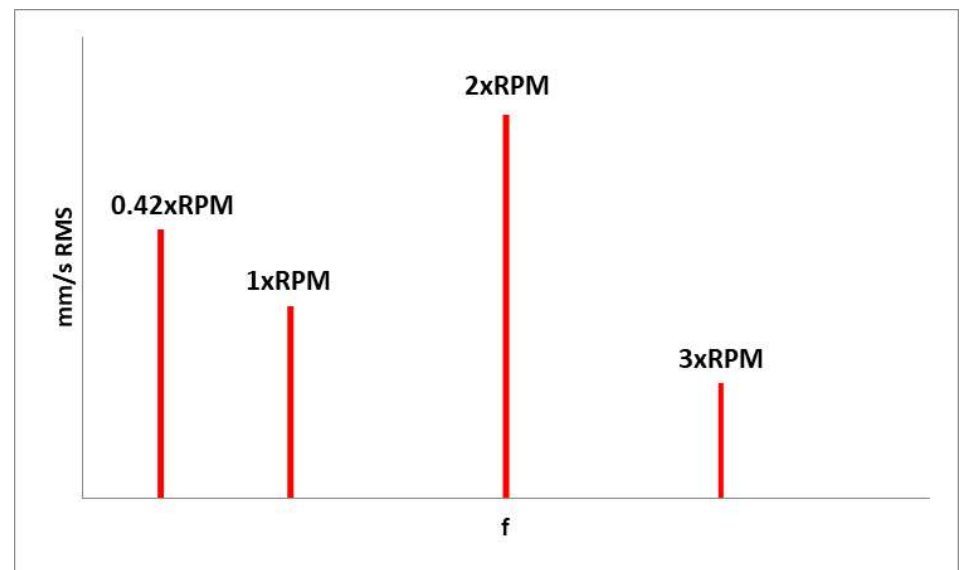

**7. ROLLER BEARINGS**

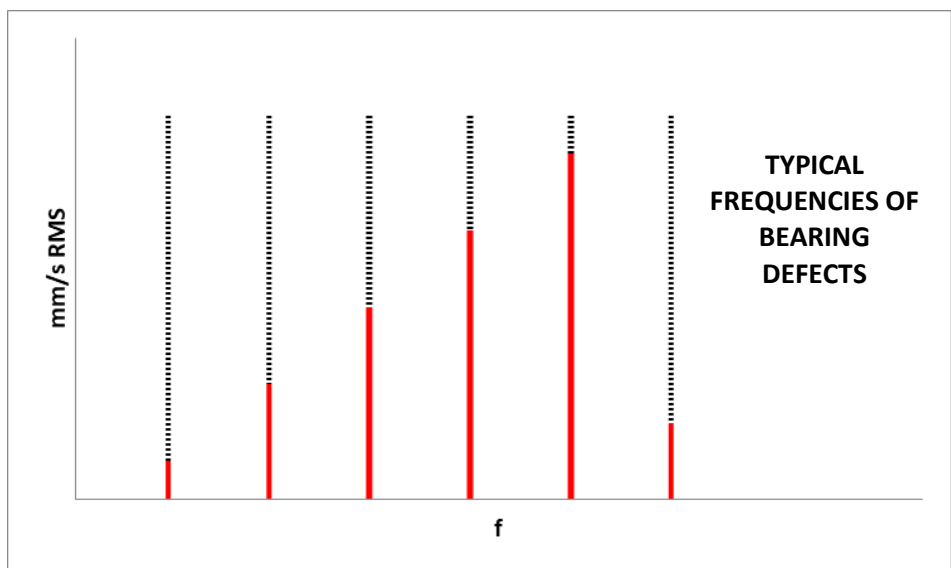

### **8. ELECTRIC MOTORS**

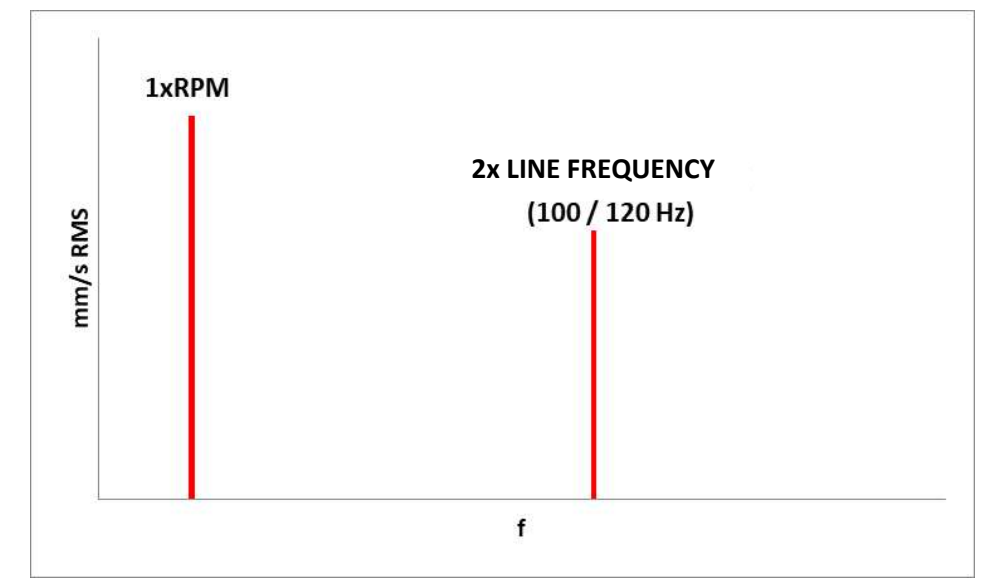

#### **3. FORMULAE FOR CALCULATING TYPICAL BEARING DEFECT FREQUENCIES**

The most common case:

#### **a - fixed external ring** (rotating internal ring)

$$
FTF = \frac{S}{2} \cdot \left[ 1 - \left( \frac{BD}{PD} \right) \cdot cos\Theta \right]
$$
 Housing frequency  
\n
$$
BPFO = \frac{S}{2} \cdot N \cdot \left[ 1 - \left( \frac{BD}{PD} \right) \cdot cos\Theta \right]
$$
 Defect on outer track  
\n
$$
BPFI = \frac{S}{2} \cdot N \cdot \left[ 1 + \left( \frac{BD}{PD} \right) \cdot cos\Theta \right]
$$
 Defect on inner track  
\n
$$
BSP = \frac{S}{2} \cdot \left( \frac{PD}{BD} \right) \cdot \left[ 1 - \left( \left( \frac{BD}{PD} \right) \cdot cos\Theta \right)^{2} \right]
$$
 Defect on roller/ball

#### **b - rotating external ring** (fixed internal ring)

$$
FTF = \frac{S}{2} \cdot \left[ 1 + \left( \frac{BD}{PD} \right) \cdot cos\Theta \right]
$$
 Housing frequency  
\n
$$
BPPO = \frac{S}{2} \cdot N \cdot \left[ 1 - \left( \frac{BD}{PD} \right) \cdot cos\Theta \right]
$$
 Defect on outer track  
\n
$$
BPFI = \frac{S}{2} \cdot N \cdot \left[ 1 + \left( \frac{BD}{PD} \right) \cdot cos\Theta \right]
$$
 Defect on inner track  
\n
$$
BSP = \frac{S}{2} \cdot \left( \frac{PD}{BD} \right) \cdot \left[ 1 - \left( \left( \frac{BD}{PD} \right) \cdot cos\Theta \right)^{2} \right]
$$
 Defect on roller/ball

The frequencies of bearings can be calculated if we know:

- $S = number of shaft rpm$
- $PD$  = primitive diameter BD = ball/roller diameter
- $N =$  number of balls/rollers
- Θ = angle of contact

#### **Approximate calculation formulae (± 20%)**

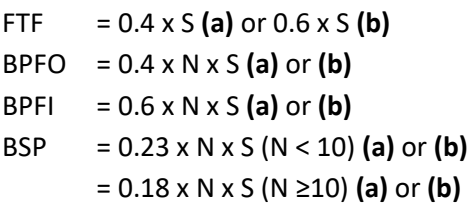

# *Appendix E* **Photocells for instruments CEMB Nx30**

# **Optical model**

Optical photocell included with the standard equipment of the **N130-GL** instrument.

#### *Note:*

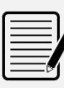

Reflective tape not needed; this photocell can be used with a mark of any color and type (colored adhesive tape, paint-based marker, ...), as long as it is of a different color than the body of the impeller

#### *Caution:*

Calibration required for each use (see **E-2 - Calibration of the optical photocell**). The movement of the photocell from/to the target, determines a new calibration of the same.

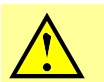

*Caution:*

If there is more than one target the speed detected will not be the correct one.

# **Specifications:**

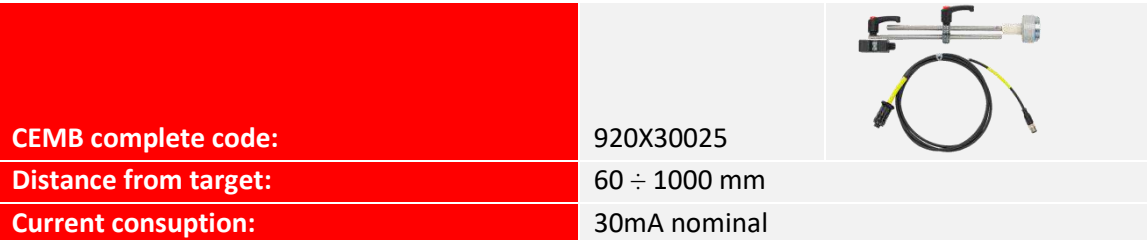

# **Spare parts:**

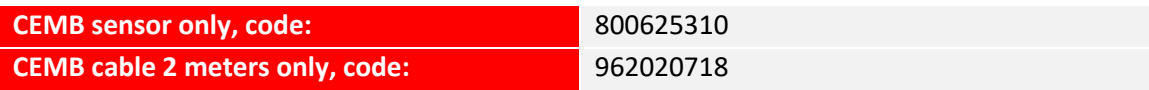

# **Connections:**

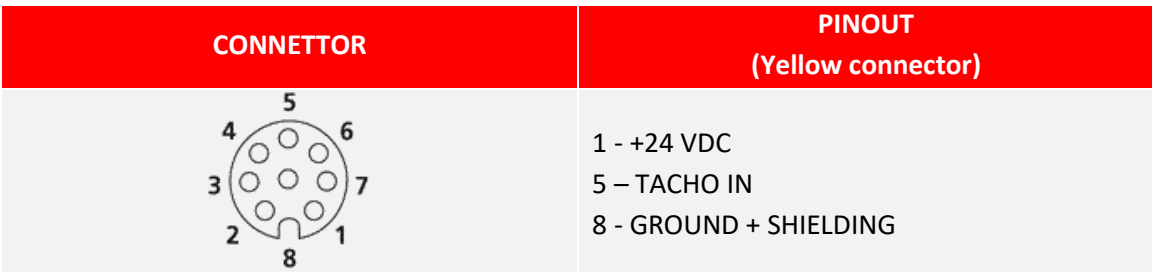

# **Mark on rotor or shaft:**

Place the mark on the impeller (colored tape, mark with paint-based marker, ...).

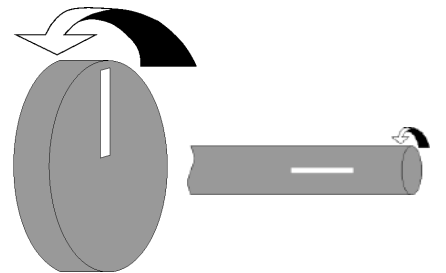

- 1. Place the mark on the rotor;
- 2. It must be at least twice the size of the light spot;
- 3. The light beam should hit the spotlight center.

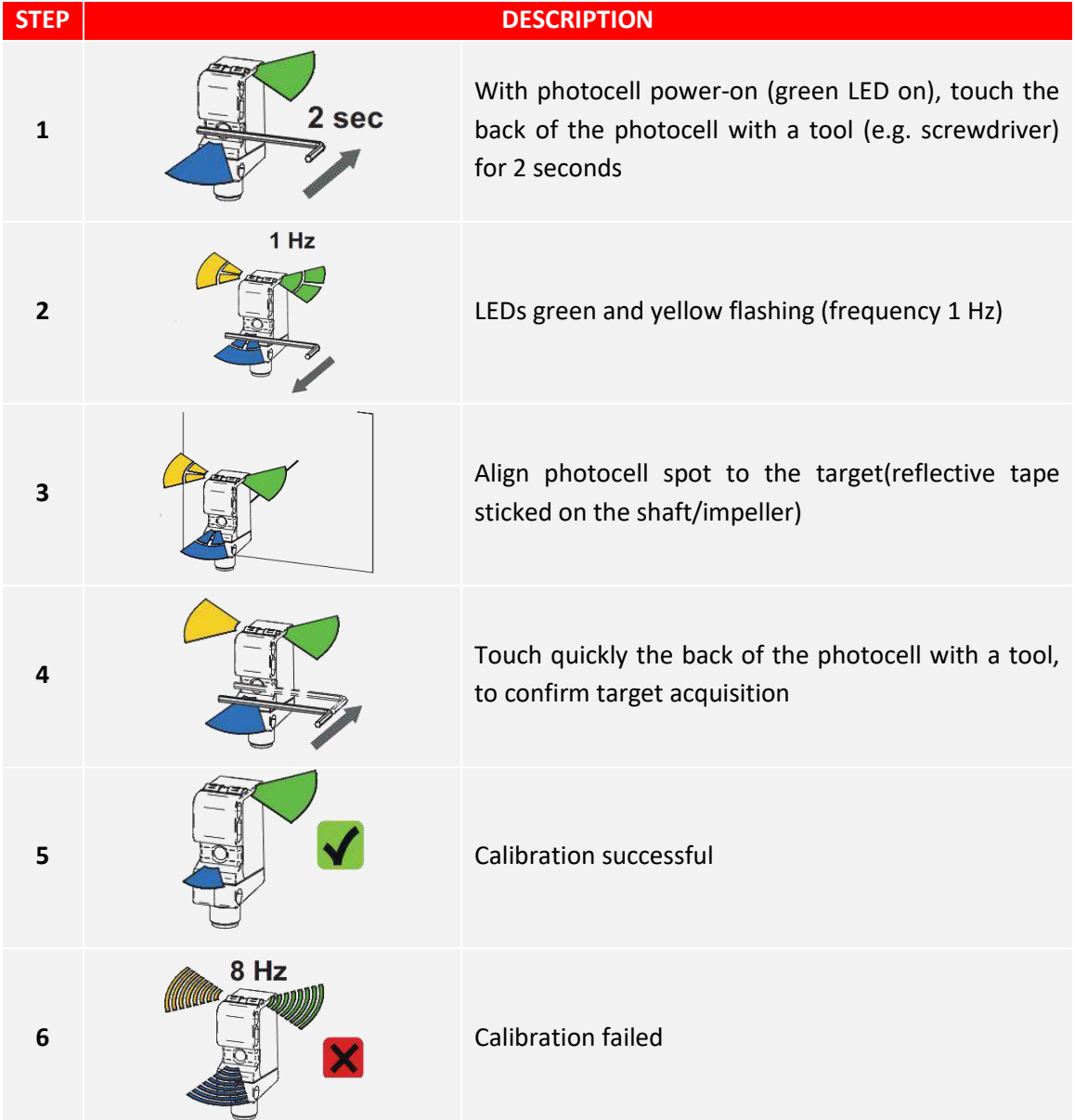

# **Photocell calibration:**

# **Laser model**

*Note:*

Laser technology photocell included with the standard equipment of the **N330** instrument.

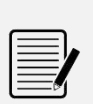

The mark must be exclusively the reflective adhesive tape, provided in the basic composition of the instrument.

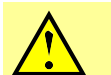

*Caution:*

If there is more than one target the speed detected will not be the correct one.

# **Specifications:**

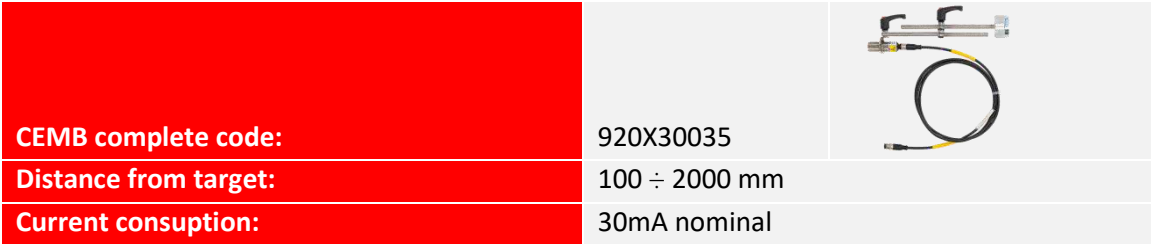

# **Spare parts:**

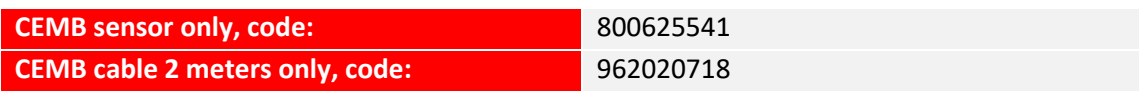

# **Connections:**

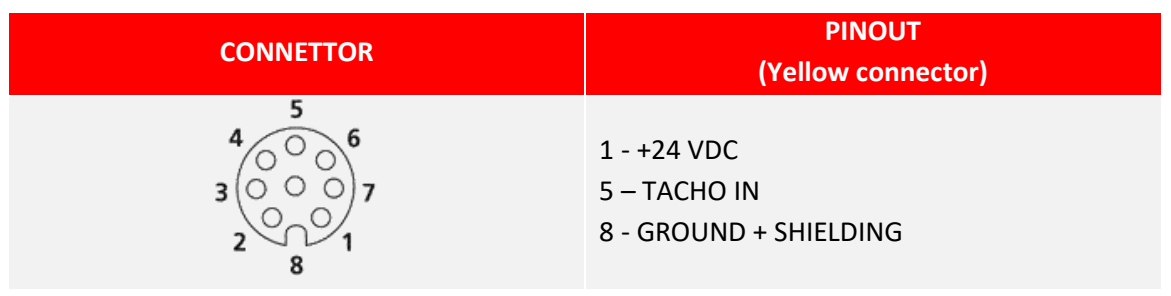

# **Reflecting mark on rotor or shaft:**

Place the reflecting mark on the impeller (reflecting reflective adhesive tape provided in the basic composition of the instrument, ...).

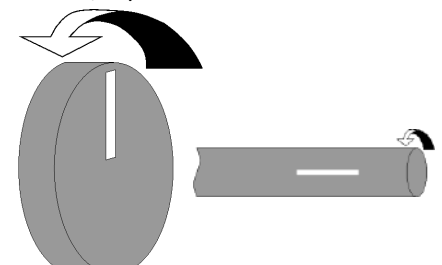

- 1. Place the adhesive mark on the rotor;
- 2. It must be at least twice the size of the laser spot;
- 3. The laser beam should hit the spotlight center.

# **Photocell's use:**

Connect the photocell and place it correctly (distance 100÷2000 mm from the mark placed on the impeller); the LED placed on the back of the photocell's body lights up once per revolution, when the laser beam illuminates the mark (reflecting adhesive tape).

If operation is not regular, move the photocell closer or further away, or tilt it with respect to the impeller surface.

# *Appendix F* **The JSON format**

The N330 uses JSON files to store the different measures.

JSON (*JavaScript Object Notation*) is an open standard format for data exchange. For people it is easy to read and write, while for machines it is easy to generate and analyze.

JSON is a text format completely independent of the programming language.

Libraries and functions for parsing and JSON data generation are available in all popular languages. This feature makes JSON an ideal language for data exchange.

JSON is a self-documenting format that describes both the structure and names of the fields, as well as their value. It has a rigid syntax that allows an implementation of simple, efficient and consistent parsing algorithms.

JSON is based on two structures:

- A set of name/value pairs
- An ordered list of values

These are universal data structures. Virtually all modern programming languages support them in both forms.

In JSON, they take these forms:

An object is an unordered series of names/values. An object begins with **{** (left brace) and ends with **}** (right brace). Each name is followed by **:** (colon) and the name/value pair is separated by **,** (comma).

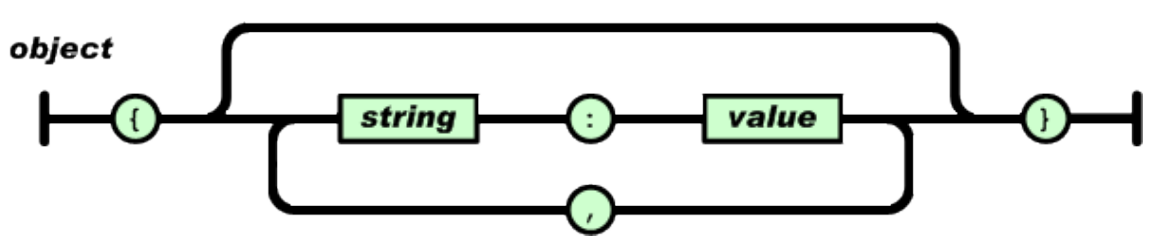

An array is an ordered collection of values. An array begins with **[** (left bracket) and ends with **]** (right bracket). Values are separated by **,** (comma).

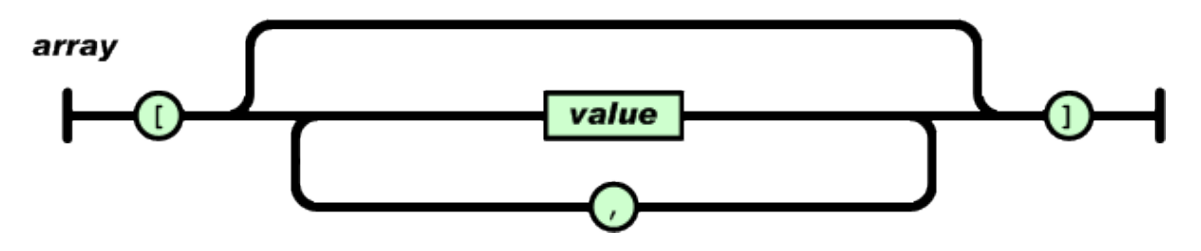

A value can be a string in quotes, or a number, either true or false, or an object or an array. These structures can be nested.

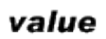

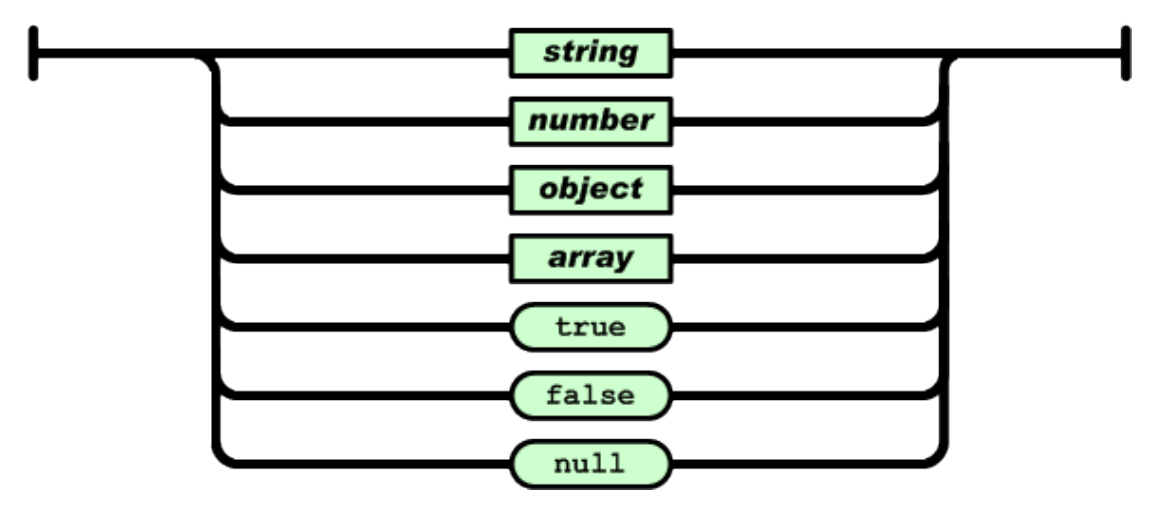

Using these basic structures, JSON can represent the most complex data structures: records, lists, trees ...

The use of a standard and open format like JSON makes it extremely easy to create macros or applications to extract the necessary information and use them according to your needs.

MS Excel allows to import JSON files directly from the version "2016". For previous versions can be used Power Queries or VBA macros.

Detailed information on the JSON format are available online. As an example:

- <https://json.org/>
- ECMA-404 The JSON Data Interchange Standard [\[http://www.ecma-international.org/publications/files/ECMA-ST/ECMA-404.pdf\]](http://www.ecma-international.org/publications/files/ECMA-ST/ECMA-404.pdf)
- JSON file online reader <http://jsonviewer.stack.hu/>

# **N330 measurement archive**

The N330 device organizes the measurement archive in projects. Each project is saved in a different JSON file, whose name is the name chosen for the project. All projects are available on the device, within the folder <N330\archive>.

Each file is organized with a tree structure:

- Measurement point (Support number / direction) for example "point 3x"
	- o Array of measures
		- **Measurement**

All measurements have common information:

- An object called "measureType" whose value is a string corresponding to the measure type
	- o OVERALL measurement saved in the Vibrometer function
	- o SYNC 1x measurement saved in the Vibrometer 1xRPM function
	- o FFT measurement saved in the FFT function
	-
	-
	-
	- o SMART ANALYSIS measurement saved in the Smart Analysis function o SPINDLE ANALYSIS measurement saved in the Spindle Analysis function o CBA measurement saved in the CBA bearing analysis function
- An object called "dateTime" whose value is a string with the measurement acquisition date and time (in ISO 8601 format)

When necessary, each measurement also contains the settings with which it was acquired. The various measures are saved with the following structure.

# **OVERALL**

```
{
  "main peak": {
   "amplitude": {
    "value": 0.02,
    "unit": "mm/s",
    "unit mode": "RMS"
   },
   "frequency": {
    "value": 3000.0,
    "unit": "cpm"
   }
  },
  "overall": {
   "value": 0.03,
   "unit": "mm/s",
   "unit mode": "RMS"
  },
  "dateTime": "2021-01-26T10:31:22",
  "setup": {
   "max frequency": {
    "value": 60000.0,
    "unit": "cpm"
   },
   "high-pass frequency": {
    "value": 0.0,
    "unit": "cpm"
   },
   "No. of lines": 1600,
   "No. of averages": 1
  },
  "measureType": "OVERALL"
 }
```
# **SYNC 1x**

```
{
        "amplitude": {
         "value": 8.541705131530762,
         "unit": "mm/s",
         "unit mode": "RMS"
        },
        "frequency": {
         "value": 2661.8310546875,
         "unit": "rpm"
        },
        "phase": 231.0186767578125,
 "dateTime": "2021
-02
-03T08:12:23",
        "setup": {
         "max frequency": {
          "value": 1000.0,
          "unit": "Hz"
         },
 "high
-pass frequency": {
          "value": 0.0,
          "unit": "Hz"
         },
         "No. of lines": 800,
         "No. of averages": 1
        },
        "measureType": "SYNC 1x"
      }
```

```
FFT
```

```
{
 "overall": {
  "value": 4.806068420410156,
  "unit": "mm/s",
  "unit mode": "RMS"
 },
 "spectrum": {
  "lines": [
   0.0,
   0.0,
   0.006694920361042023,
   0.0027705274987965824,
   0.0019606328569352628,
   0.001597900176420808,
   0.001597900176420808,
   0.0027705274987965824,
   0.003395928768441081,
   0.001131976256147027,
   .....,
  ],
  "unit": "mm/s",
  "unit mode": "RMS",
  "df": {
   "value": 1.25,
   "unit": "Hz"
}
 },
```

```
 "peaks": [
  {
   "amplitude": {
    "value": 4.80455493927002,
    "unit": "mm/s",
    "unit mode": "RMS"
   },
   "frequency": {
    "value": 44.766666666666669,
    "unit": "Hz"
   }
  },
  {
   "amplitude": {
    "value": 0.05143612623214722,
    "unit": "mm/s",
    "unit mode": "RMS"
   },
   "frequency": {
    "value": 716.15,
    "unit": "Hz"
   }
 }
 ],
 "dateTime": "2021-02-03T07:57:53",
 "setup": {
  "max frequency": {
   "value": 1000.0,
   "unit": "Hz"
  },
  "high-pass frequency": {
   "value": 0.0,
   "unit": "Hz"
  },
  "No. of lines": 800,
  "No. of averages": 1
 },
 "measureType": "FFT"
```
}

# **SMART ANALYSIS**

```
{
  "amplitude": {
   "value": 8.541705131530762,
   "unit": "mm/s",
   "unit mode": "RMS"
  },
  "frequency": {
   "value": 2661.8310546875,
   "unit": "rpm"
  },
  "phase": 231.0186767578125,
  "dateTime": "2021-02-03T08:12:23",
  "setup": {
   "max frequency": {
    "value": 1000.0,
    "unit": "Hz"
   },
   "high-pass frequency": {
    "value": 0.0,
    "unit": "Hz"
   },
   "No. of lines": 800,
   "No. of averages": 1
 },
  "measureType": "SYNC 1x"
 },
 {
  "vibration": {
   "overall": {
    "value": 8.404687881469727,
    "unit": "mm/s",
    "unit mode": "RMS"
   },
   "components": {
    "unbalance": 8.403081893920899,
    "misalignment": 0.06441633403301239,
    "looseness": 0.02314895391464233,
    "other": 0.149359792470932,
    "unit": "mm/s",
    "unit mode": "RMS"
   },
   "speed": {
    "value": 2670.0,
    "unit": "rpm"
   }
  },
  "machine condition": "Critical condition",
  "machine type": "SMALL MACHINE - POWER <=15KW",
  "dateTime": "2021-02-03T08:13:49",
  "speed reference": "auto detection",
  "measureType": "SMART ANALYSIS"
 }
```
# **SPINDLE ANALYSIS**

```
{
        "ltsc": {
         "overall": {
          "value": 2.392688035964966,
          "unit": "mm/s",
          "unit mode": "RMS"
         },
         "StatusSpindle": "Critical condition"
        },
        "stsc": {
         "overall": {
          "value": 1.501421332359314,
          "unit": "m/s^2",
          "unit mode": "RMS"
         },
         "StatusSpindle": "Good condition"
        },
 "spindle type": "INTEGRAL
-DRIVE",
        "electric motor power rating": "<5 kW",
        "bearing type": "Ball",
        "speed": {
         "value": 13055.0,
         "unit": "rpm"
        },
        "speed reference": "auto detection",
 "dateTime": "2021
-02
-05T14:39:55",
        "measureType": "SPINDLE"
      }
```
# **CBA**

```
{
         "overall": {
          "value": 0.93,
          "unit": "gE",
          "unit mode": "CBA"
         },
         "limits": {
          "values": [
           1.0,
           3.0
          ],
          "unit": "gE",
          "unit mode": "CBA",
          "default limits": false
         },
 "dateTime": "2021
-02
-03T08:06:13",
         "measureType": "CBA"
      }
```
# **The rotors balancing archive**

The N330 instrument organizes the archive of wheel balances in projects. All projects are saved in a single JSON file, available in the device <N30L\archive\balancing\ generalPurpose\ GPBalancing.json >.

The file is organized with a tree structure:

- Array of projects
	- o Project

The various projects are saved with the following structure.

# **Rotor Balancing Project**

```
{
  "name": "2PLANES",
  "data": {
   "clockwise": true,
   "calibration": {
    "calibration runs": [
     {
      "done": true,
      "Sync 1x vibrations": [
        {
         "amplitude": {
          "value": 2.5181249675115269,
          "unit": "mm/s",
          "unit mode": "RMS"
         },
         "phase": 157.83538
       },
        {
         "amplitude": {
          "value": 0.654298714728758,
          "unit": "mm/s",
          "unit mode": "RMS"
         },
         "phase": 34.76033
       }
      ],
      "speed": {
       "value": 1290.0,
        "unit": "rpm"
      },
      "trial weights": [
       [],
      [ ]
     },
     {
      "done": true,
      "Sync 1x vibrations": [
        {
         "amplitude": {
          "value": 1.759455369509993,
          "unit": "mm/s",
          "unit mode": "RMS"
         },
```

```
 "phase": 87.44287
   },
  {
    "amplitude": {
     "value": 2.428737082317102,
     "unit": "mm/s",
     "unit mode": "RMS"
    },
    "phase": 304.16962
  }
  ],
  "speed": {
   "value": 4230.0,
   "unit": "rpm"
  },
  "trial weights": [
  \left[ \right]{
      "weight": {
      "value": 11.0,
       "unit": "g"
     },
      "angle": 0.0,
     "radius": {
       "value": 50.0,
       "unit": "mm"
    }
   }
   ],
   []
 ]
 },
{
  "done": true,
  "Sync 1x vibrations": [
  {
    "amplitude": {
     "value": 4.15290860798192,
      "unit": "mm/s",
     "unit mode": "RMS"
    },
    "phase": 135.92607
   },
  {
     "amplitude": {
      "value": 2.739139245210488,
     "unit": "mm/s",
     "unit mode": "RMS"
    },
    "phase": 294.86603
  }
  ],
  "speed": {
   "value": 5070.0,
   "unit": "rpm"
  },
  "trial weights": [
   [],
  \overline{[}{
```

```
 "weight": {
         "value": 222.0,
         "unit": "g"
        },
        "angle": 0.0,
        "radius": {
         "value": 50.0,
         "unit": "mm"
       }
     }
    ]
   ]
  }
 ]
 },
 "balancing": {
  "Sync 1x vibrations": [
  {
    "amplitude": {
     "values": [
      2.5181249675115269,
      0.654298714728758
     ],
      "unit": "mm/s",
     "unit mode": "RMS"
    },
    "phases": [
     157.83538,
     34.76033
   ]
  }
  ],
  "speeds": [
  {
    "value": 1290.0,
    "unit": "rpm"
  }
  ],
  "correction weights": [
  \lceil\lceil{
       "weight": {
        "value": 7.907094947993161,
        "unit": "g"
       },
       "angle": 341.67812,
       "radius": {
        "value": 50.0,
        "unit": "mm"
     }
    }
    ],
   \overline{a}{
       "weight": {
        "value": 117.38069191607625,
        "unit": "g"
       },
       "angle": 189.23801,
```
```
 "radius": {
         "value": 50.0,
         "unit": "mm"
        }
      }
     ]
    ]
   ]
  },
  "speed range": "1200-30000 rpm",
  "balancing mass add": true,
  "rotor setting set": true,
  "rotor mass": 100.0,
  "rotor radius": 50.0,
  "rotor quality grade": 6.3,
  "rotor service speed": 3000.0
 },
 "dateTime": "2019-11-03T14:20:00",
 "planes": 2
```
## **The wheel balancing archive**

The N330 instrument organizes the archive of wheel balances in projects. All projects are saved in a single JSON file, available in the device <N330\archive\balancing\grinding\_wheels\GrindingBalancing.json>.

The file is organized with a tree structure:

Array of projects

}

{

o Project

The various projects are saved with the following structure.

## **GrindingBalancing Project**

```
 "name":"project name",
   "data":{
     "clockwise":true,
     "calibration":{
       "calibration runs":[
\{ "done":true,
            "Sync 1x vibration":{
              "amplitude":{
                "value":2.5,
                "unit":"mm/s",
                 "unit mode":"RMS"
              },
              "phase":199.0
            },
            "speed":{
              "value":1890.0,
```

```
 "unit":"rpm"
           }
            "trial weights":[0.0,180.0],
          },
         {
            "done":true,
            "Sync 1x vibration":{
               "amplitude":{
                 "value":4.8,
                 "unit":"mm/s",
                 "unit mode":"RMS"
              },
               "phase":48.0
            },
            "speed":{
               "value":1900.0,
               "unit":"rpm"
           }
            "trial weights":[0.0,90.0],
         }
      ]
     },
     "balancing": {
       "Sync 1x vibrations":[
        {
            "amplitude":{
               "value":2.5,
               "unit":"mm/s",
               "unit mode":"RMS"
            },
            "phase":199.0
         },
         {
            "amplitude":{
               "value":3.9,
               "unit":"mm/s",
               "unit mode":"RMS"
            },
            "phase":25.1
        }
       ],
       "speeds":[
        {
            "value":1890.0,
            "unit":"rpm"
          },
         {
            "value":1895.0,
            "unit":"rpm"
        }
       ],
       "correction weights":[[31.75,355.21]]
     },
  },
 "dateTime":"2019
-03
-14T10:00:00"
```
}

# *Appendix G* **Balancing accuracy of rigid rotors**

**The purpose of balancing is to improve the distribution of the mass of a rotor so that it may rotate on its bearings without creating unbalance centrifugal forces higher than a predetermined permissible value.**

This aim can and must be attained only to a certain degree as, even after balancing, residual unbalance will inevitably persist. Just as when machining a piece in a workshop it is never possible to match drawing sizes with perfect exactness and it is necessary to predetermine a "machining tolerance", which varies in accordance to the requirements of each single piece, also when balancing, the precision obtained has to suit the needs of each single piece, which is achieved by fixing a "maximum permissible residual unbalance" or "balancing tolerance".

It is obvious that an insufficiently balanced piece will cause intolerable vibrations with all consequent malfunctions or damage. However, it would be clearly useless to balance a rotor to a degree of quality greater than required for a regular and normal operation of the machine incorporating that part, by using a balancing machine to its peak precision. In fact, exaggerating the quality requirements would only result in a waste of time and a higher balancing cost, without improving the quality of the rotor.

When fixing the balancing tolerance, the concept of "reproducibility" should also be borne in mind, i.e. the minimum value that can be certainly reproduced on repeated testing. For example: if with the simple operation of disassembling and reassembling a piece on the balancing machine or of balancing it at different times on the machine itself there is a variation in eccentricity of 5 microns, it is quite useless to balance that piece with a much greater precision than 5 microns.

#### **It is therefore necessary to calculate and prescribe the technical and economically most effective levels of balancing tolerance for each type of rotor.**

The drawing should, therefore, always show:

- the value of the maximum permissible residual unbalance for each of the correction planes, with precision;
- where and how compensating weights should be added; or where material may be removed without damaging the piece;
- the journals that should support the rotor on the balancing machine:
- the recommended speed range for balancing;
- all other useful data from case to case, that may help to enable the user to carry out balancing operations quickly and safely.

This applies to rigid rotors; for flexible rotors, other specifications should be applied. Just as balancing operations are different according to whether the rotor may be considered rigid or flexible, similarly, the balancing accuracy or tolerance is different in the two cases. Suffice to say that in a flexible rotor, the effect of unbalance is amplified by the elasticity in such a way as to generate in the pedestals different forces than those created by a rigid rotor with the same unbalance. We can deduce, all other conditions being equal, that the balancing tolerances of the two cases will be different in the presence of equal forces or vibrations on the pedestals. The contents of this pamphlet may be considered to be valid only for rigid rotors, unless otherwise specified.

### **Unit of measurement of balancing tolerance**

Balancing tolerance is given by the product of the maximum permissible unbalance by its distance from the rotational axis.

If the balancing tolerance is divided by the weight of the rotor, we obtain the "specific unbalance". This is also called the "residual permissible eccentricity" as, in the case of static unbalance, it expresses the eccentricity of the rotor's barycenter from the rotational axis caused by the permissible unbalance.

#### **SYMBOLS**

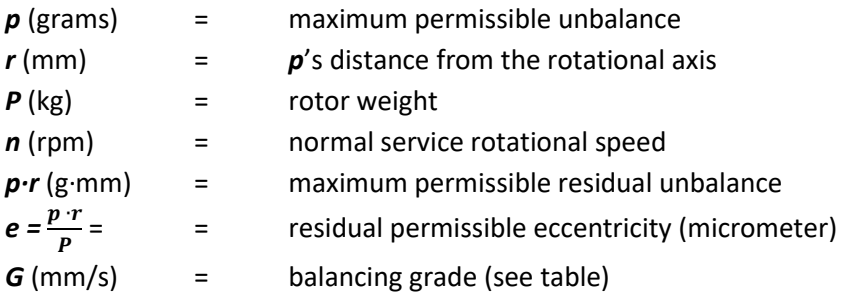

## **Balance quality grades for various groups of rotors**

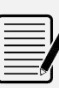

*Note:*

The rotor classes in italics are not included in the ISO standards, but have been added by the Author.

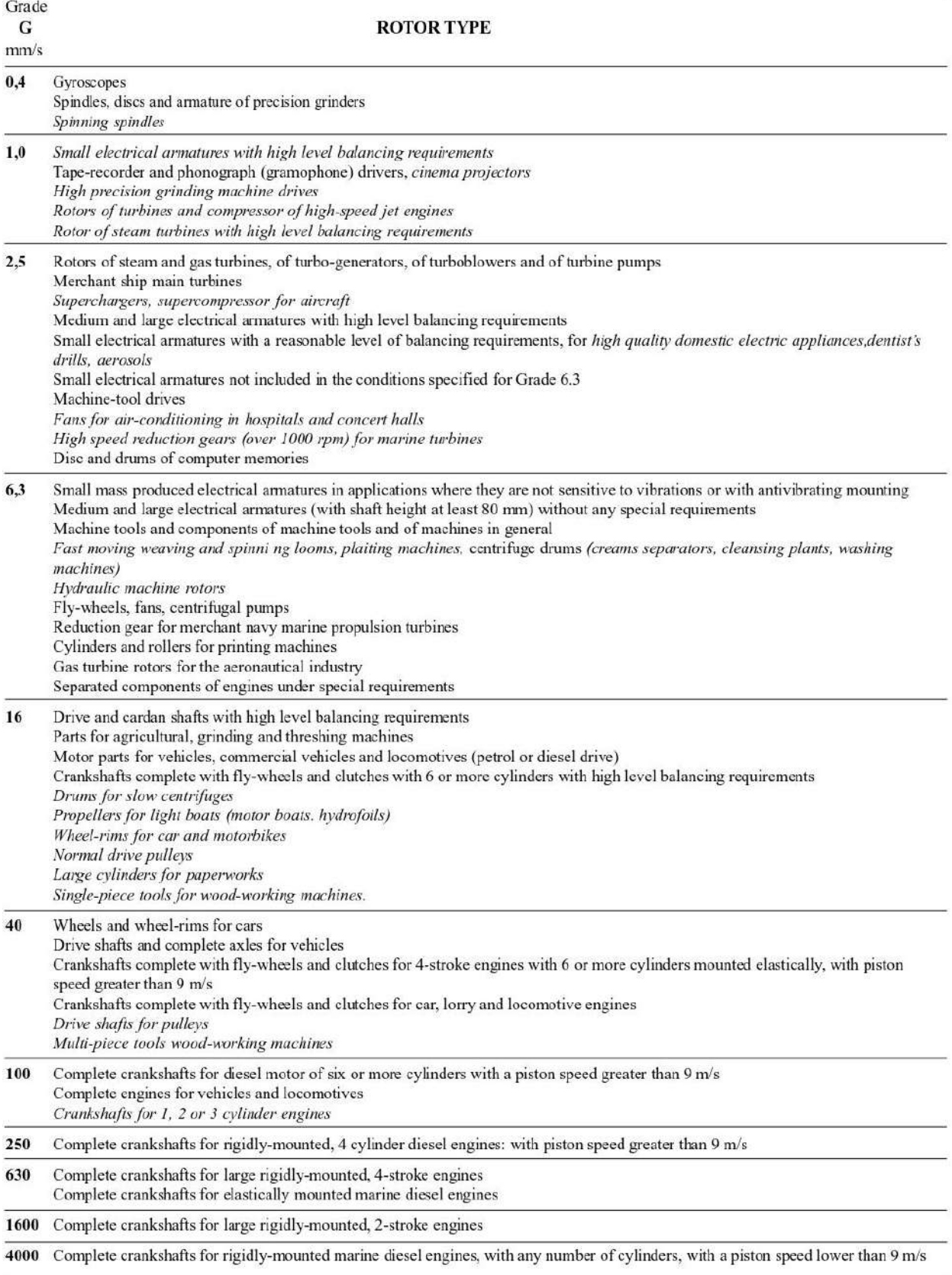

### **How to use the balancing tolerance graph**

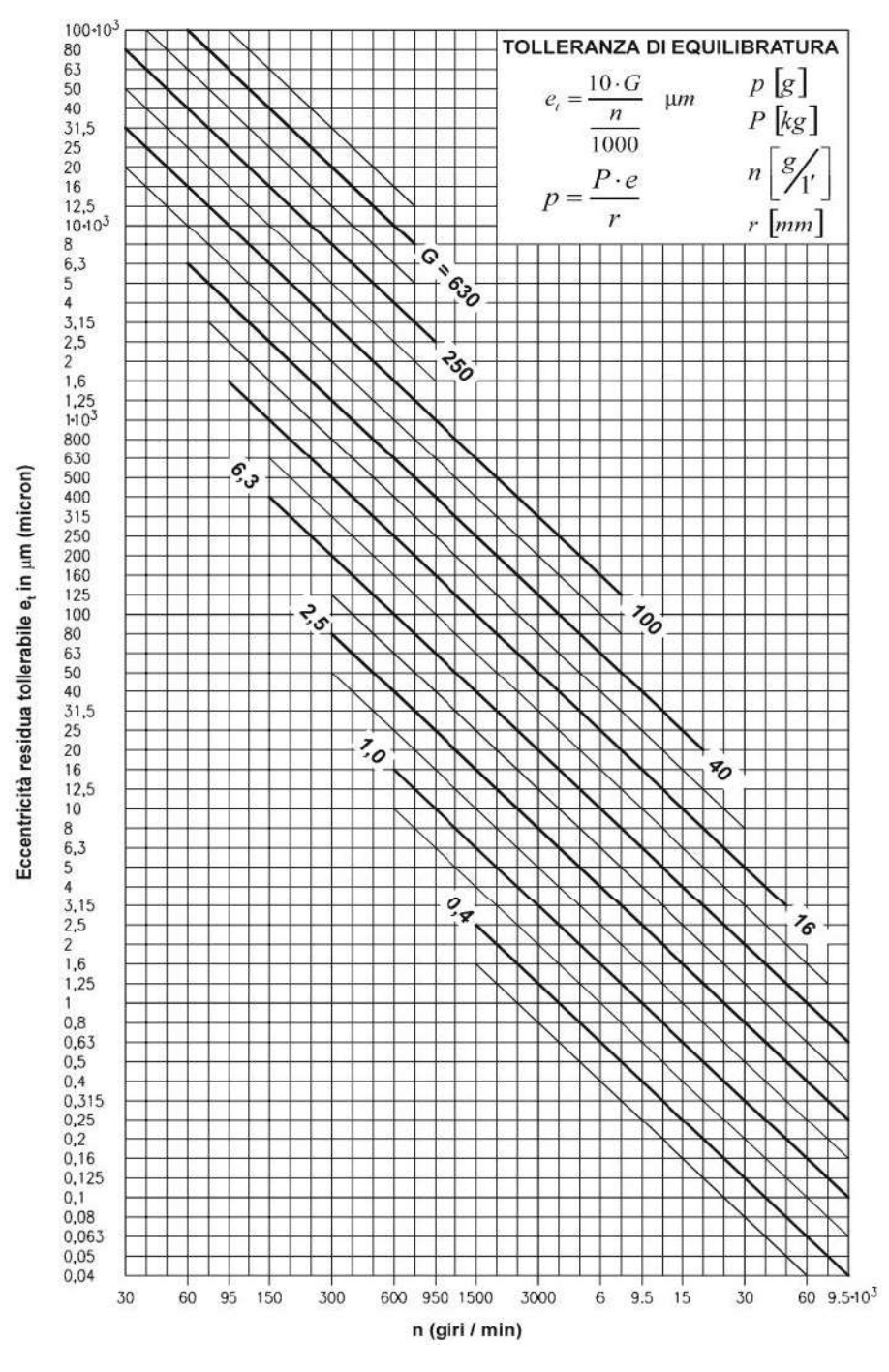

The balancing quality grade *G* is determined according to the characteristics of the rotor and the machine on which the rotor is mounted under normal service conditions (see table). The residual permissible eccentricity may then be deduced from the graph, as a function of the rotational speed, in correspondence with the *G* grade.

The residual eccentricity is not a fixed value: it may vary for a given *G* grade between a minimum and a maximum, corresponding to the two fine lines above and below the line of the *G* grade, according to the rotor type and purpose and to the construction characteristic of the machine on which the rotor will be mounted.

The balancing tolerance in gr·mm may be obtained from the residual eccentricity *e* (micrometers) multiplied by the rotor weight *P* (kg).

The tolerance values obtained are generally a good guide and sufficient to ensure satisfactory service conditions to a great extent. Some corrections may, however, be opportune and sometimes necessary, particularly when the machine has construction characteristics.

### **Conditions of validity of the balancing tolerance graph**

- 1. The balancing values refer to the entire rotor; if there are two planes of correction and if the rotor is approximately symmetrical, each correction plane should be allotted a tolerance value equal to half the value found, as long as the correction planes are symmetrical with respect to the barycenter and the pedestals; in the case of marked asymmetry in the rotor or in the position of the correction planes, the residual unbalance must be divided accordingly between the two planes of correction.
- 2. The tolerance values are valid both for static and for couple unbalance.
- 3. A rotor should be considered to be rigid over its complete range of service speeds and in the actual working conditions of the machine itself (bearings, pedestals, bedplates, foundations, couplings with other rotors, drive elements, etc.).

#### *Note 1:*

#### *Balancing grades 0,4 and 1*

For class 0,4 and 1 rotors, balancing tolerance must normally be checked with the direct experimental method.

The influence of the means of rotor drive and of the bearings may be significant.

#### *Note 2:*

#### *Use of auxiliary equipment*

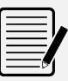

For rotors that must be mounted on auxiliary shafts or flanges for balancing, the tolerances shown are only meaningful if, as well as the unbalance of the auxiliary shaft or flange, the play of the mounting and the working tolerance of the piece are checked for their concentricity with the rotational axis, both for the residual unbalances and of the ultimate shaft. The sum of the residual unbalances and of the plays, converted into eccentricity values, must, of course, be lower than the balancing tolerance, as the balancing accuracy obtained would otherwise be purely illusory.

#### *Note 3:*

#### *Assembled rotors*

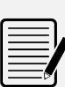

For assembled rotors the unbalance of the component parts must be summed together vectorially, also bearing in mind the unbalance that derives from the mounting (machining tolerances, clearances, keys, set screws, etc.).

The unbalance resulting after the assembling should be lower than that indicated by the graphs for the complete rotor; if it is not, the rotor should be balanced after assembly, selecting two suitable planes of correction.

## **Direct experimental method**

The most accurate and safest value of the maximum permissible residual unbalance can only be obtained with direct experiments. To do this, balance the rotor on a balancing machine as accurately as possible, then fit it on its ultimate machine in service conditions. In successive tests, add increasing unbalances, until the vibrations of the pedestals or of the machine become significant. Now establish the maximum permissible unbalance in relation to the value found, e/g. one third.

This testing must be systematic, so as to take all possible cases of vibration and all possible conditions of the rotor and of the position of the added unbalances into consideration.

## **Dividing the permissible residual unbalance between two correction planes**

In most rotors, a reasonable division of the total permissible residual unbalance  $\overline{U}$  of the rotor is possible between the two correction planes using one of the following methods; choose the method according to the conditions specified.

U<sub>s</sub> and U<sub>d</sub> are used to indicate the respective permissible residual unbalances for the left and right correction planes (see figures).

 $\overline{o}$  indicates the rotor's barycenter.

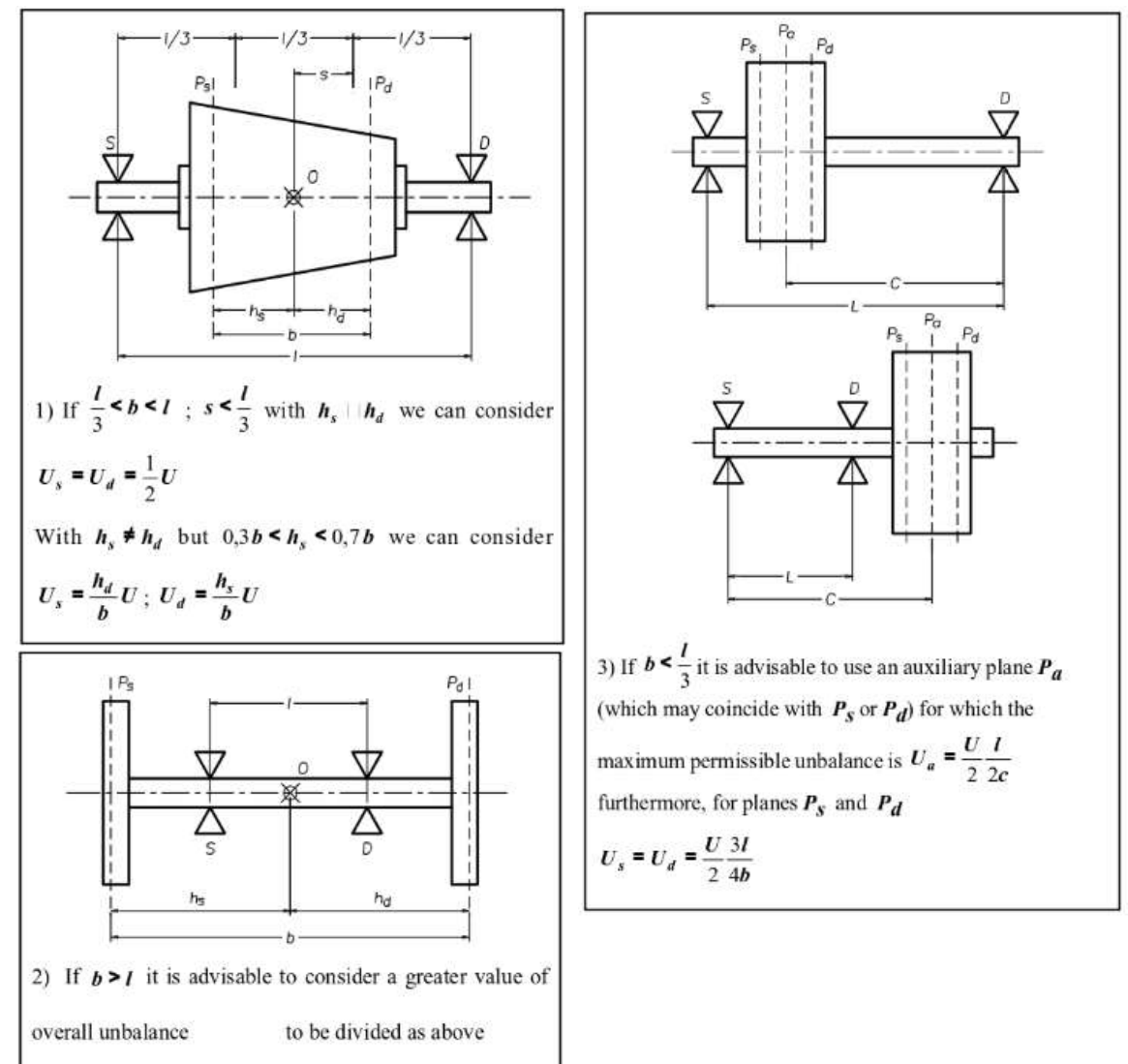

The permissible residual unbalance for one correction plane is usually given by the product of the overall permissible residual unbalance of the entire rotor and the relationship between the distance of the other correction plane from the rotor's barycenter and the distance between the correction planes.

#### *Note:*

If the rotor does not come under any of the simplified methods listed, you must follow the general method, which is valid for any rotor and any position of the correction planes.

### **Practical use diagrams for correcting unbalance**

#### *Drilling in steel:*

Use diagrams 1 to 5 according to need. Each diagram supplies the depth of the drill hole (h), as a function of the weight to be removed (P) and the diameter of the drill bit (d). The curves are plotted for steel (density 7.85 kg/dm3), taking the conical shape (120°) of the drill bit into account, using the following criterion:

Unit of measurement:

P in grams d in mm  $h_i-h_j-h$  in mm

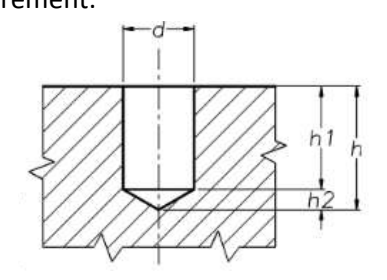

The total weight to be removed from a drill hole is:

 $P = 7.85 10^{-3}$  V (where V is the total volume of the hole) (1) considering that:

$$
V = V_1 + V_2
$$
 where

$$
V_1 = \mathbf{I} \left( \frac{d}{2} \right)^2 | \mathbf{h}_1 \text{ (Volume of cylindrical pan) and}
$$

 $V_2 = \frac{1}{3} \mathbf{I} \left[ \left( \frac{d}{2} \right)^2 \right] h_2$  (Volume of conical part)

 $h_1 = h - h_2$ ;  $h_2 = \frac{d}{2} \tan 30^\circ$ (1) becomes:  $P = 7.85 \cdot 10^{-3} \left( \frac{\pi}{4} d^2 h - 0.1511 \cdot d^3 \right)$  (2)

#### *Drilling in aluminum, cast iron etc…*

Once you know the weight that has to be removed, you must multiply it by a correction coefficient designed to take the different densities of the materials into account. The resulting weight is used in diagrams 1 to 5 to determine the correct value of hole depth (h).

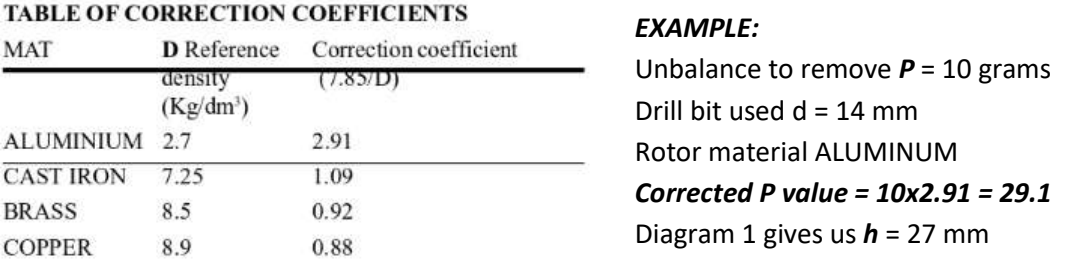

#### *Correcting by adding weight to steel:*

Use diagram 6. This supplies the weight of a 1 cm long plate, as a function of the commercial dimensions of thickness (*S*) and width (*L*). Divide the unbalance by the weight obtained from the diagram to obtain the length (*l*).

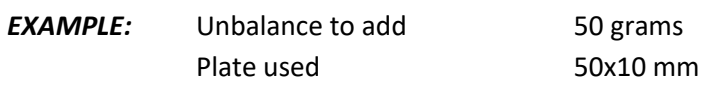

Diagram 6 gives us a weight of P = 39 grams/cm therefore  $I = \frac{50}{39} = 1.3$  cm

## **Diagram 1: general diagram of weight removable by drilling in**

### **steel**

(For small weight see diagrams  $2 - 3 - 4 - 5$ )

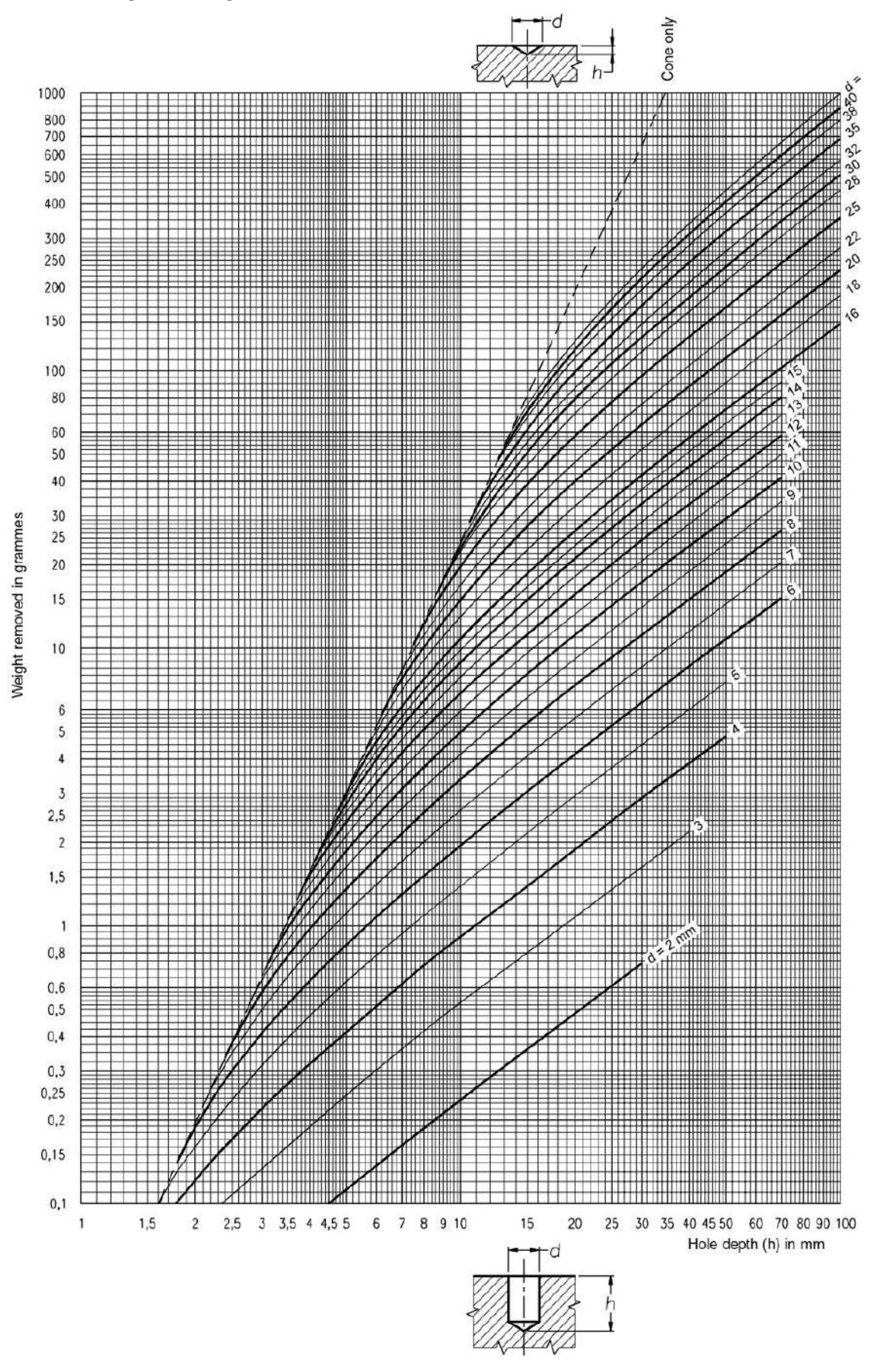

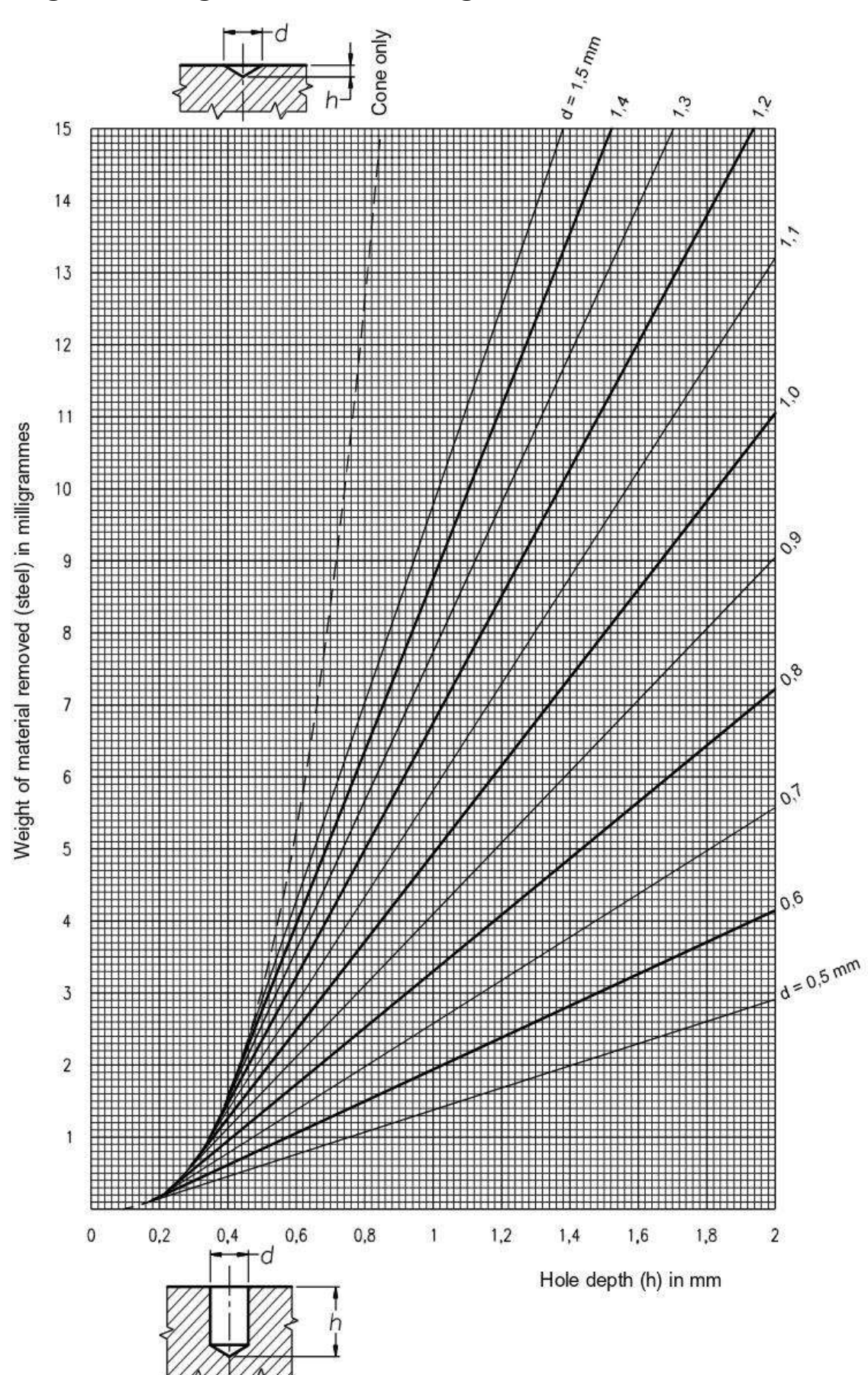

## **Diagram 2: diagram for fine drilling ø 0,5 ÷ 1,5 mm**

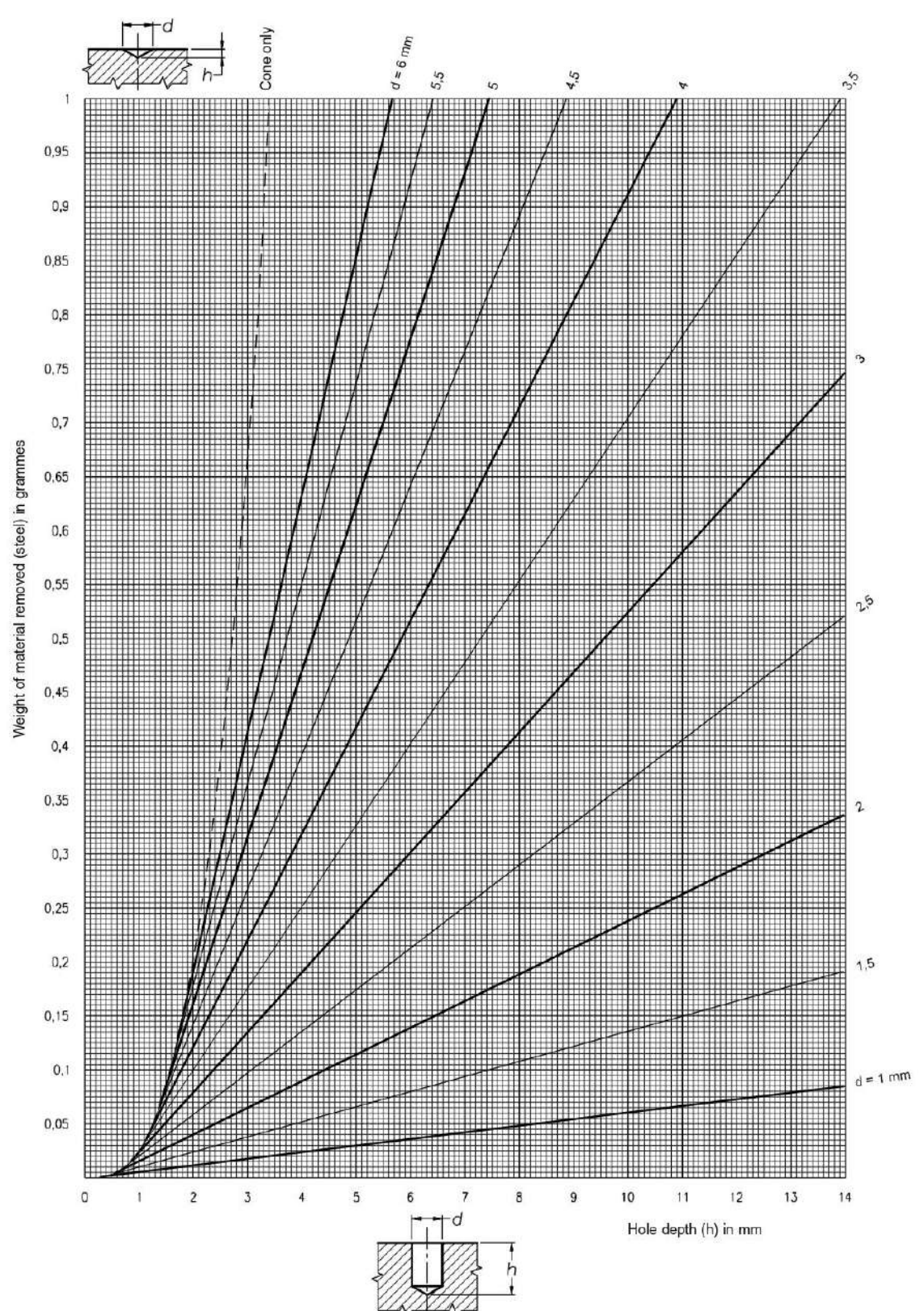

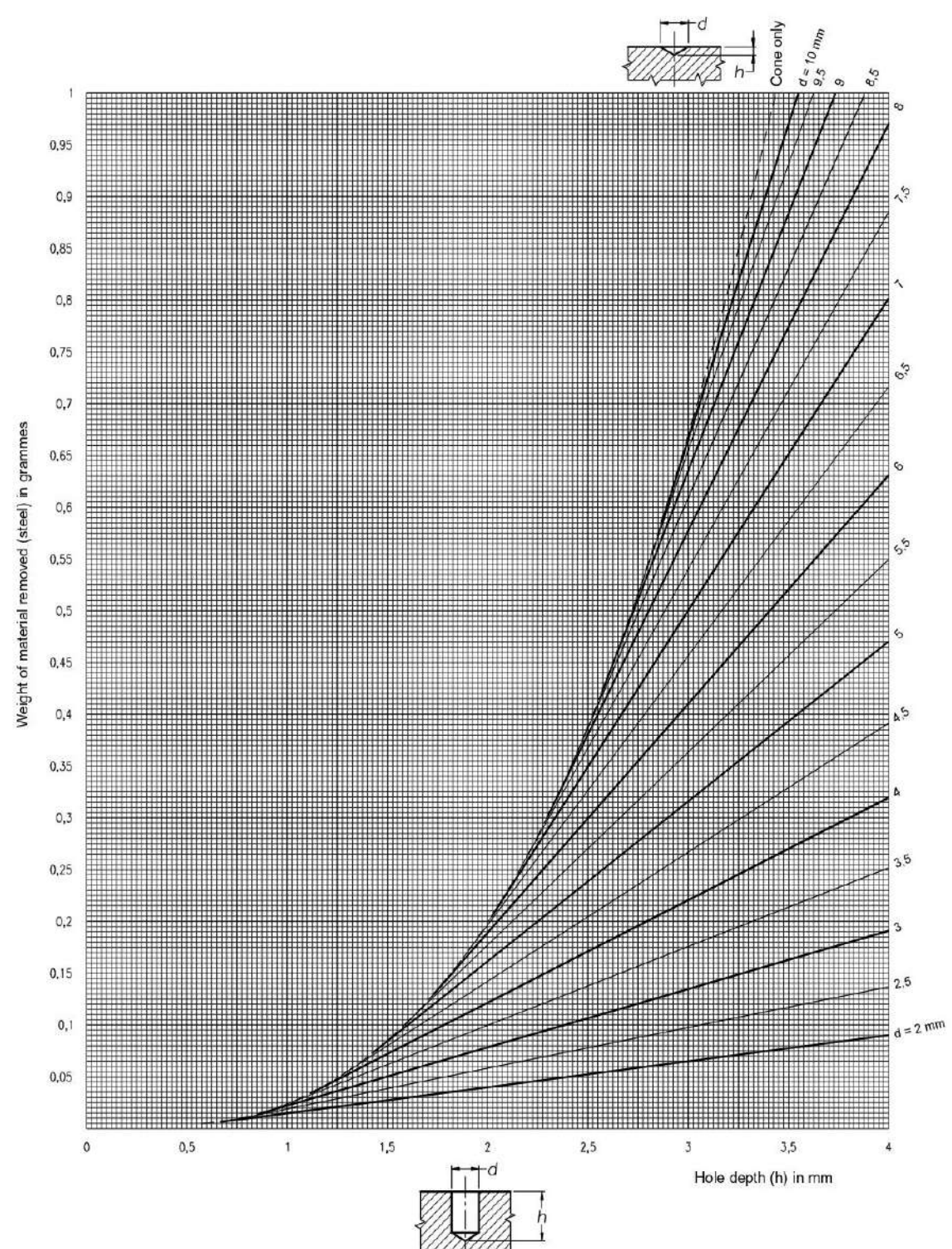

## **Diagram 4: diagram for fine drilling ø 2 ÷ 10 mm**

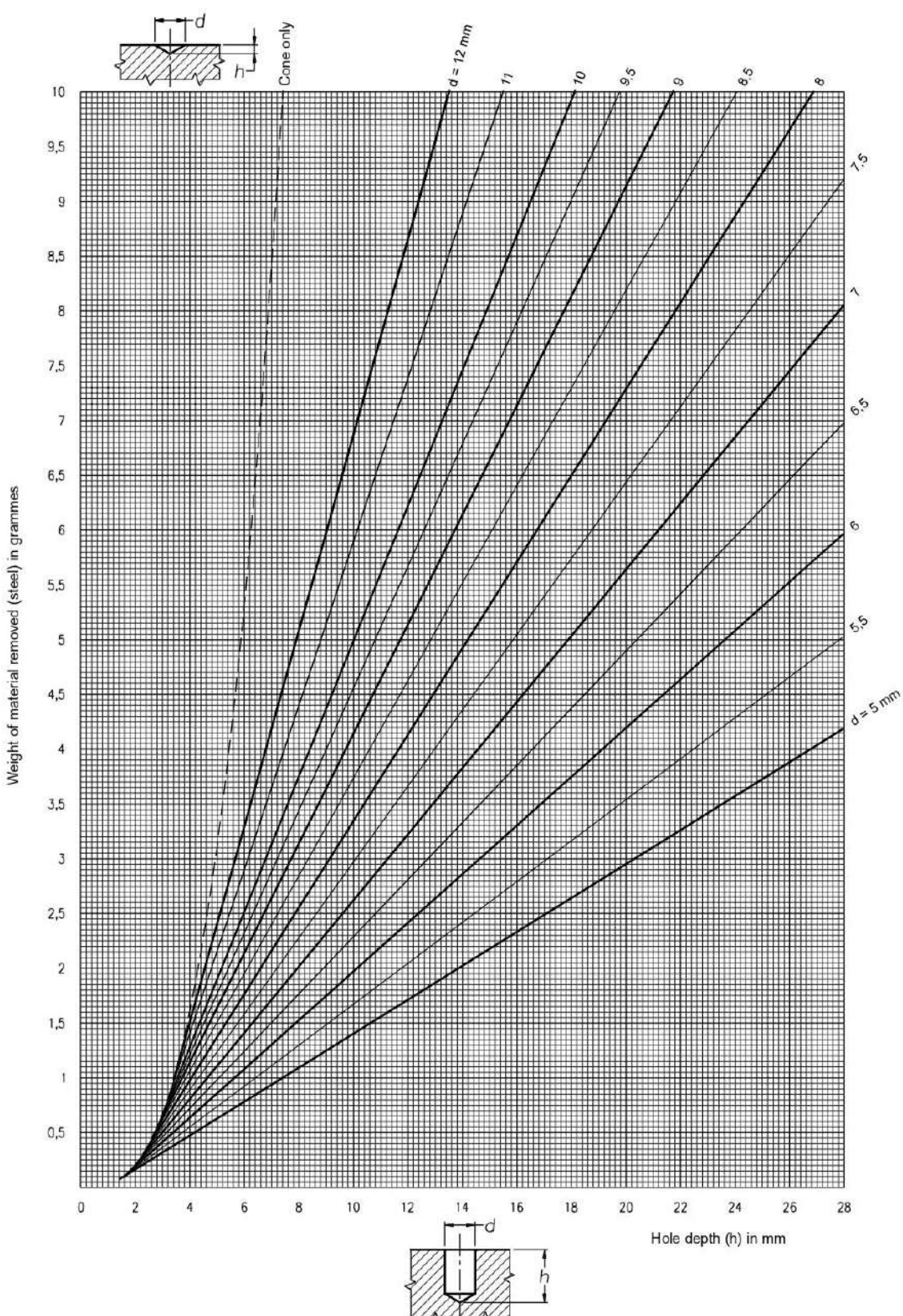

**Diagram 5: diagram for fine drilling ø 5 ÷ 12 mm**

## **Diagram 6: diagram of weight per cm of a steel plate as a function of dimensions L - s**

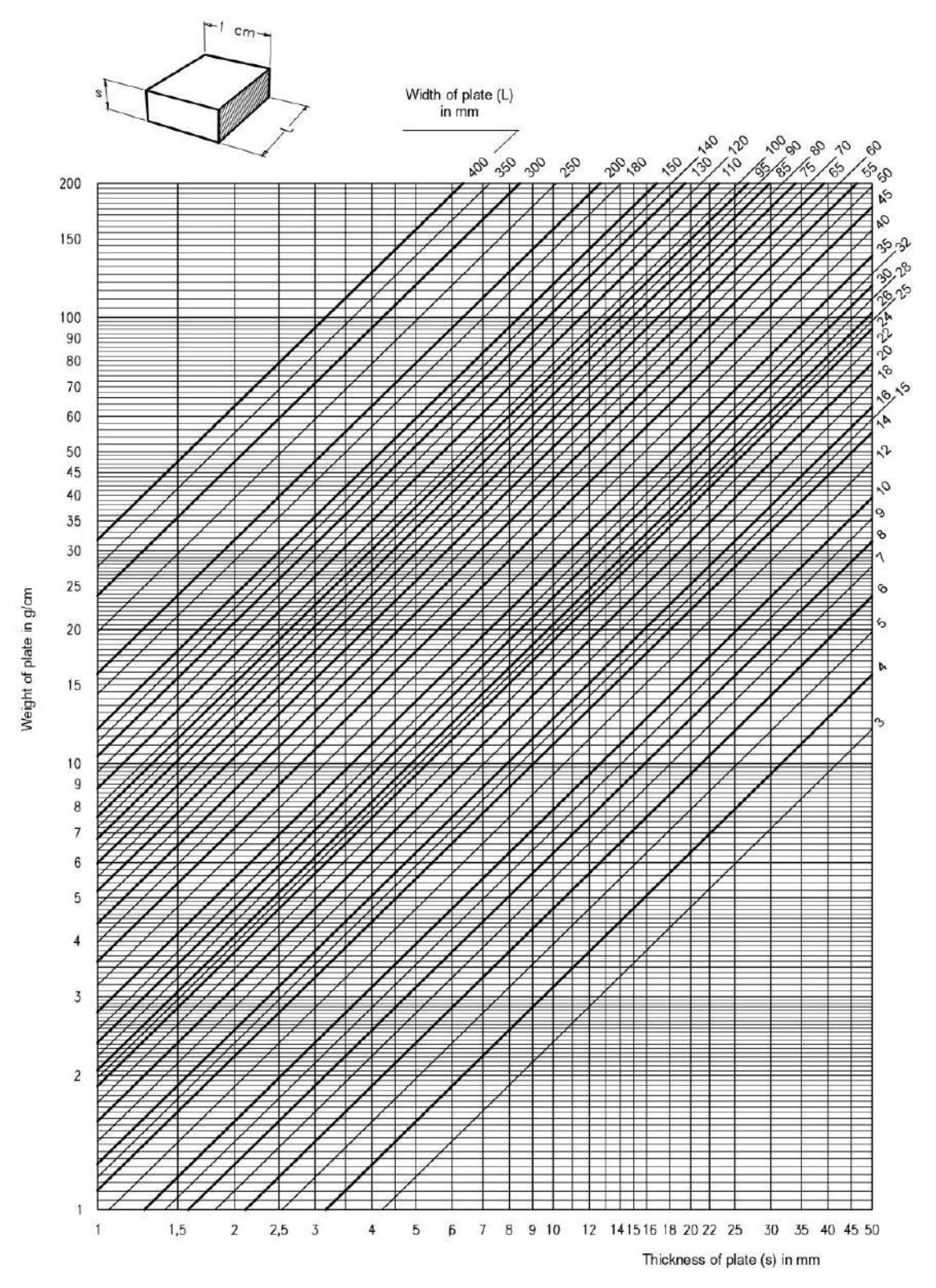